# **COMPAQ**

# **Professional Workstation AP200**

Maintenance and Service Guide

**First Edition (July 1998) Part Number 352624-001 Compaq Computer Corporation**

#### **Notice**

The information in this publication is subject to change without notice.

COMPAQ COMPUTER CORPORATION SHALL NOT BE LIABLE FOR TECHNICAL OR EDITORIAL ERRORS OR OMISSIONS CONTAINED HEREIN, NOR FOR INCIDENTAL OR CONSEQUENTIAL DAMAGES RESULTING FROM THE FURNISHING, PERFORMANCE, OR USE OF THIS MATERIAL. THIS INFORMATION IS PROVIDED "AS IS" AND COMPAQ COMPUTER CORPORATION DISCLAIMS ANY WARRANTIES, EXPRESS, IMPLIED OR STATUTORY AND EXPRESSLY DISCLAIMS THE IMPLIED WARRANTIES OF MERCHANTABILITY, FITNESS FOR PARTICULAR PURPOSE, GOOD TITLE AND AGAINST INFRINGEMENT.

This publication contains information protected by copyright. No part of this publication may be photocopied or reproduced in any form without prior written consent from Compaq Computer Corporation.

 1998 Compaq Computer Corporation. All rights reserved. Printed in the U.S.A.

The software described in this guide is furnished under a license agreement or nondisclosure agreement. The software may be used or copied only in accordance with the terms of the agreement.

Compaq, Compaq Insight Manager, ROMPaq, QVision, SmartStart, NetFlex, QuickFind, PaqFax, registered United States Patent and Trademark Office.

Netelligent, SoftPaq, QuickLock are trademarks and/or service marks of Compaq Computer Corporation.

Microsoft, MS-DOS, Windows, and Windows NT are registered trademarks of Microsoft Corporation.

Other product names mentioned herein may be trademarks and/or registered trademarks of their respective companies.

Compaq Professional Workstation AP200 Maintenance and Service Guide

First Edition (July 1998) Part Number 352624-001

# **Contents**

#### **About This Guide**

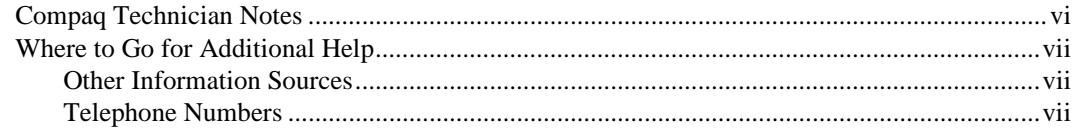

# Chapter 1

#### **Illustrated Parts Catalog**

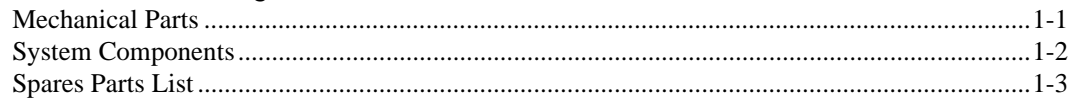

# Chapter 2<br>Service Preliminaries

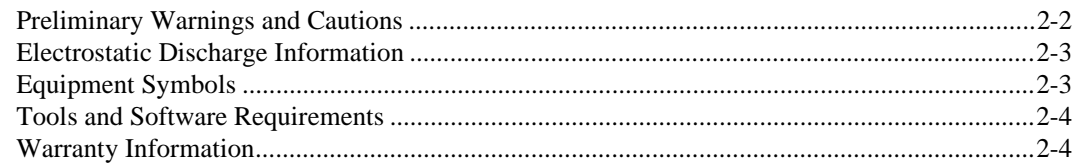

# Chapter 3

#### Removal and Replacement Procedures

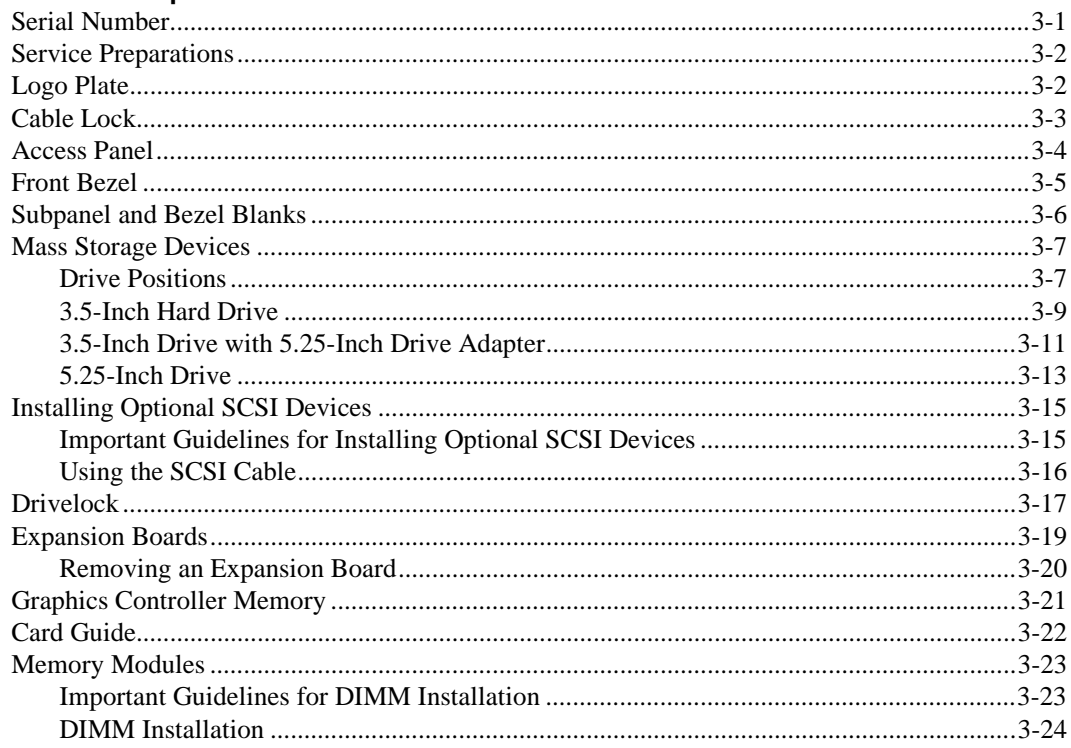

#### Removal and Replacement Procedures Continued

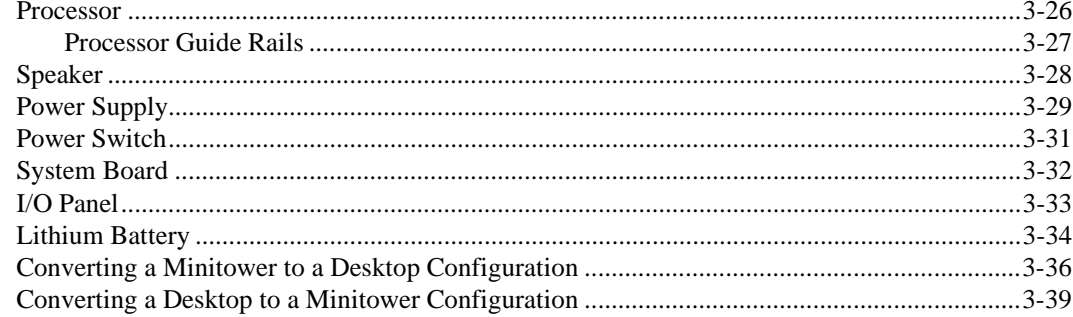

# Chapter 4

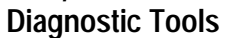

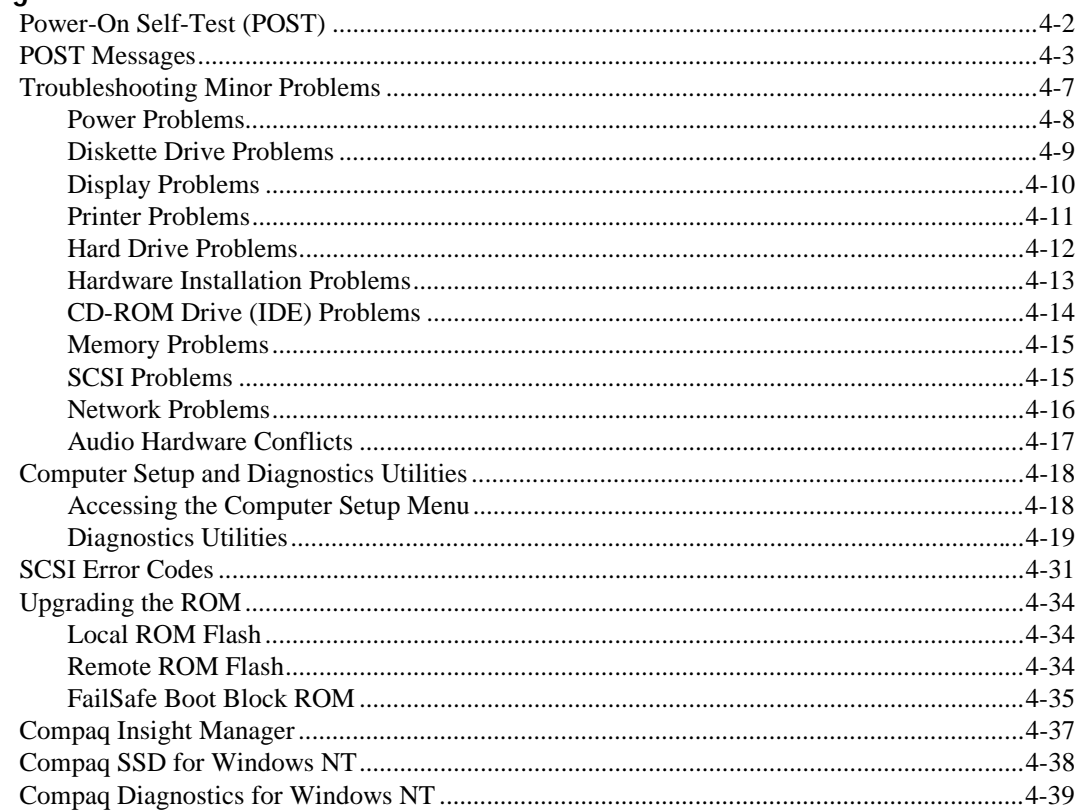

# Chapter 5

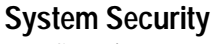

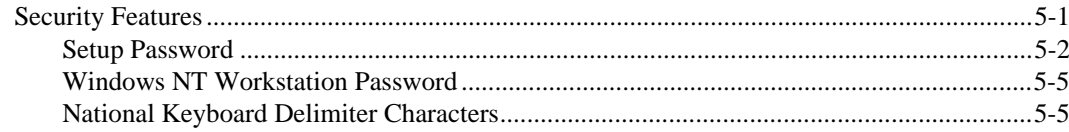

#### **System Security Continued**

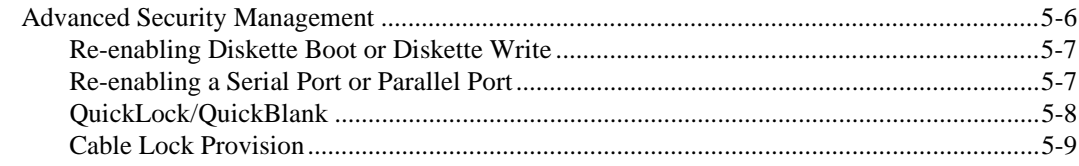

## Chapter 6

#### Jumper and Switch Information

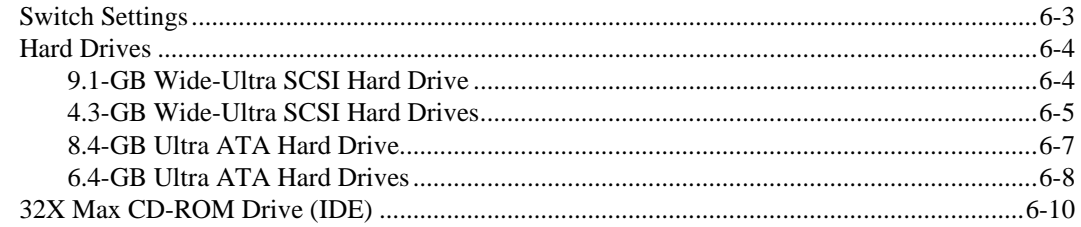

# Chapter 7<br>Physical and Operating Specifications

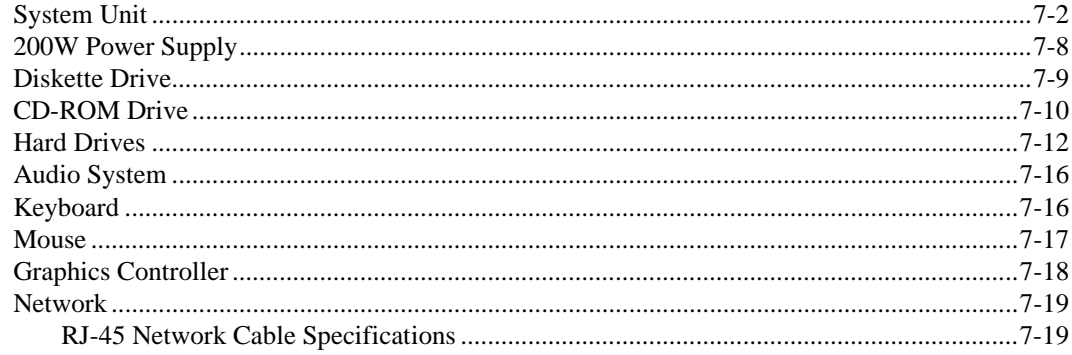

#### Chapter 8

# **External Connectors**

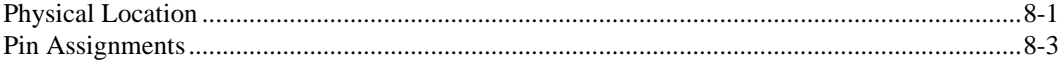

#### Index

# **About This Guide**

This Maintenance and Service Guide is a troubleshooting guide that can be used for reference when servicing your Compaq Professional Workstation AP200.

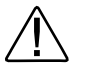

**WARNING:** To reduce the risk of personal injury from electrical shock and hazardous energy levels, only authorized service technicians should attempt to repair this equipment. Improper repairs could create conditions that are hazardous.

**IMPORTANT:** The installation of options and servicing of this product shall be performed by individuals that are knowledgeable of the procedures, precautions, and hazards associated with equipment containing hazardous energy circuits.

# **Compaq Technician Notes**

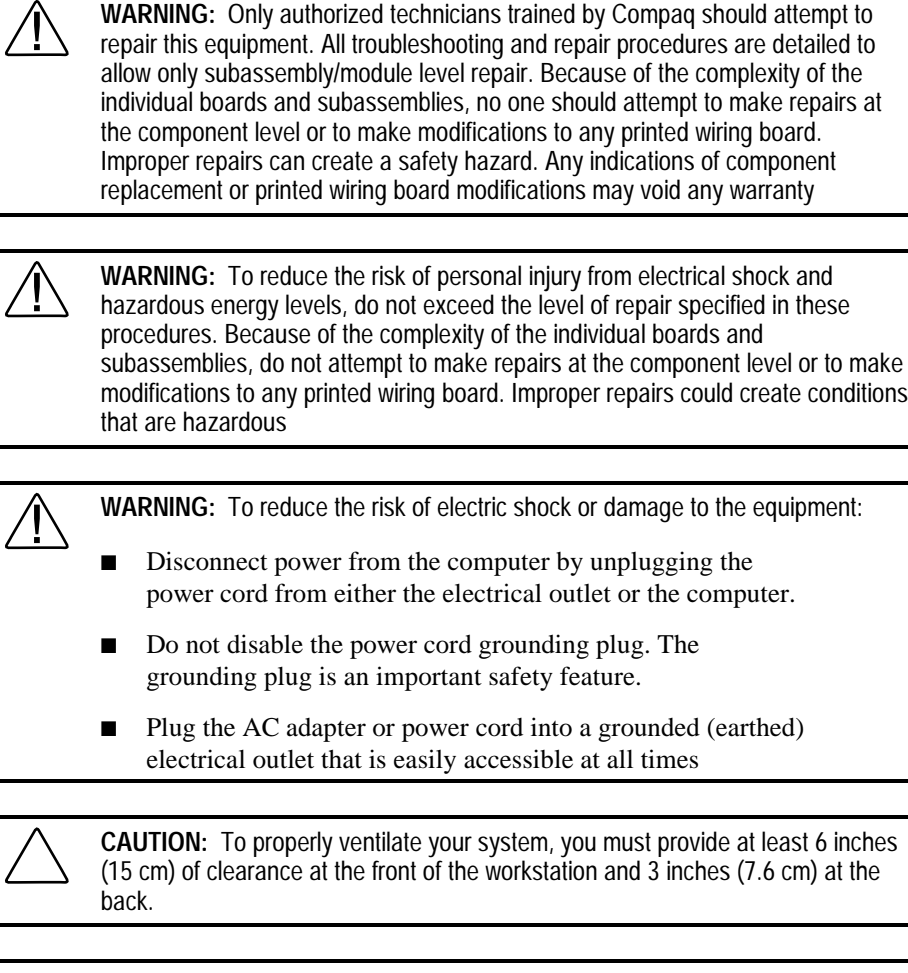

**IMPORTANT:** Any indication of repair at the component level or modification of a printed wiring board may void any warranty.

### **Where to Go for Additional Help**

Major sources of additional information are listed below.

#### **Other Information Sources**

In addition to this guide, the following information sources are available:

- User Documentation
- *Compaq Service Quick Reference Guide*
- Service Training Guides
- Compaq Service Advisories and Bulletins
- Compaq QuickFind
- Compaq Insight Management Workstation Agents
- Compaq Download Facility: Call 1-281-518-1418

#### **Telephone Numbers**

For the name of your nearest Compaq Authorized Reseller:

In the United States, call 1-800-345-1518 In Canada, call 1-800-263-5868

For Compaq technical support: In the United States and Canada, call 1-800-386-2172 For Compaq technical support phone numbers outside the United States and Canada, visit the Compaq website at:

http://www.compaq.com.

# *Chapter 1* **Illustrated Parts Catalog**

This chapter provides an illustrated parts breakdown and a reference for spare parts for the Compaq Professional Workstation AP200.

# **Mechanical Parts**

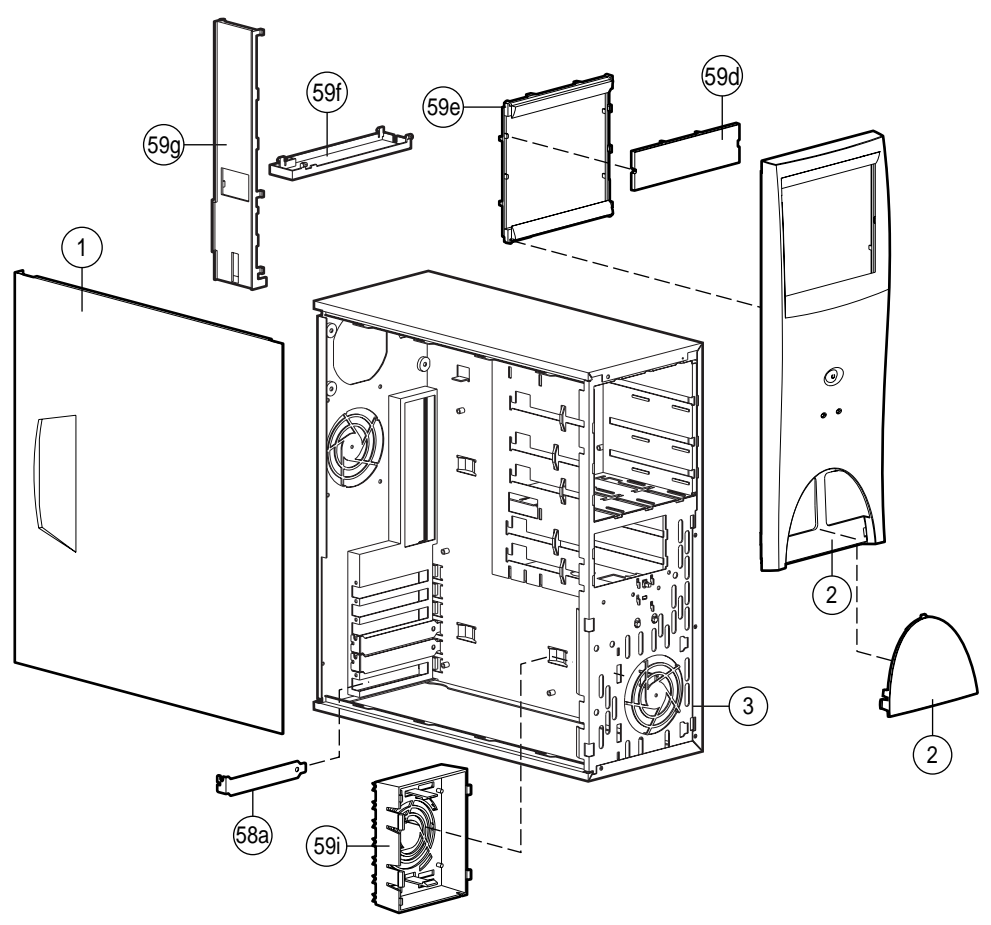

Figure 1-1. Exploded view of the Compaq Professional Workstation AP200 mechanical parts

# **System Components**

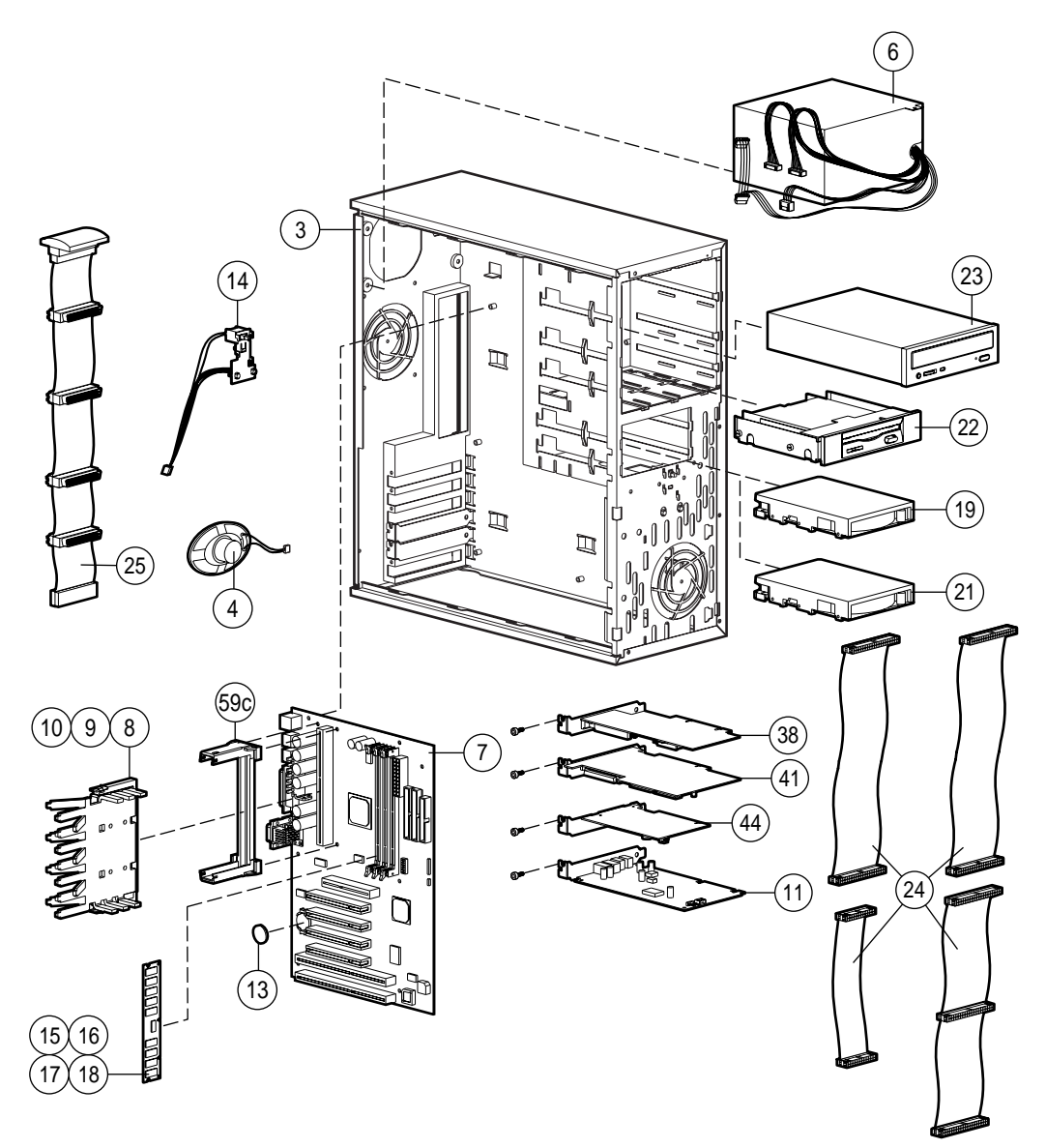

Figure 1-2. Exploded view of the Compaq Professional Workstation AP200 system components

# **Spares Parts List**

**Table 1-1 Compaq Professional Workstation AP200 Spares Parts List Reference Description Description Description Spares Part # MECHANICAL** 1 Access panel **166867-001** 2 Front bezel with minitower logo 352649-001 3 Chassis/base pan 166880-001 **SYSTEM** 4 Speaker 167029-001 5 Auxiliary fan (optional) 166922-001\* 6 Power supply, 200W 166814-001 7 System board 352648-001 8 Intel Pentium II Processor, 350/100 MHz, 512K with heat sink 166874-001 9 Intel Pentium II Processor, 400/100 MHz, 512K with heat sink 166882-001 10 Intel Pentium II Processor, 450/100 MHz, 512K with heat sink 167032-001 11 Audio board 356081-001 12 Lock security bracket 199109-001\* 13 Battery 234556-001 14 Power switch and LEDs with cable 166925-001 **MEMORY** 15 16-MB memory module (Unregistered 100-MHz SDRAM) 166964-001 16 32-MB memory module (Unregistered 100-MHz SDRAM) 166968-001 17 64-MB memory module (Unregistered 100-MHz SDRAM) 166967-001 18 128-MB memory module (Unregistered 100-MHz SDRAM) 166965-001 *Continued*

Parts or components marked with an asterisk (\*) are *not* illustrated.

| Reference                 | <b>Compagn rorossional workstation in 200</b> commact<br><b>Description</b> | Spares Part # |
|---------------------------|-----------------------------------------------------------------------------|---------------|
| <b>MASS STORAGE</b>       |                                                                             |               |
| 19                        | 4.3-GB Wide-Ultra SCSI hard drive                                           | 179287-001    |
| 20                        | 9.1-GB Wide-Ultra SCSI hard drive                                           | 179288-001*   |
| 21                        | 6.4-GB Ultra ATA hard drive                                                 | 166973-001    |
| 22                        | 1.44-MB diskette drive                                                      | 179161-001    |
| 23                        | 32X Max CD-ROM drive (IDE)                                                  | 327659-001    |
| <b>CABLE KITS</b>         |                                                                             |               |
| 24                        | Miscellaneous Cable Kit (166838-001, 288489-002, 247116-001,<br>242947-001) | 166879-001    |
| 25                        | <b>SCSI cable</b>                                                           | 297511-001    |
| 26                        | <b>SCSI LED cable</b>                                                       | 247485-001*   |
| 27                        | NIC WOL cable                                                               | 166974-001*   |
| 28                        | Power cord                                                                  | 121258-001*   |
| <b>KEYBOARD AND MOUSE</b> |                                                                             |               |
| 29                        | Keyboard                                                                    | 269513-xxx*   |
| 30                        | 3-button mouse                                                              | 327716-001*   |
| <b>MONITOR</b>            |                                                                             |               |
| 31                        | P75                                                                         | 307815-xxx*   |
| 32                        | V <sub>75</sub>                                                             | 307713-xxx*   |
| 33                        | V90                                                                         | 305602-xxx*   |
| 34                        | P1610 monitor                                                               | 305708-xxx*   |
| 35                        | P110 monitor                                                                | 284959-xxx*   |
| 36                        | P110 monitor (INT)                                                          | 284959-xxx*   |
| 37                        | TFT 500: Order TFT 500 spare part from the TFT 500 guide<br>(PN 285012-001) |               |

**Spares Parts List - Compaq Professional Workstation AP200** *Continued* 

*Continued*

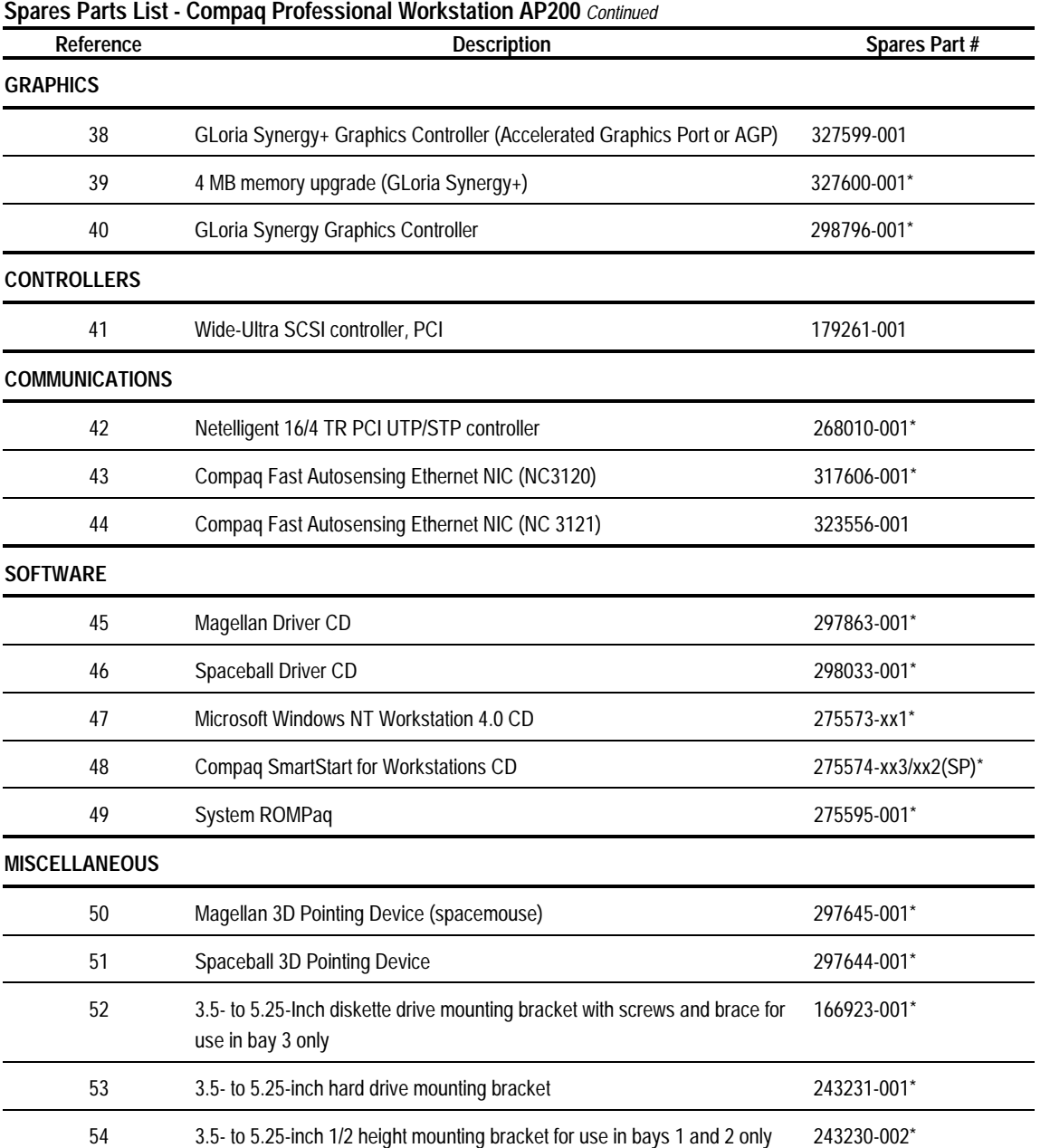

55 Country kit 352657-001\* 56 Shipping box with buns (US) 166990-001\* 57 Shipping box with buns (INTL) 166990-002\*

**Spares Parts L** 

**GRAPHICS**

**SOFTWARE**

*Continued*

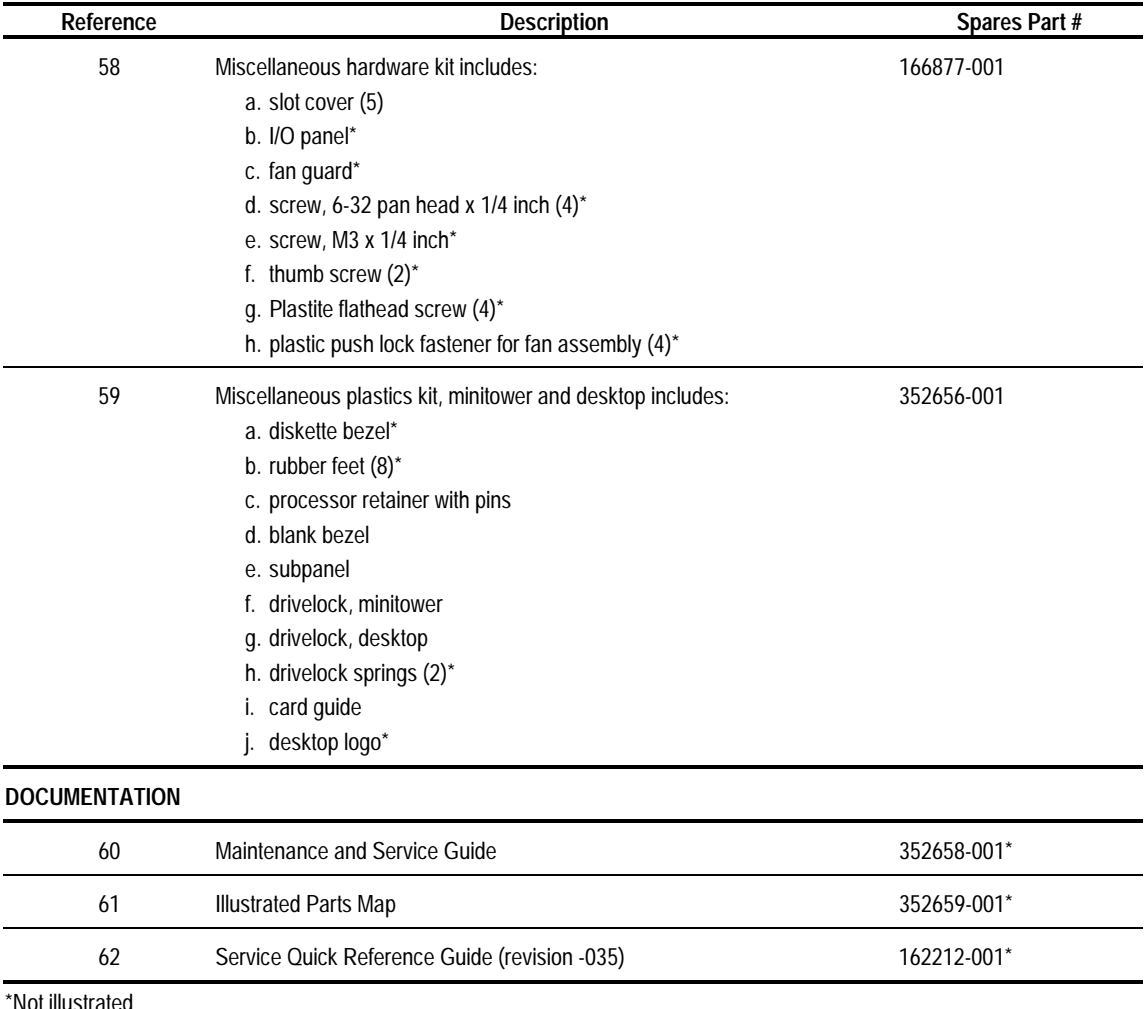

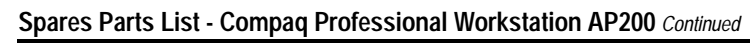

\*Not illustrated

# *Chapter 2* **Service Preliminaries**

This chapter identifies the following service considerations:

- Preliminary cautions and warnings
- Electrostatic discharge information
- Equipment symbols
- Tools and software requirements
- Warranty information

**IMPORTANT:** Adherence to the procedures and precautions described in this chapter is essential for proper service.

# **Preliminary Warnings and Cautions**

The following should be noted when operating or servicing the Compaq Professional Workstation AP200:

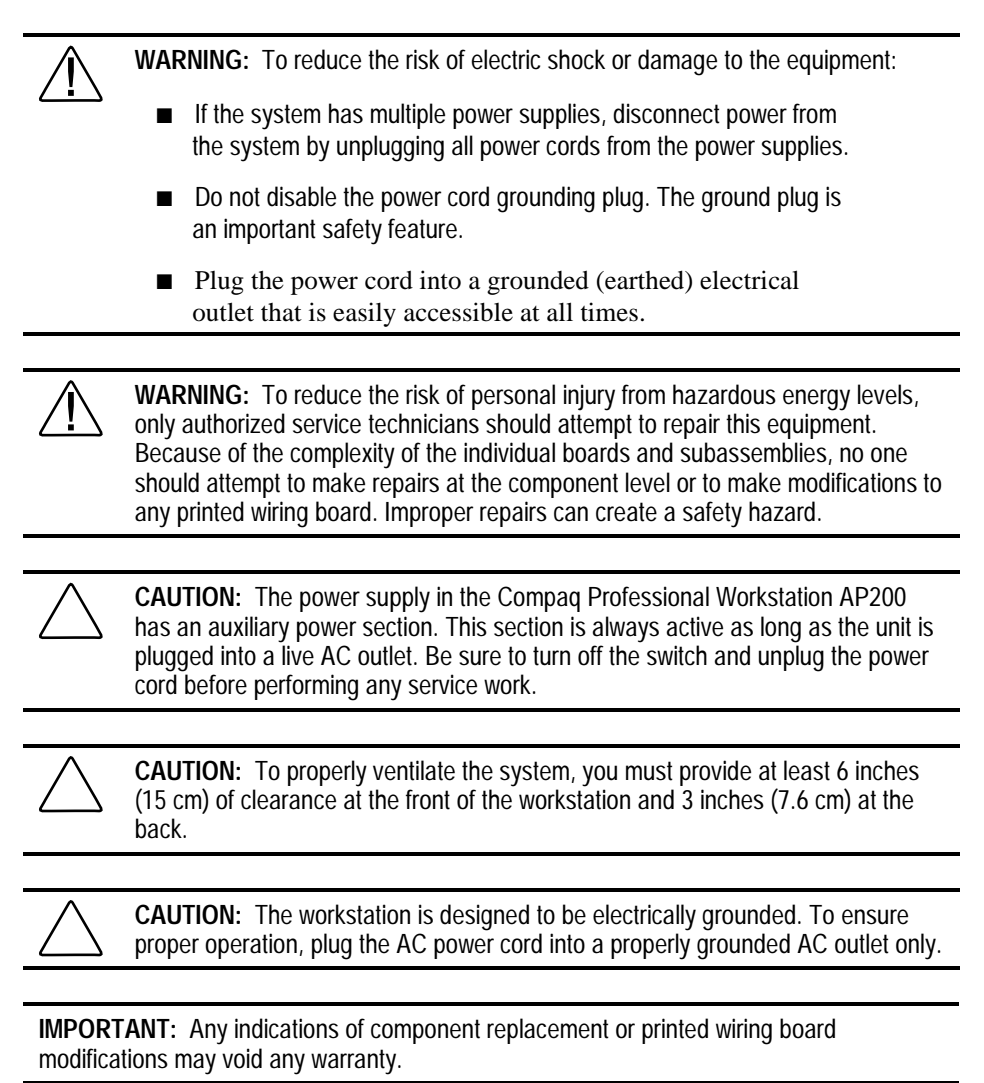

# **Electrostatic Discharge Information**

A discharge of static electricity can damage static-sensitive devices or microcircuitry. Proper packaging and grounding techniques are necessary precautions to prevent damage. To prevent electrostatic damage, observe the following precautions:

- Transport products in static-safe containers such as conductive tubes, bags, or boxes.
- Keep electrostatic-sensitive parts in their containers until they arrive at static-free stations.
- Cover workstations with approved static-dissipating material. Provide a wrist strap connected to the work surface and properly grounded tools and equipment.
- Keep work area free of non-conductive materials such as ordinary plastic assembly aids and foam packing.
- Be sure you are always properly grounded when touching a static-sensitive component or assembly.
- Avoid touching pins, leads, or circuitry.
- Always place drives PCB assembly-side down.
- Use conductive field service tools.

#### **Equipment Symbols**

The following symbols are located on applicable components of the workstation and should be observed when servicing the workstation to avoid personal injury or damage to the components:

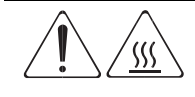

**WARNING:** Any surface or area of the equipment marked with these symbols indicates the presence of a hot surface or hot component. If this surface is contacted, the potential for injury exists. To reduce risk of injury from a hot component, allow the surface to cool before touching.

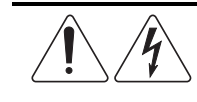

**WARNING**: Any surface or area of the equipment marked with these symbols indicates the presence of electrical shock hazards. Enclosed area contains no operator serviceable parts. To reduce risk of injury from electrical shock hazards, do not open this enclosure.

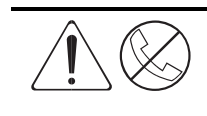

**WARNING:** Any RJ-45 receptacle marked with these symbols indicates a Network Interface Connection. To reduce risk of electrical shock, fire, or damage to the equipment, do not plug telephone or telecommunications connectors into this receptacle.

#### **Tools and Software Requirements**

To service the workstation, you might need:

- Torx T-10 screwdriver
- Torx T-15 screwdriver
- Flat-blade screwdriver
- Diagnostics diskette

**IMPORTANT:** Prior to servicing the workstation, be sure that the latest Compaq Support Software Diskette (SSD) for Windows NT Workstation drivers is installed. See Chapter 4 for installation procedures.

#### **Warranty Information**

The workstation comes *standard* with the following warranties:

- **Standard Warranty—A** three-year limited warranty that covers three years on parts, one year on labor, and one year of onsite service.
- **Prefailure Warranty**—A special warranty that extends the Compaq three-year limited warranty by applying it to critical system components before they fail. This warranty ensures that when you receive notification of a prefailure condition through Compaq Insight Manager or the Windows NT Event Log, the component is replaced under warranty.

**NOTE**: For more information about Compaq Insight Manager, see Chapter 4.

The Prefailure Warranty covers the following workstation components:

- ❏ SCSI hard drives
- ❏ Error Correcting Code (ECC) memory
- ❏ Pentium II processor

In addition to the above warranties, an optional Extended Warranty is available. If purchased, this warranty extends the Standard Warranty's one year coverage for labor and onsite service by two additional years.

**IMPORTANT:** Observe all warnings and cautions provided herein. Failure to do so may void warranty for damaged components.

# *Chapter 3* **Removal and Replacement Procedures**

This chapter provides subassembly/module-level removal and replacement procedures for the Compaq Professional Workstation AP200.

After completing all necessary removal and replacement procedures, run the Compaq Setup and Diagnostics program to verify that all components are operating properly.

#### **Serial Number**

Provide the computer serial number to Compaq whenever you request information or order spare parts. The serial number is located on the top corner of the workstation  $\Box$  and also on the rear of the chassis  $\exists$ .

For asset control, the serial number is also embedded in the EPROM on the system board. If the system board is replaced with a spare part from Compaq, an invalid serial number condition will be reported during POST. To clear the condition, reenter the original serial number through Computer Setup.

**NOTE**: If a system board from another workstation is installed, POST recognizes the serial number as a valid number.

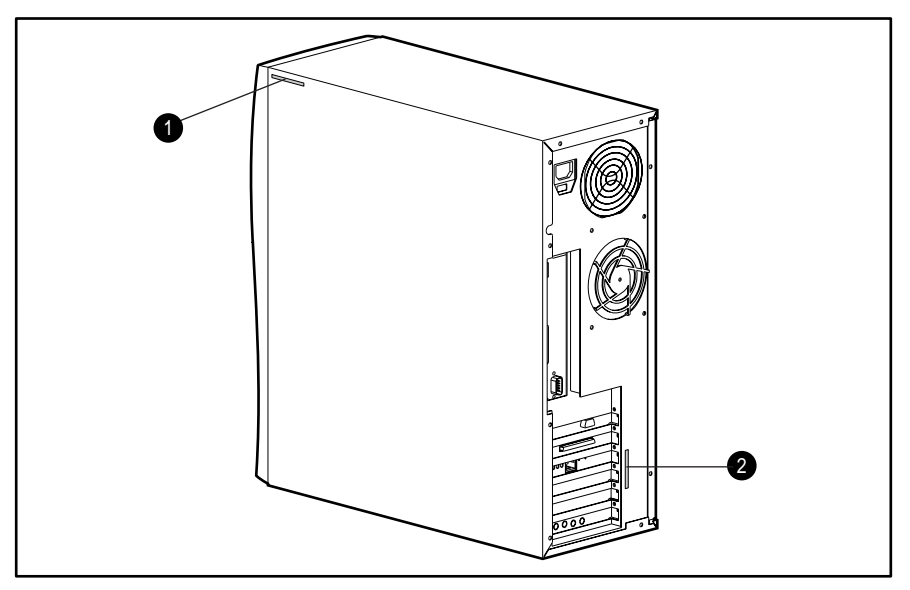

Figure 3-1. Serial number locations

#### **Service Preparations**

Before beginning any of the removal and replacement procedures, complete the following steps:

> **CAUTION:** Electrostatic discharge can damage electronic components. Be sure you are properly grounded before beginning any installation procedure. See "Electrostatic Discharge" in Chapter 2 for more information.

- 1. Turn off the workstation.
- 2. Disconnect the power cord from the grounded AC outlet and then from the workstation.

**IMPORTANT:** On a power-managed system, the power cord MUST be disconnected from the grounded AC outlet.

3. Turn off all peripheral devices and disconnect cables from the rear of the workstation.

**NOTE**: For more information on preparing the workstation for service, see Chapter 2.

#### **Logo Plate**

To remove the logo plate, grasp the open side of the logo plate (left side if a desktop, bottom if a minitower) and pull outward.

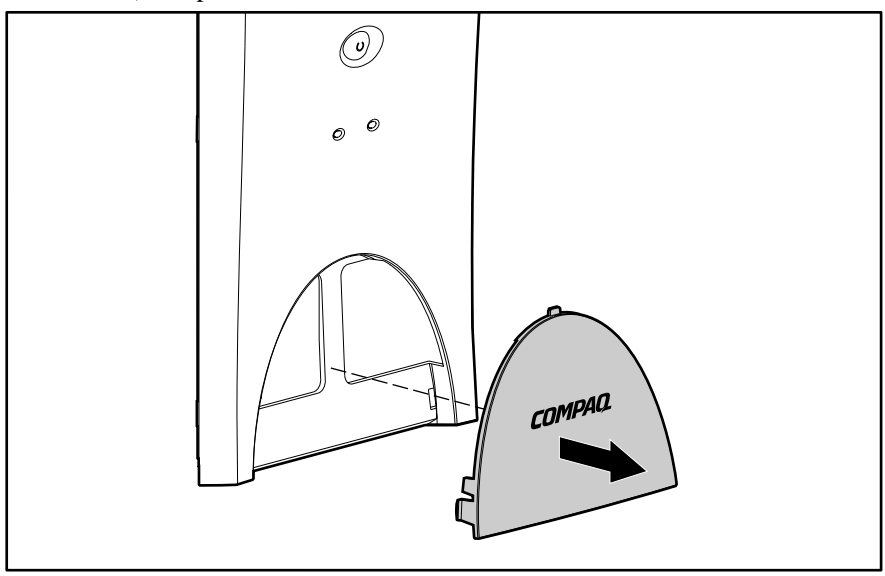

Figure 3-2. Removing the logo plate

To install a new logo plate, align the guide pins in the slots, then press into place.

**NOTE:** When replacing the logo plate, be sure the pins are properly placed in the front bezel before pressing the logo plate into position.

# **Cable Lock**

The workstation comes standard with a cable lock provision for attaching a padlock and/or cable lock. If installed, the locks must be removed before accessing internal components.

To remove the lock:

- 1. Unlock and remove the cable lock and/or the padlock.
- 2. Remove the security bracket (plate) seated over the cable lock bracket.
- 3. Unfasten the retaining screw to release the cable lock bracket.

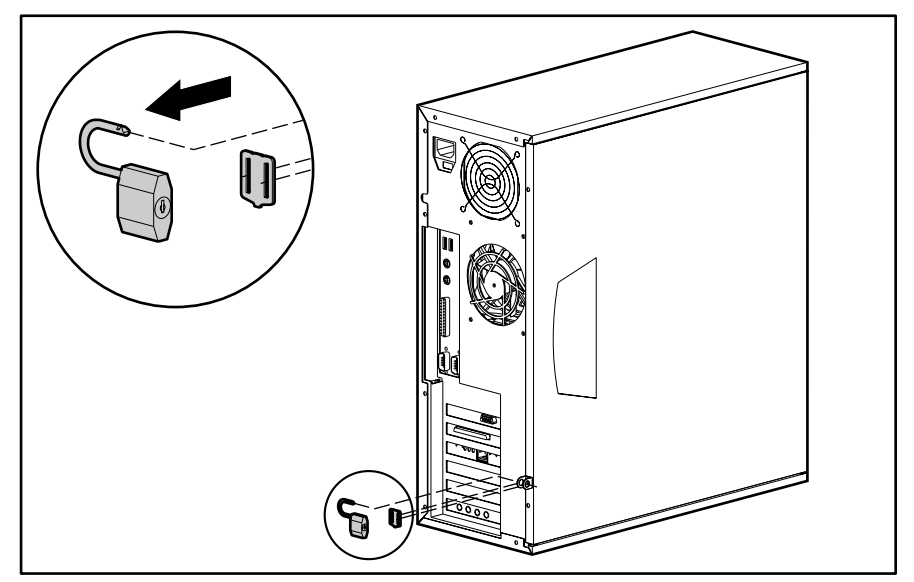

Figure 3-3. Removing the padlock

#### **Access Panel**

To remove the workstation access panel:

**CAUTION:** Before removing the access panel, ensure that the workstation is turned off, all cables are disconnected from the back of the workstation, and the power cord is disconnected from the grounded AC outlet.

- 1. Perform the service preparations shown on page 3-2.
- 2. Remove the two thumb screws that secure the access panel to the workstation chassis.
- 3. Slide the access panel back about 1 inch (2.5 cm), then lift it off the workstation.

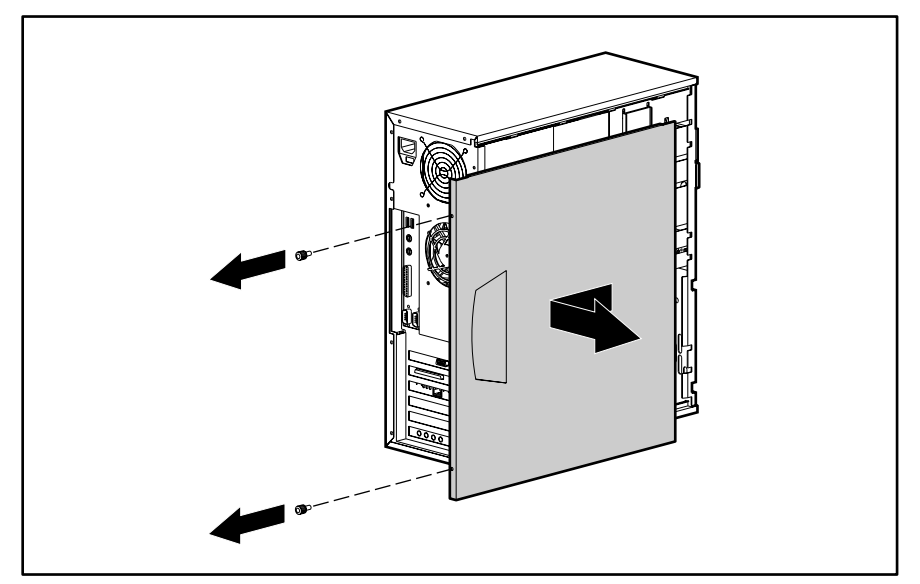

Figure 3-4. Removing the access panel

To replace the access panel, reverse the above procedure.

# **Front Bezel**

To remove the front bezel:

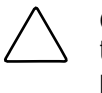

**CAUTION:** Before removing the access panel, ensure that the workstation is turned off, all cables are disconnected from the back of the workstation, and the power cord is disconnected from the grounded AC outlet.

- 1. Perform the service preparations shown on page 3-2.
- 2. Remove the access panel.
- 3. Press in on the two release tabs  $\Box$ , then rotate the front bezel away from the chassis to remove it from the workstation  $\exists$ .

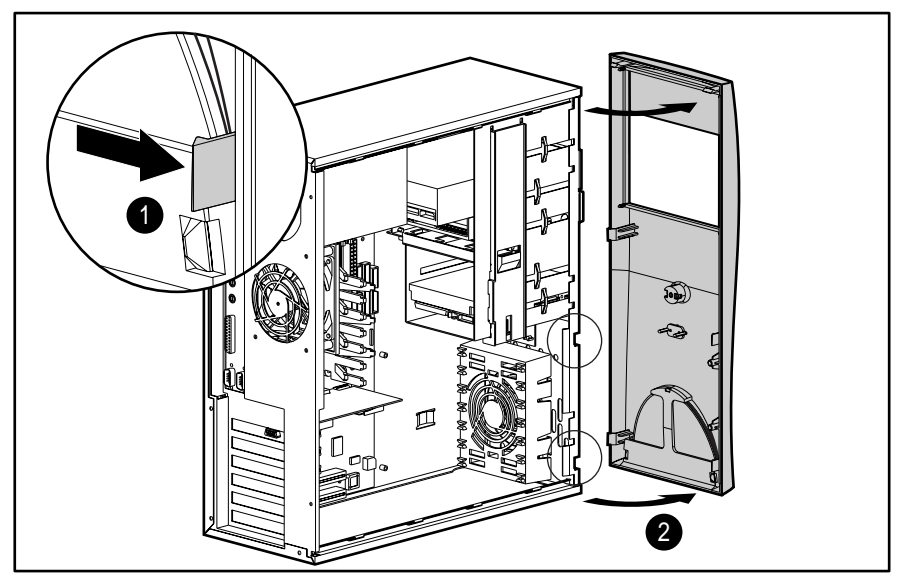

Figure 3-5. Removing the front bezel

To replace the front bezel, reverse the above procedure.

**NOTE:** When replacing the front bezel, be sure the bottom hinge points are properly placed in the chassis before rotating the front bezel back into its original position.

# **Subpanel and Bezel Blanks**

**NOTE:** The subpanel and bezel blanks must be removed from the front bezel if you are installing a mass storage device for the first time, or if you are converting the unit from a minitower to a desktop configuration or from a desktop to a minitower configuration.

To remove the bezel blank from the front bezel:

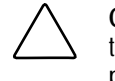

**CAUTION:** Before removing the access panel, ensure that the workstation is turned off, all cables are disconnected from the back of the workstation, and the power cord is disconnected from the grounded AC outlet.

- 1. Perform the service preparations shown on page 3-2.
- 2. Remove the access panel.
- 3. Remove the front bezel.
- 4. Gently pull the subpanel, with the bezel blank secured in it, away from the front bezel, then remove the bezel blank.

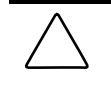

**CAUTION:** Hold the subpanel straight when you pull it away from the front bezel. Pulling at an angle could damage the pins that align the subpanel within the front bezel.

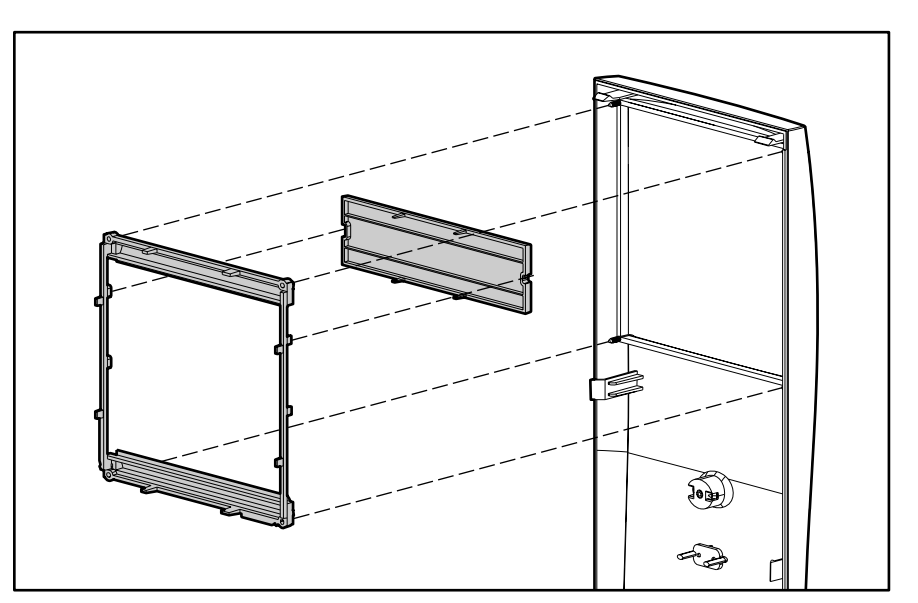

Figure 3-6. Removing the subpanel and bezel blanks

To replace the subpanel and bezel blanks, reverse the above procedure.

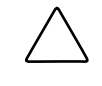

**CAUTION:** When replacing the subpanel, be sure the aligning pins and any remaining bezel blanks are in the proper orientation to prevent damage to the alignment pins.

#### **Mass Storage Devices**

This section discusses removal and replacement procedures for the mass storage devices supported on the Compaq Professional Workstation AP200.

#### **Drive Positions**

The Compaq Professional Workstation AP200 can house up to five mass storage devices. The following illustration identifies the physical drive locations. See the corresponding table for a list of the recommended drive configurations.

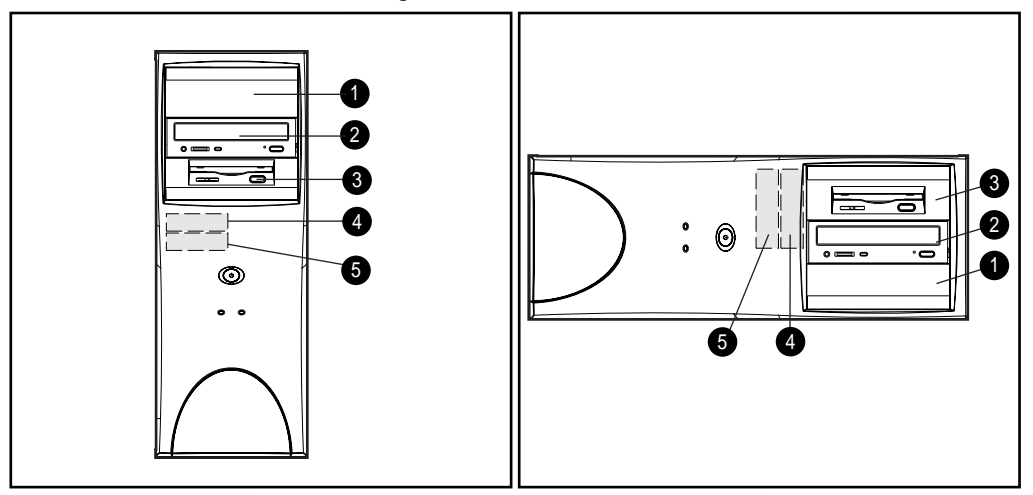

Figure 3-7. Drive positions

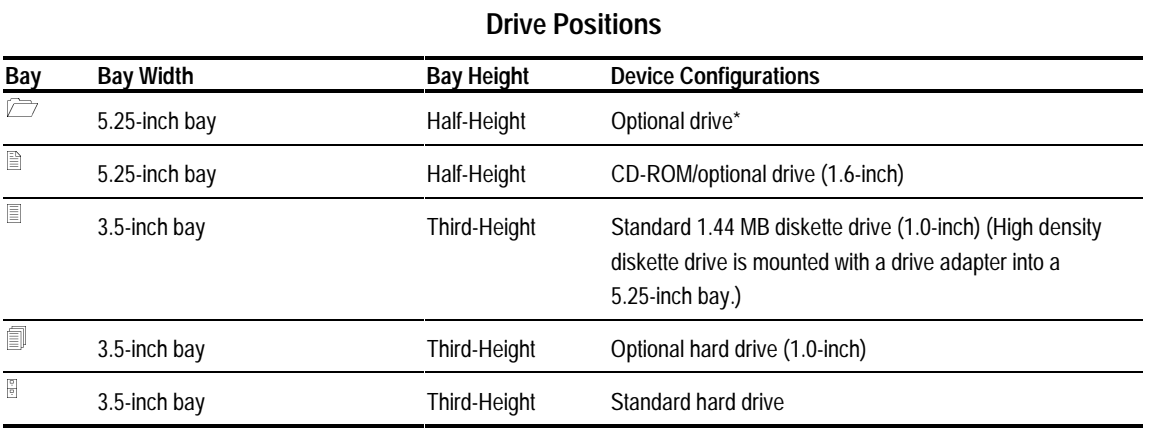

**Table 3-1**

\* You may install either a third height or half height drive into a half height bay.

**NOTE:** Compaq does not support mixing Ultra ATA and SCSI hard drives in the same system. If you are replacing a hard drive in by 4 or 5, it must be of the same type. If you are replacing the Ultra ATA hard drive in bay 4 or 5 with a SCSI hard drive, you will need a SCSI device option kit and the SCSI controller option kit. The controller option kit contains the SCSI controller and cable that supports multiple SCSI devices. See "Installing Optional SCSI Devices" later in this chapter for more information.

**NOTE:** For optimal performance, connect hard drives to the primary controller. Connect expansion devices, such as IDE CD-ROM, tape, and diskette drives to the secondary controller.

**IMPORTANT:** You must install guide screws to ensure the drives line up correctly in the drive cage. Compaq has provided extra guide screws, installed in the front of the workstation chassis, behind the front bezel. Some options use 5.25 M3 metric screws and some use HD 6-32. The Compaq-supplied metric screws are black.

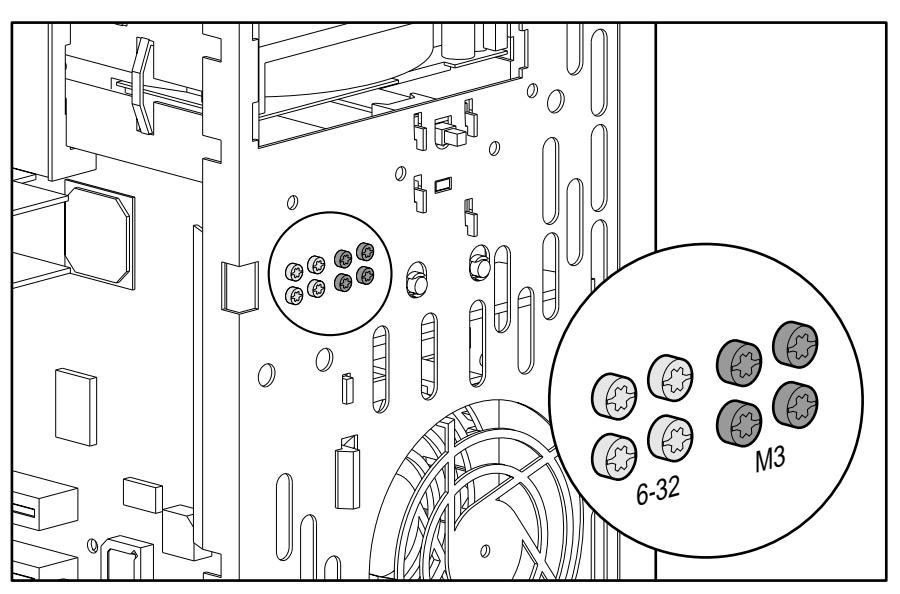

Figure 3-8. Identifying the metric screws

#### **3.5-Inch Hard Drive**

To remove a 3.5-inch hard drive:

**CAUTION:** Before removing the access panel, ensure that the workstation is turned off, all cables are disconnected from the back of the workstation, and the power cord is disconnected from the grounded AC outlet.

- 1. Perform the service preparations shown on page 3-2.
- 2. Remove the access panel.
- 3. Remove the front bezel.
- 4. Disconnect the power  $\Box$  and data  $\Box$  cables from the back of the hard drive.

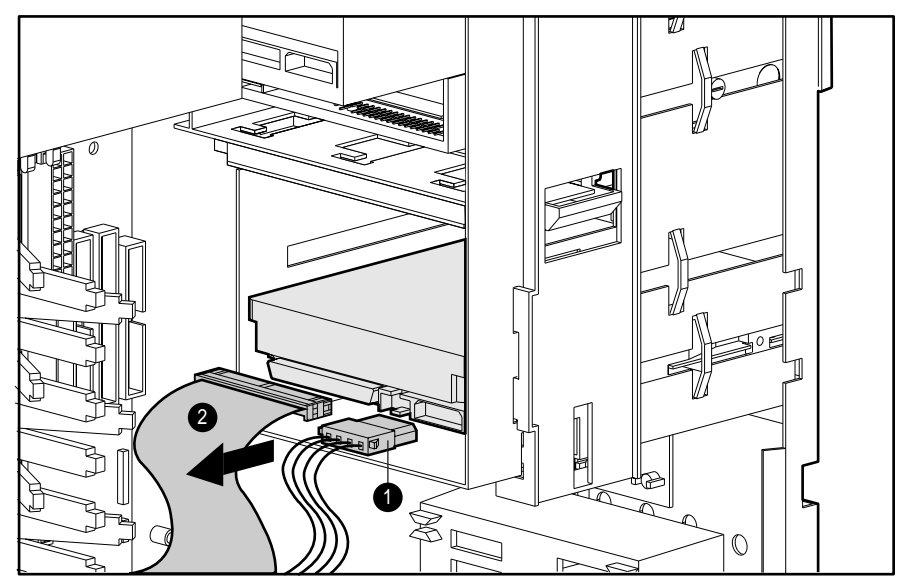

Figure 3-9. Disconnecting the hard drive cables

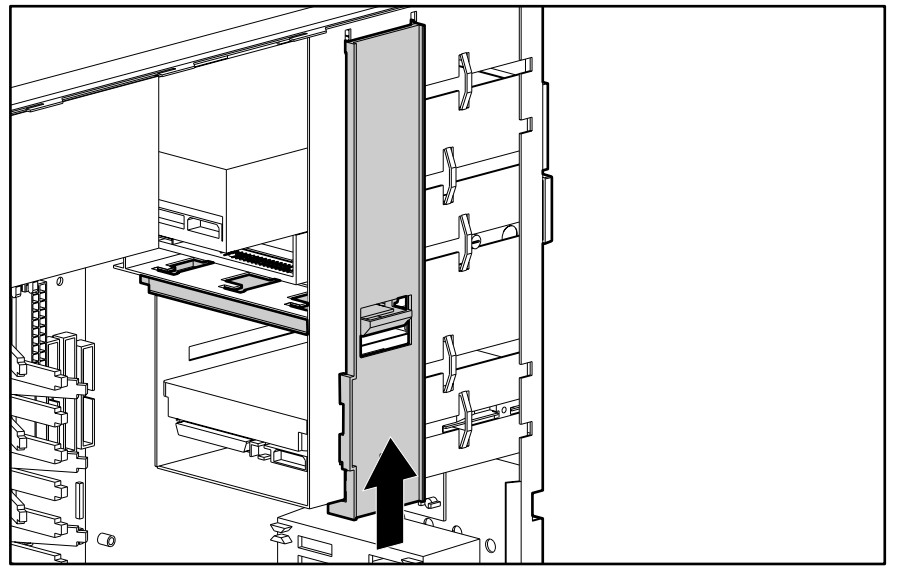

5. Press the drivelock to unlock the hard drive.

Figure 3-10. Releasing the drive with the drivelock

6. While pressing the drivelock, pull the drive out of the drive bay.

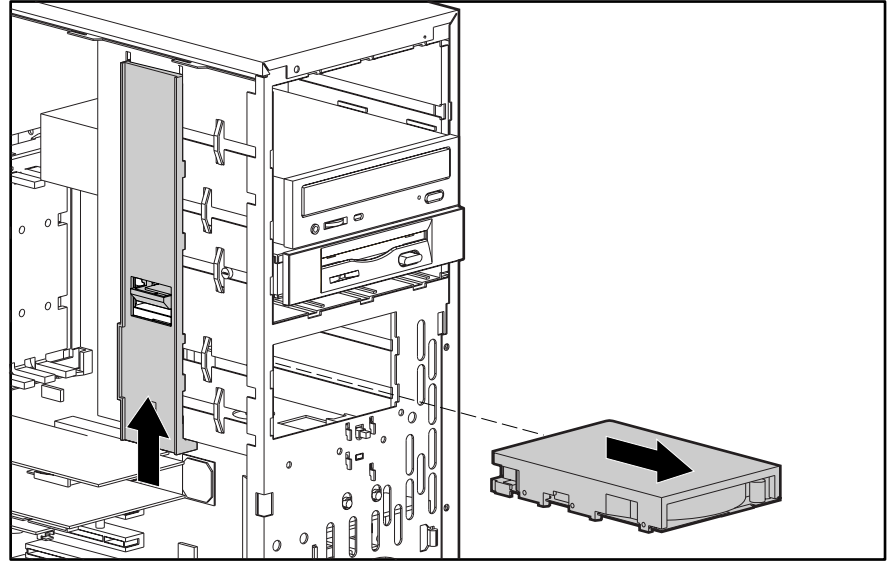

Figure 3-11. Removing a 3.5-inch hard drive

7. Remove the two guide screws from each side of the drive.

To replace the 3.5-inch hard drive, install two guide screws on each side of the replacement drive, be sure the guide screws line up with the guide slots, and slide the drive into the drive bay until it snaps into place.

**IMPORTANT:** When installing a second Ultra ATA hard drive on the primary controller, you must use an 80-conductor Ultra ATA cable for optimal performance. This cable is included in the hard drive option kit.

#### **3.5-Inch Drive with 5.25-Inch Drive Adapter**

If you are installing a second 3.5-inch diskette drive into bays 1 or 2 for the first time, you must use a special adapter bracket. (Refer to Chapter 1 for the spare part number.)

If you are installing a 3.5-inch diskette drive into bay 3, you must use a special adapter bracket. (Refer to Chapter 1 for the spare part number.)

To remove a 3.5-inch drive with a 5.25-inch drive adapter:

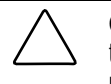

**CAUTION:** Before removing the access panel, ensure that the workstation is turned off, all cables are disconnected from the back of the workstation, and the power cord is disconnected from the grounded AC outlet.

- 1. Perform the service preparations shown on page 3-2.
- 2. Remove the access panel.
- 3. Remove the front bezel.
- 4. Disconnect the cables from the back of the drive.
- 5. Press the drivelock to unlock the drive.

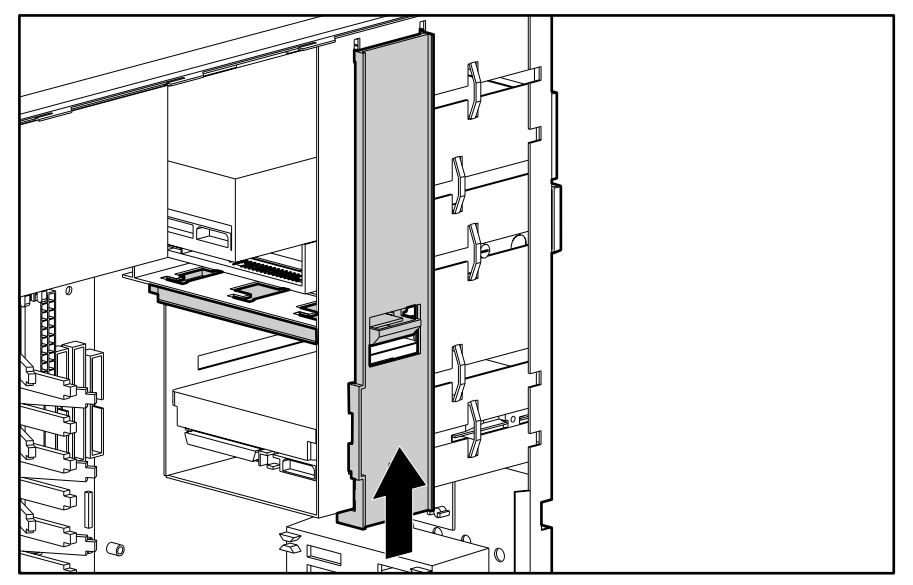

Figure 3-12. Releasing the drive with the drivelock

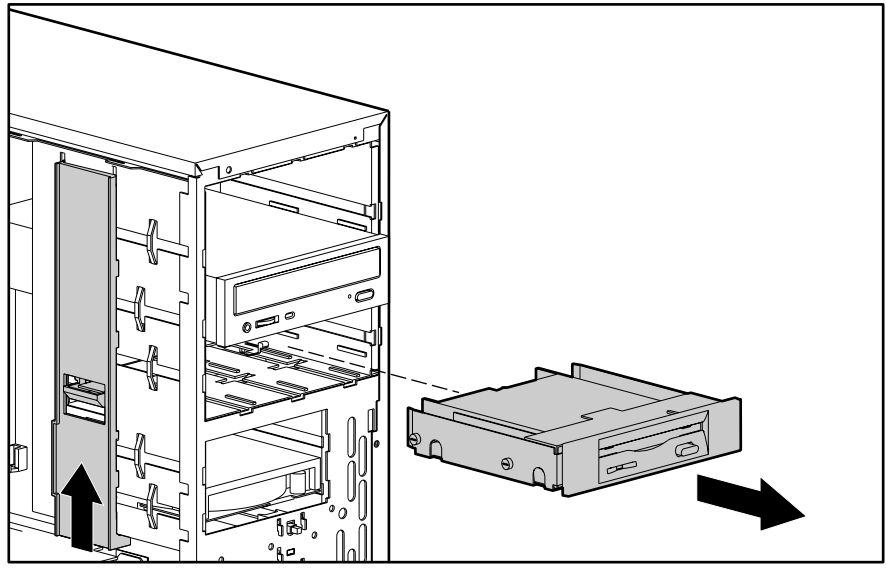

6. While pressing the drivelock, pull the drive out of the drive bay.

Figure 3-13. Removing a 3.5-inch drive from a 5.25-inch drive bay

- 7. Remove the bracket brace  $\Box$  from the top of the drive adapter by squeezing in on both sides, then rotate the brace up and out  $\exists$ .
- 8. Remove the drive bezel  $\mathbb{I}$ .
- 9. Remove the screws that secure the drive to the drive adapter  $\Box$ .
- 10. Remove the drive from the drive adapter  $\exists$ .

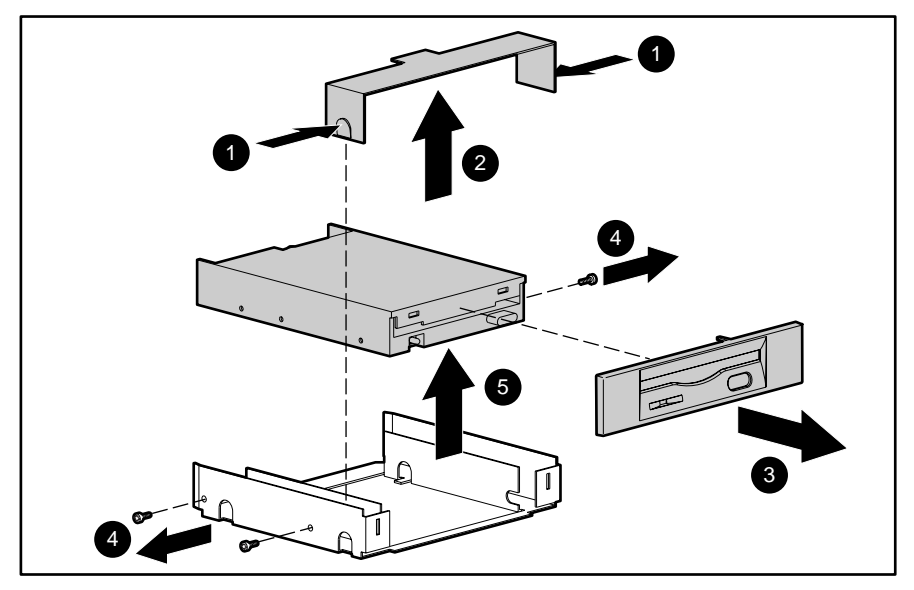

Figure 3-14. Removing a 3.5-inch drive from the 5.25-inch drive adapter

To replace the drive, reverse the above procedure.

**IMPORTANT:** The primary 3.5-inch diskette drive should only be installed into bay 3.

#### **5.25-Inch Drive**

To remove a 5.25-inch drive:

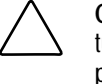

**CAUTION:** Before removing the access panel, ensure that the workstation is turned off, all cables are disconnected from the back of the workstation, and the power cord is disconnected from the grounded AC outlet.

- 1. Perform the service preparations shown on page 3-2.
- 2. Remove the access panel.
- 3. Remove the front bezel.
- 4. Disconnect the power  $\Box$ , data  $\Box$ , and audio  $\Box$  cables from the back of the drive.

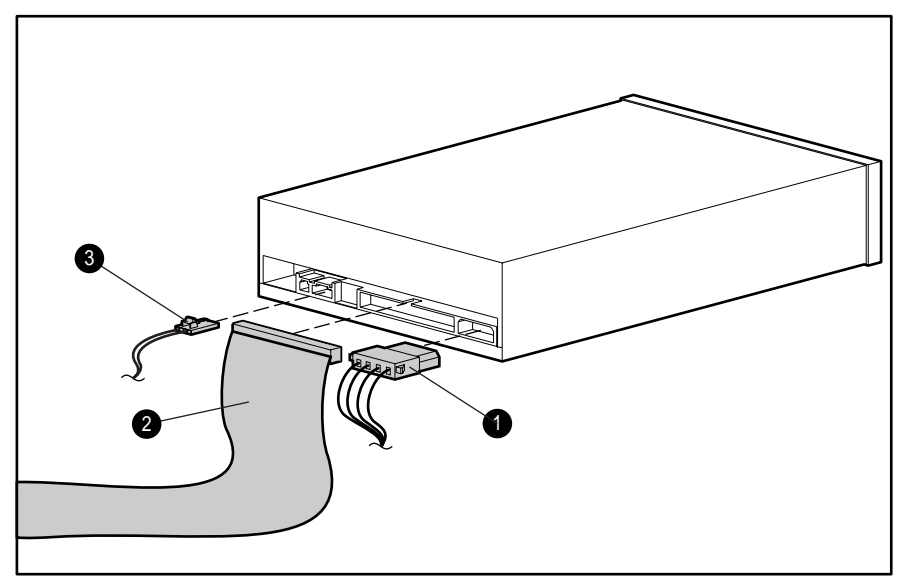

Figure 3-15. Disconnecting the cables

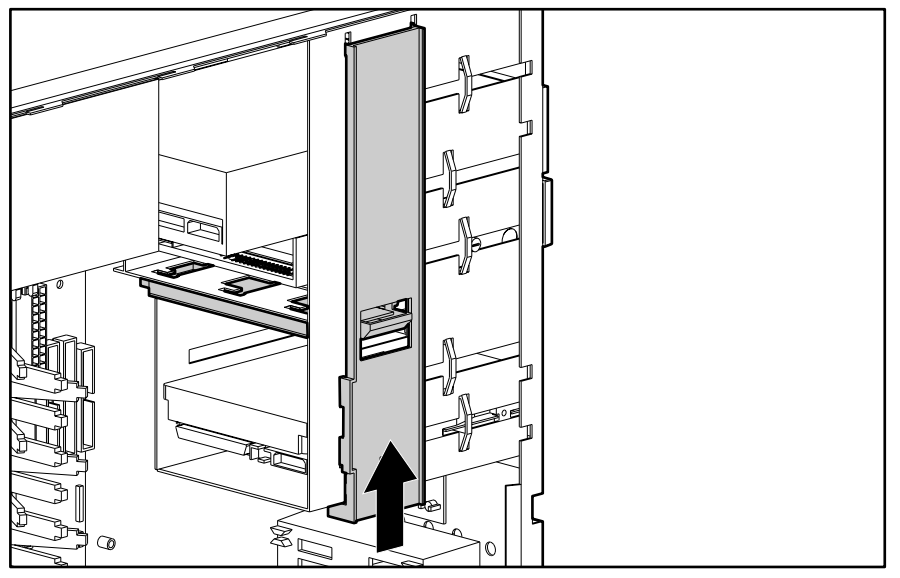

5. Press the drivelock to unlock the drive.

Figure 3-16. Releasing the drive with the drivelock

6. While pressing the drivelock, pull the drive out of the drive bay.

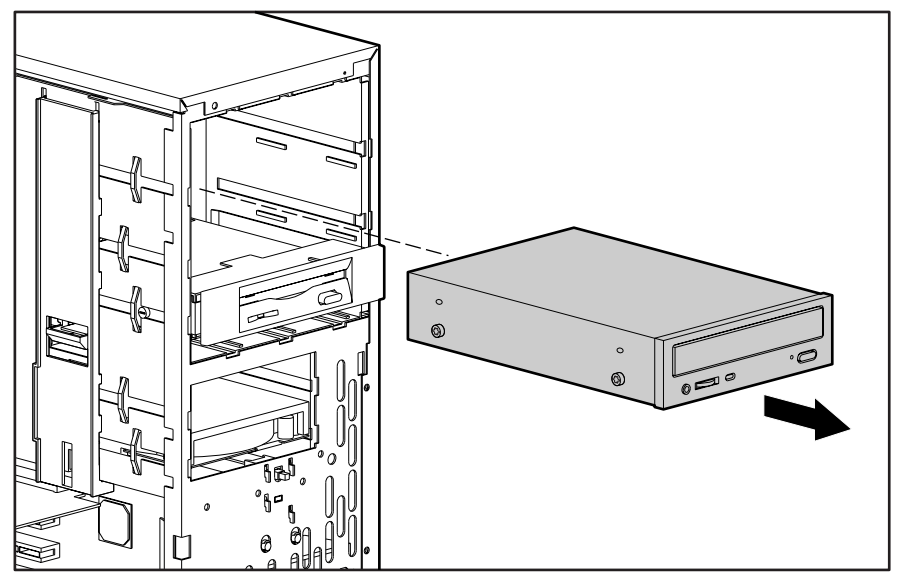

Figure 3-17. Removing a 5.25-inch drive

To replace the drive, install two guide screws on each side of the replacement drive (in the bottom holes), be sure the guide screws line up with the guide slots, and slide the drive into the drive bay until it snaps into place.

### **Installing Optional SCSI Devices**

Select models of the Compaq Professional Workstation AP200 have a preinstalled internal SCSI hard drive. You can install additional SCSI devices using the external SCSI connector located on the rear panel of the workstation.

#### **Important Guidelines for Installing Optional SCSI Devices**

If you are installing additional SCSI devices, you **MUST** adhere to the following guidelines:

- To preserve data integrity, do not install more than 7 SCSI devices per SCSI controller.
- The integraded wide-ultra SCSI controller requires that a unique SCSI ID (0-7) be set for each SCSI device installed. The controller identifies a SCSI device by its SCSI ID number rather than its location. Moving a SCSI device from one position to another on the SCSI chain does not affect the communication between the controller and the SCSI device. The reserced and available SCSI ID numbers for SCSI devices are as follows:
	- ❏ SCSI ID 0 is reserved for the primary hard drive.
	- ❏ SCSI ID 7 is reserved for the controller.
	- ❏ 1 through 6 are available.
- Every SCSI chain or circuit must be terminated (closed) at both ends. Termination can be accomplished by using the terminating feature on the device or by using a terminated cable.
- SCSI devices may not have terminating jumpers on the device. Termination on these devices must be achieved with a terminated cable.
- Turn on an external SCSI device before turning on power to the workstation. This enables the system board controller to recognize the external SCSI device. When an external SCSI device is connected to the external SCSI controller on the rear panel of the workstation, that device becomes the end of the SCSI chain and must be terminated.

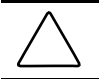

**CAUTION:** Do not route cables near the intake to the power supply. Cables routed in this manner may block airflow to the power supply, causing it to overheat.

#### **Using the SCSI Cable**

The following SCSI cable is included with your workstation (available on select models):

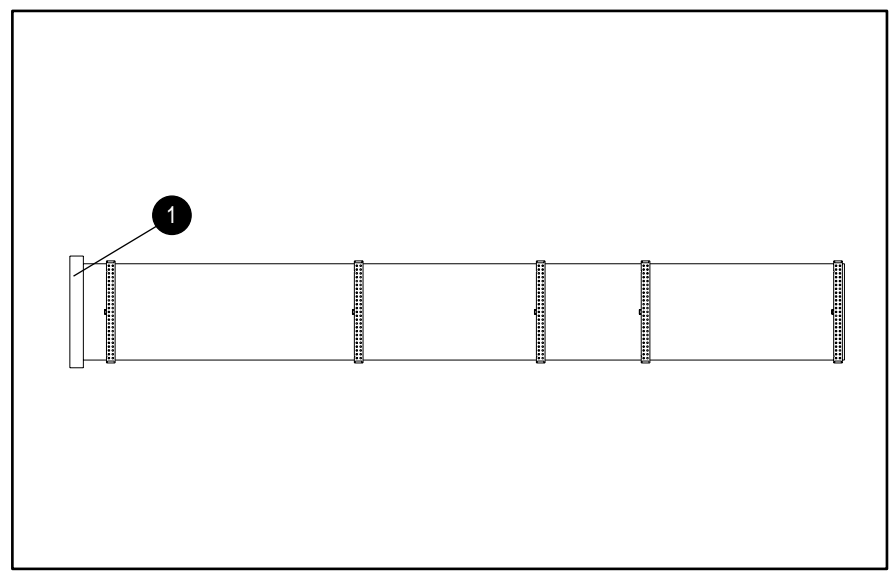

Figure 3-18. SCSI cable with terminator  $\Box$ 

**NOTE:** The SCSI cable included with your workstation may look slightly different than the one pictured.

The SCSI cable illustrated above supports up to 4 SCSI devices and comes with a terminator  $\Box$  on the end.

**NOTE:** If you are installing a narrow SCSI device, you will need to attach a 68- to 50-pin SCSI adapter to the narrow SCSI device.

For additional information about installing optional SCSI devices, refer to the documentation included with the device option kit.

#### **Drivelock**

The workstation chassis has drivelocks that secure the drives in both the minitower and desktop configurations.

**NOTE:** In the illustration below, drivelock  $\triangleq$  is the only drivelock you need to press when removing and replacing mass storage devices. Drivelock  $\triangleright$  is automatically engaged when drivelock  $\mathbb{\triangle}$  is pressed.

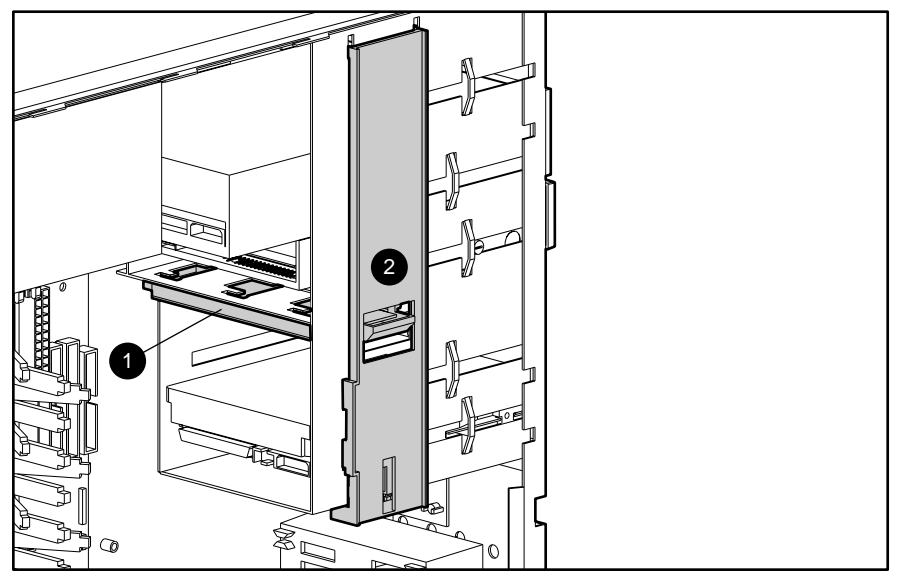

Figure 3-19. Drivelock positions

To remove the drivelocks:

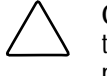

**CAUTION:** Before removing the access panel, ensure that the workstation is turned off, all cables are disconnected from the back of the workstation, and the power cord is disconnected from the grounded AC outlet.

- 1. Perform the service preparations shown on page 3-2.
- 2. Remove the access panel.
- 3. Remove the front bezel.
- 4. Remove all drives from the computer.
- 5. Lift up on the side of each drivelock nearest you and push them toward the front of the drive cage  $\Box$ , then snap the tabs out of the holes in the drive cage  $\Box$ .

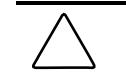

**CAUTION:** The spring under the drivelock may pop out unexpectedly.

- 6. Remove the drivelocks from the drive cage.
- 7. Remove the spring from the drivelock  $\blacksquare$ .

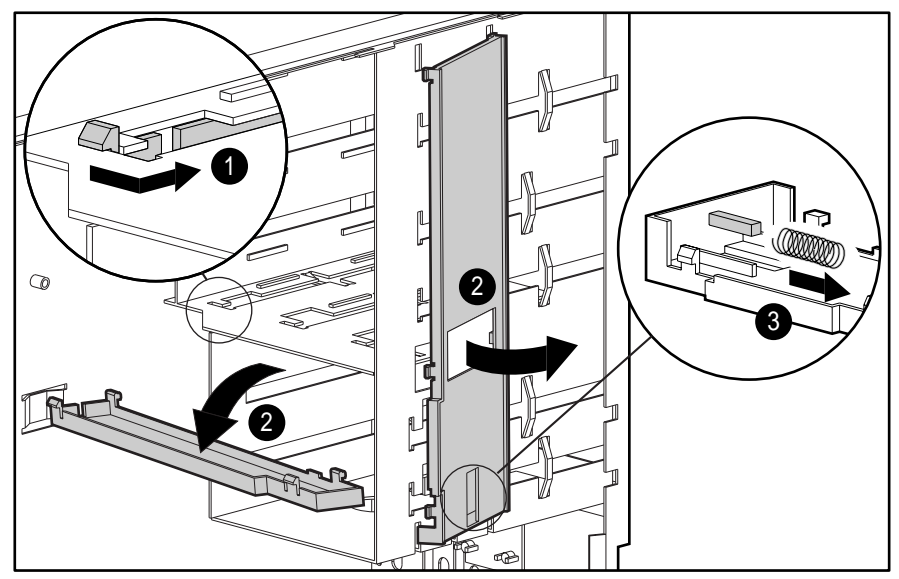

Figure 3-20. Removing the drivelock

To reinstall the drivelock:

- 1. Insert the left side of the drivelock (with the rounded tabs) into the slots on the drive cage.
- 2. Place the washer on the middle tab on the underside of the drivelock.
- 3. Compress the spring, then lower the drivelock onto the drive cage until it snaps into place.

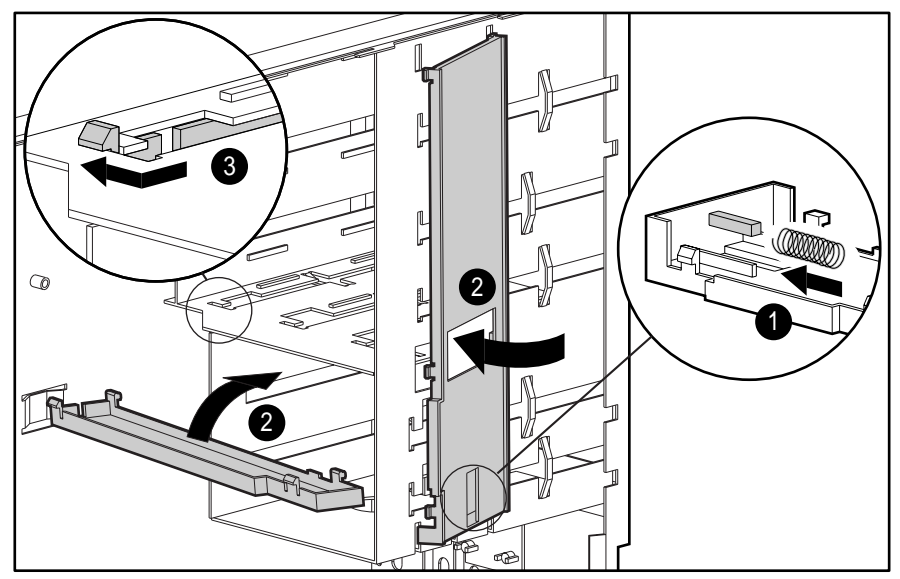

Figure 3-21. Reinstalling the drivelock

# **Expansion Boards**

The following illustration identifies the physical location of expansion slots. See the corresponding table for component names.

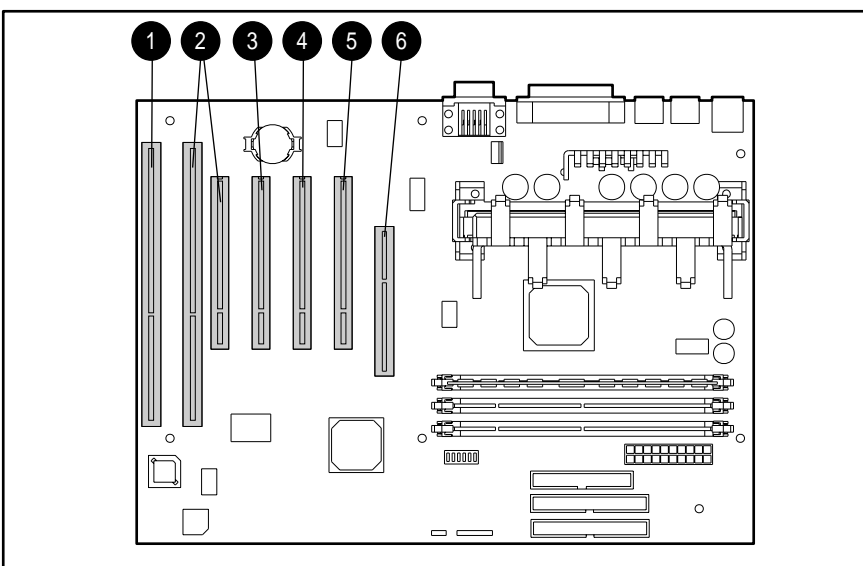

Figure 3-22. Overview of expansion slots

**Table 3-2 Expansion Slots**

| Reference      |                                                             |
|----------------|-------------------------------------------------------------|
| r              | ISA slot (audio card installed)                             |
| B              | Combination slot for either an ISA or a PCI expansion board |
| E              | PCI slot (open)                                             |
| ð              | PCI slot (NIC controller installed)                         |
| e <sub>r</sub> | PCI slot (SCSI controller on select models)                 |
| Z              | Accelerated Graphics Port (AGP) slot                        |
## **Removing an Expansion Board**

To remove an expansion board:

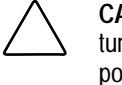

**CAUTION:** Before removing the access panel, ensure that the workstation is turned off, all cables are disconnected from the back of the workstation, and the power cord is disconnected from the grounded AC outlet.

- 1. Perform the service preparations shown on page 3-2.
- 2. Remove the access panel.
- 3. Disconnect any cables from the expansion board.
- 4. Remove the expansion board retaining screw.
- 5. Hold the expansion board at each end and carefully pull up until the connectors pull free from the slot.

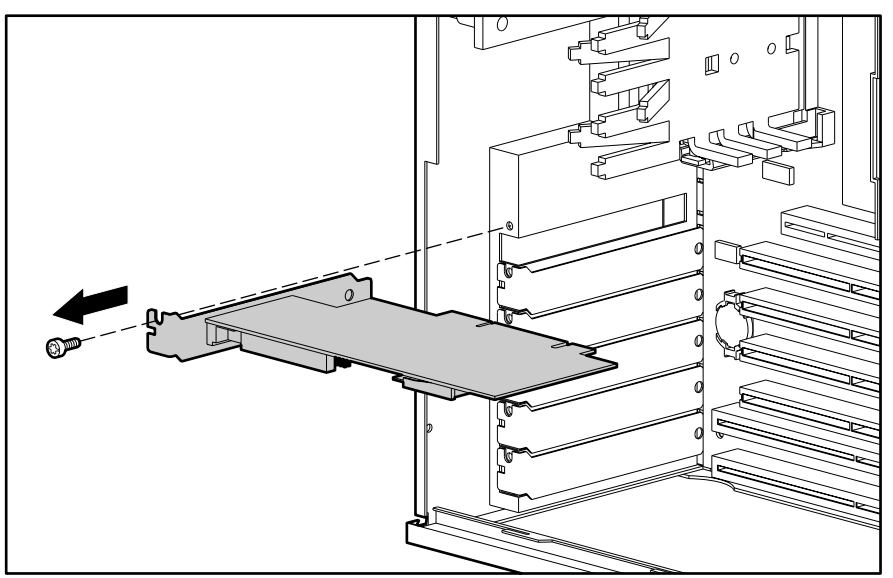

Figure 3-23. Removing an expansion board

To install an expansion board, remove the expansion slot cover and reverse the above procedure.

# **Graphics Controller Memory**

To remove a memory module on the graphics controller:

**CAUTION:** Before removing the access panel, ensure that the workstation is turned off, all cables are disconnected from the back of the workstation, and the power cord is disconnected from the grounded AC outlet.

- 1. Perform the service preparations shown on page 3-2.
- 2. Remove the access panel.
- 3. Disconnect any cables from the graphics controller.
- 4. Remove the retaining screw that secures the graphics controller.
- 5. Hold the graphics controller at each end and carefully pull up until the connectors pull free from the slot.
- 6. Place the graphics controller on a flat, grounded service, then pull up  $\Box$  and out  $\Box$  on the memory module.

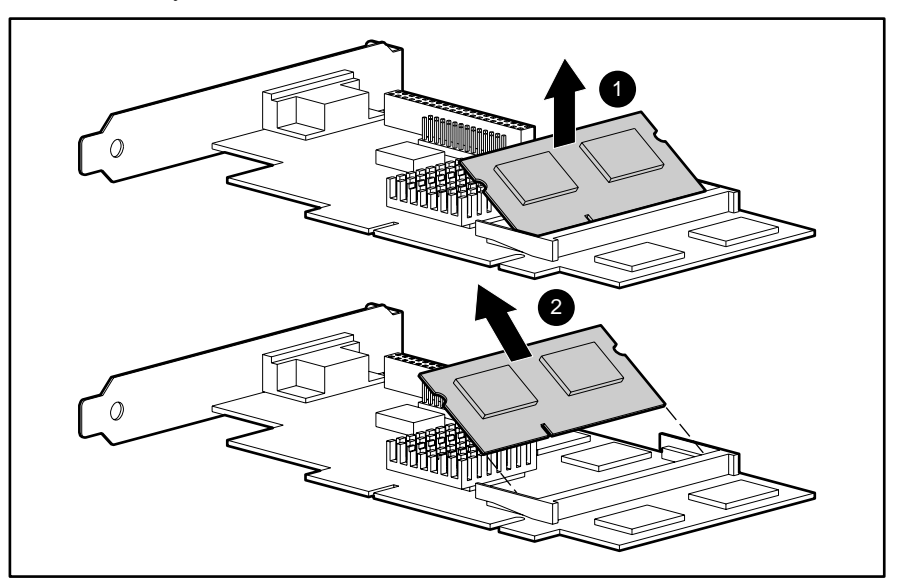

Figure 3-24. Removing a graphics controller memory module

To reinsert the memory module, be sure the memory module notch lines up with the tab in the socket at a 30 degree angle, then lower the module until it latches into position.

# **Card Guide**

To remove the card guide:

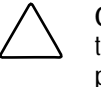

**CAUTION:** Before removing the access panel, ensure that the workstation is turned off, all cables are disconnected from the back of the workstation, and the power cord is disconnected from the grounded AC outlet.

- 1. Perform the service preparations shown on page 3-2.
- 2. Remove the access panel.
- 3. Remove any full-length expansion boards.
- 4. Push down on the two tabs on the top of the card guide  $\Box$ .
- 5. While holding the tabs down, remove the guide from the chassis  $\mathbb{B}$ .

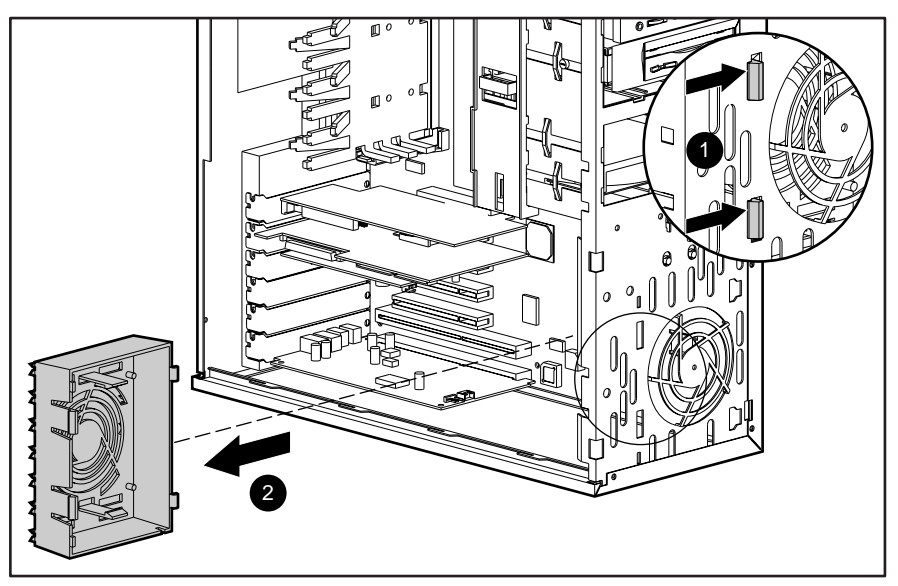

Figure 3-25. Removing the card guide

To replace the card guide, reverse the above procedure.

## **Memory Modules**

## **Important Guidelines for DIMM Installation**

When installing DIMMs, you **MUST** follow these guidelines:

- Use only 16-, 32-, 64-, or 128-MB unregistered 100-MHz Error Checking and Correcting (ECC) synchronous dynamic random access memory (SDRAM) dual inline memory modules (DIMMs).
- Self-refresh DIMMs are required on models with three DIMM sockets.
- DIMMs must be industry-standard 168-pin 100-MHz or faster unregistered SDRAM DIMMs. The SDRAM DIMMs must support CAS Latency 2 or 3 (CL=2 or CL=3). They must also contain the mandatory Joint Electronic Device Engineering Council (JEDEC) Serial Presence Detect (SPD) information.
- DIMMs constructed with x4 SDRAM are not supported; the system will not start using unsupported DIMMs.
- **DO NOT MIX REGISTERED AND UNREGISTERED, OR ECC AND NON-ECC SDRAM DIMMS. OTHERWISE, THE SYSTEM WILL NOT FUNCTION PROPERLY.**
- A DIMM can be installed one way only. Be sure to match the two *key slots* on the DIMM with the tab on the DIMM socket. Push the DIMM down into the DIMM socket, ensuring that it is fully inserted and properly seated.
- When upgrading, do not exceed 384 MB total. The system will not boot if total memory exceeds 384 MB.

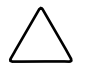

**CAUTION:** DIMM sockets have gold metal contacts. When upgrading memory, it is important to use DIMMs with gold metal contacts (not tin-lead) to prevent corrosion and/or oxidation resulting from having incompatible metals in contact with each other.

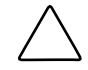

**CAUTION:** When handling a memory module, be careful not to touch any of the contacts. Doing so may damage the module.

## **DIMM Installation**

**IMPORTANT:** Before installing additional DIMMs, read the previous section, "Important Guidelines for DIMM Installation."

The Compaq Professional Workstation AP200 supports unregistered 100-MHz ECC SDRAM DIMMs. Additional DIMMs (16-, 32-, 64-, or 128-MB) are available to upgrade the memory. The workstation has three DIMM sockets located on the system board that support up to a maximum of 384 MB.

The following illustration identifies the physical location of all DIMM sockets. Note that DIMMs do not need to be installed in pairs, and can be installed in any of the available DIMM sockets.

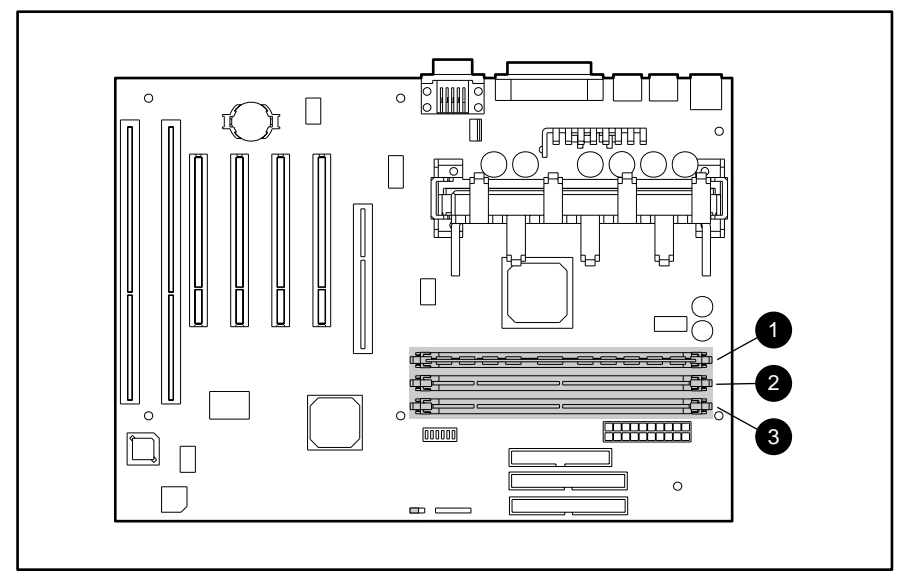

Figure 3-26. Overview of DIMM slots  $\trianglerighteq$ -

To remove a memory module:

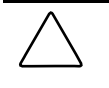

**CAUTION:** Before removing the access panel, ensure that the workstation is turned off, all cables are disconnected from the back of the workstation, and the power cord is disconnected from the grounded AC outlet.

- 1. Perform the service preparations shown on page 3-2.
- 2. Remove the access panel.
- 3. Press outward on both latches of the DIMM at the same time  $\Box$ . This releases the module and pushes it partially out of the socket.
- 4. Lift the module from the socket  $\exists$ .

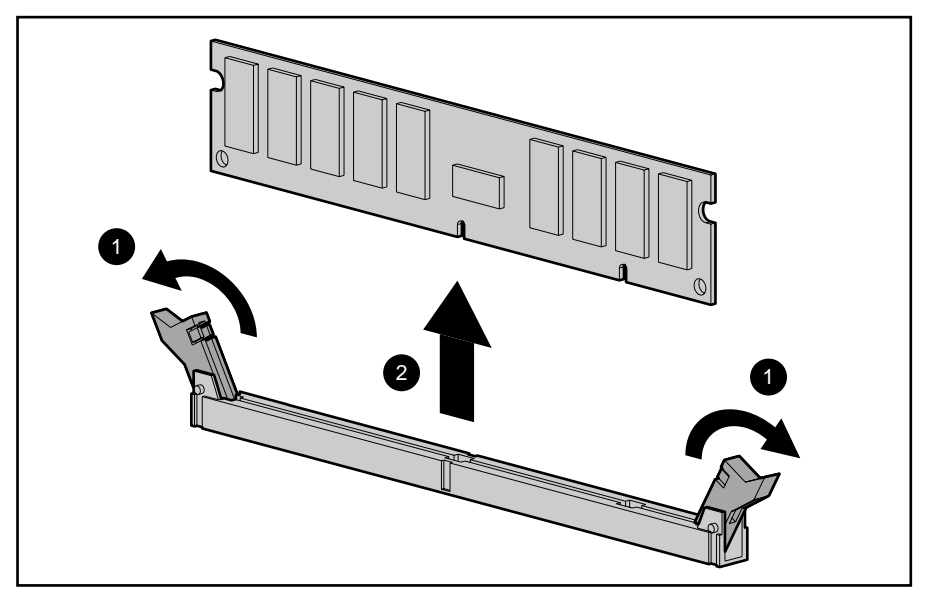

Figure 3-27. Removing a memory module

**NOTE**: The system recognizes memory upgrades and automatically reconfigures the workstation.

## **Processor**

To remove the processor:

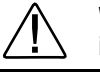

**WARNING:** To reduce the risk of personal injury from hot surfaces, allow the internal system components to cool before touching.

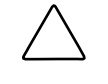

**CAUTION:** Before removing the access panel, ensure that the workstation is turned off, all cables are disconnected from the back of the workstation, and the power cord is disconnected from the grounded AC outlet.

- 1. Perform the service preparations shown on page 3-2.
- 2. Remove the access panel.

**NOTE:** It may be necessary to remove the AGP graphics controller before removing the processor.

3. Press in on the retaining clips on each side of the processor  $\Box$ , then lift the processor out of the socket  $\mathbb{B}$ .

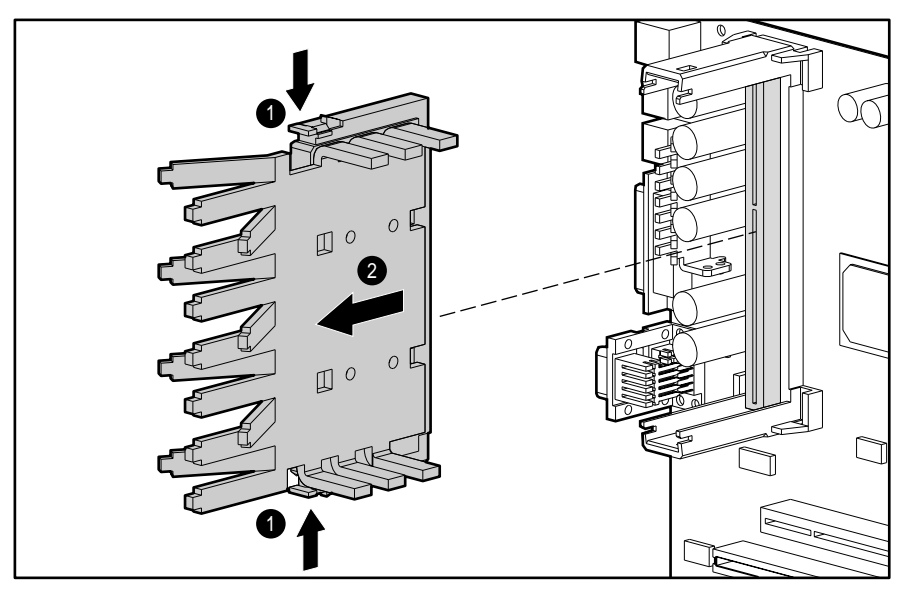

Figure 3-28. Removing the processor from the system board

To install a new processor, reverse the above procedure.

**NOTE:** Before installing a processor, be sure the release latches are in the locked (out) position. This will cause the latches to click into place when the processor is properly seated.

## **Processor Guide Rails**

**CAUTION:** Static electricity can damage the electronic components of the workstation. Before beginning these procedures, be sure you are discharged of static electricity by briefly touching a grounded metal object.

To remove the processor guide rails:

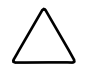

**CAUTION:** Before removing the access panel, ensure that the workstation is turned off, all cables are disconnected from the back of the workstation, and the power cord is disconnected from the grounded AC outlet.

- 1. Perform the service preparations shown on page 3-2.
- 2. Remove the access panel.
- 3. Remove the processor.
- 4. Use a small flat-bladed screwdriver to lift and remove the four push tabs that attach the processor guide rails to the system board, then remove the rails.

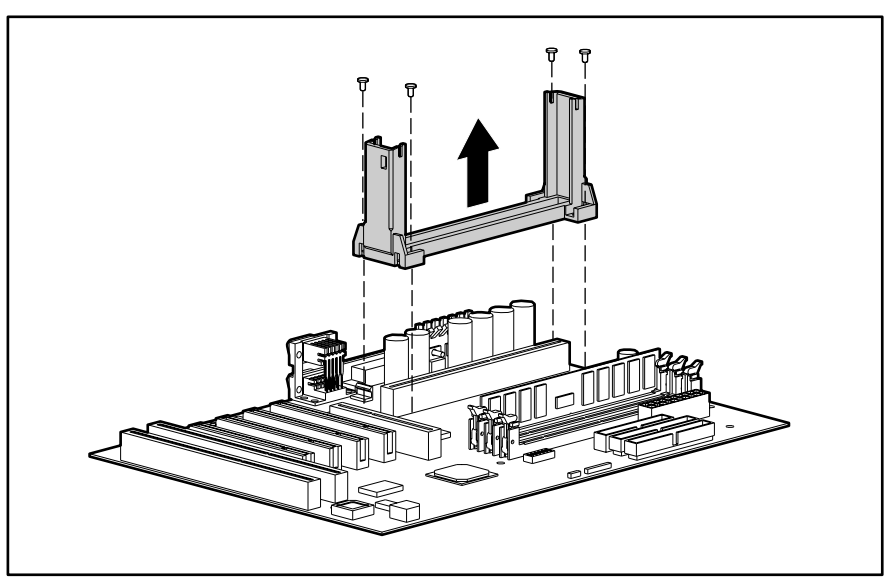

Figure 3-29. Removing the processor guide rails from the system board

To replace the processor guide rails, seat the guide rails flush with the system board, then press in the push tabs to attach the rails to the system board.

# **Speaker**

To remove the speaker:

**CAUTION:** Before removing the access panel, ensure that the workstation is turned off, all cables are disconnected from the back of the workstation, and the power cord is disconnected from the grounded AC outlet.

- 1. Perform the service preparations shown on page 3-2.
- 2. Remove the access panel.
- 3. Disconnect the speaker cable from the audio board.
- 4. Remove the four screws that secure the speaker to the side of the drive cage  $\Box$ , then remove the speaker  $\mathbb{B}$ .

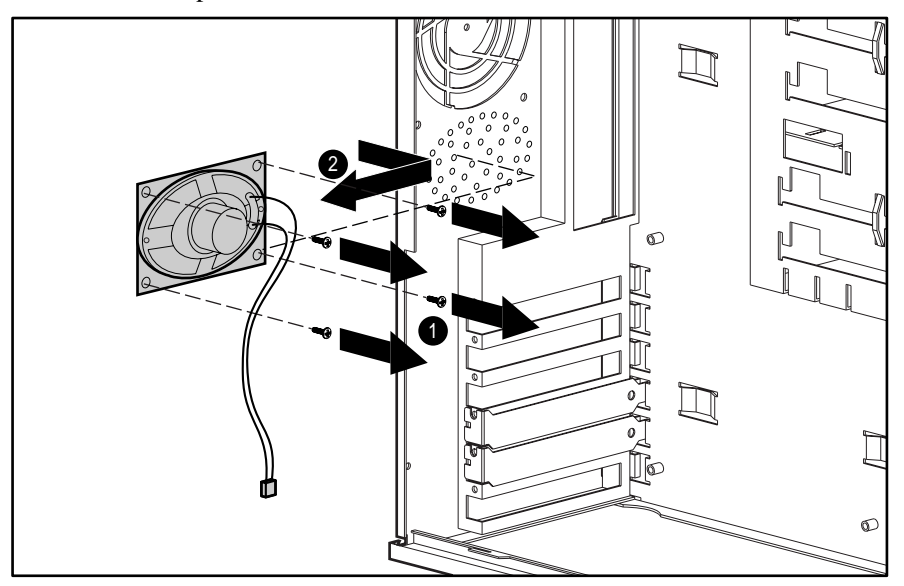

Figure 3-30. Removing the speaker

To reinstall the speaker, reverse the above procedure.

# **Power Supply**

To remove the power supply:

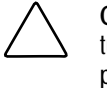

**CAUTION:** Before removing the access panel, ensure that the workstation is turned off, all cables are disconnected from the back of the workstation, and the power cord is disconnected from the grounded AC outlet.

**NOTE:** The system fan is integrated into the power supply.

- 1. Perform the service preparations shown on page 3-2.
- 2. Remove the access panel.
- 3. Disconnect all power cables from the mass storage devices and the system board.
- 4. Remove the three external screws that secure the power supply to the back of the chassis 0.

**NOTE:** The internal screw that secures the power supply to the side of the chassis may not need to be removed, only loosened.

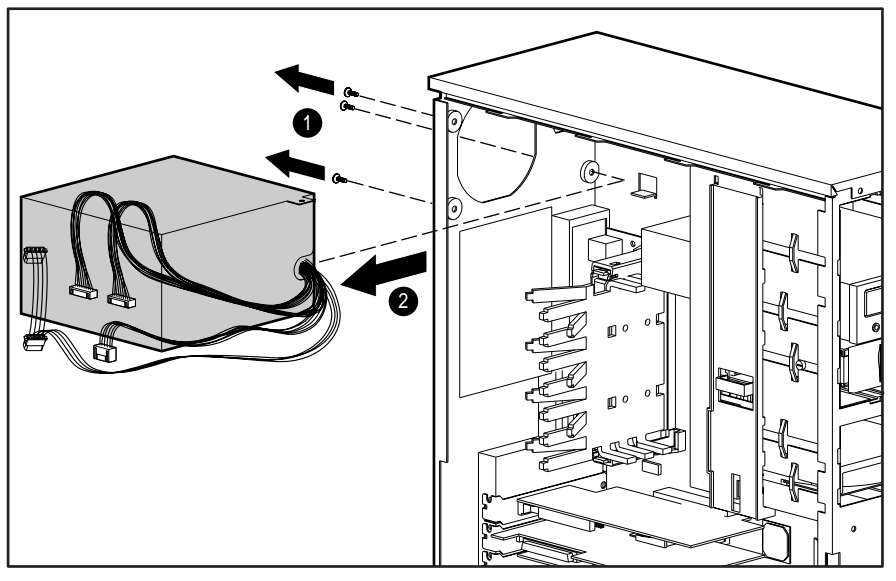

5. Slide the power supply toward the front of the computer, then lift up and remove it from the chassis  $\mathbb{B}$ .

Figure 3-31. Removing the power supply

To replace the power supply, reverse the above procedure.

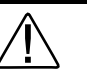

**WARNING:** This equipment is designed for connection to a grounded (earthed) outlet. The grounding type plug is an important safety feature.

To reduce the risk of electrical shock, damage to the equipment, or loss of the data, do not disable this feature.

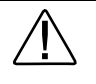

**WARNING:** This procedure should be performed only by qualified personnel. Do not reconnect power to the computer until the computer cover is replaced. Connecting the power before replacing the computer cover can result in personal injury or equipment damage.

## **Power Switch**

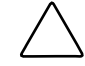

**CAUTION:** The power switch should not be removed from the switch holder. Doing so may damage the switch components.

To remove the power switch and switch holder:

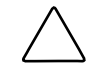

**CAUTION:** Before removing the access panel, ensure that the workstation is turned off, all cables are disconnected from the back of the workstation, and the power cord is disconnected from the grounded AC outlet.

- 1. Perform the service preparations shown on page 3-2.
- 2. Remove the access panel.
- 3. Disconnect the power/LED cable from the system board.
- 4. Push the release tab toward the drive bays  $\triangleright$ , then remove the power switch from the chassis  $\exists$ .

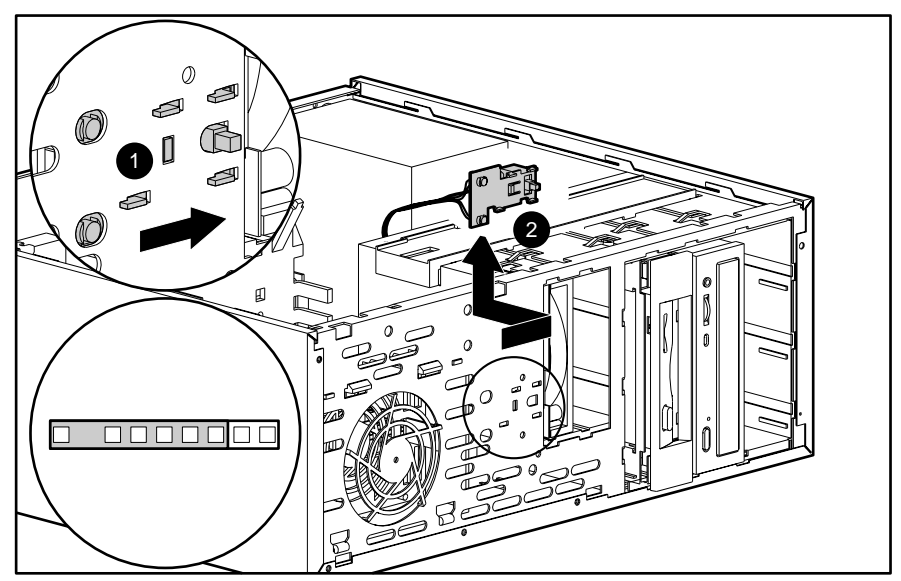

Figure 3-32. Disconnecting and removing the power switch and switch holder

To reinstall the power switch, reverse the above procedure, pushing the power switch until it snaps into place.

# **System Board**

**CAUTION:** Static electricity can damage the electronic components of the workstation. Before beginning these procedures, be sure you are discharged of static electricity by briefly touching a grounded metal object.

To remove and replace the system board:

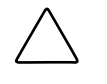

**CAUTION:** Before removing the access panel, ensure that the workstation is turned off, all cables are disconnected from the back of the workstation, and the power cord is disconnected from the grounded AC outlet.

- 1. Perform the service preparations shown on page 3-2.
- 2. Remove the access panel.
- 3. Remove all expansion boards.
- 4. Disconnect all cables that are attached to the system board.
- 5. Remove the processor, processor guide rails, and the DIMMs.
- 6. Remove the retaining screws that secure the system board to the chassis.
- 7. Slide the board 1/2 inch toward the front of the chassis to clear the I/O panel connectors, then lift it up and out of the chassis.

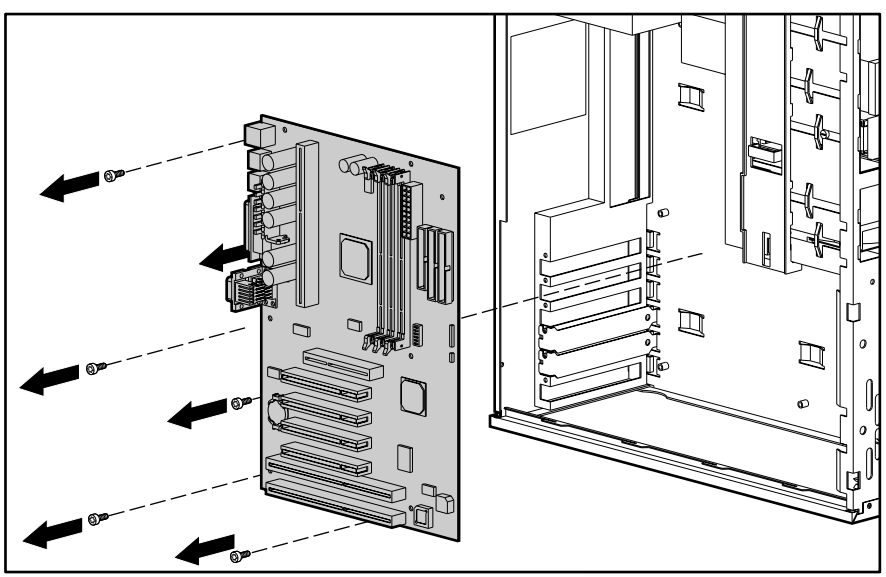

Figure 3-33. Removing the system board

To install a new system board, reverse the above procedure.

**NOTE:** When installing the system board, insert the first screw nearest the power supply to properly align the board in the chassis.

# **I/O Panel**

To remove the I/O panel:

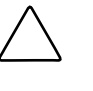

**CAUTION:** Before removing the access panel, ensure that the workstation is turned off, all cables are disconnected from the back of the workstation, and the power cord is disconnected from the grounded AC outlet.

- 1. Perform the service preparations shown on page 3-2.
- 2. Remove the access panel.
- 3. Remove all expansion boards.
- 4. Disconnect all cables that are attached to the system board.
- 5. Remove the system board.
- 6. From the back of the chassis, push in and lift the I/O panel out.

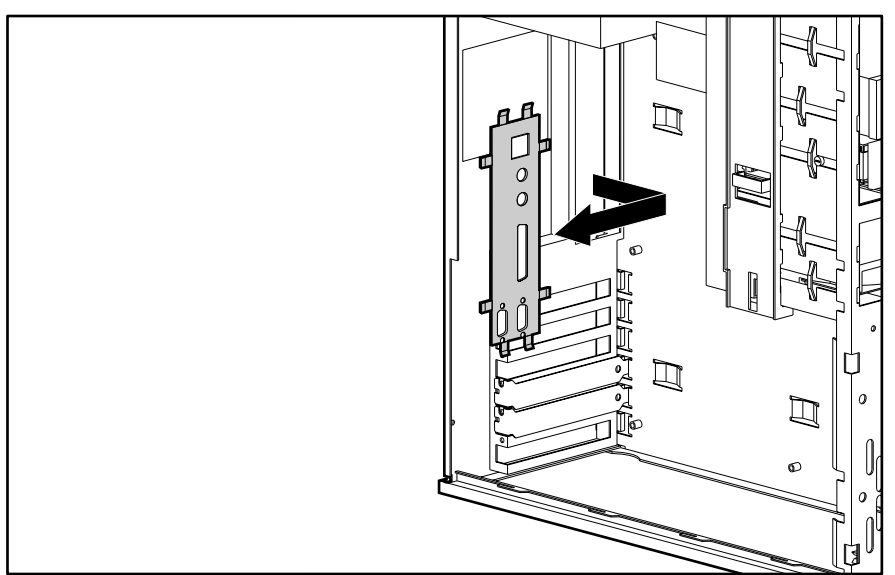

Figure 3-34. Removing the I/O panel

To replace the I/O panel, reverse the above procedure.

# **Lithium Battery**

When replacing a battery, use a Renata CR2032 or equivalent 3-volt lithium coin cell battery.

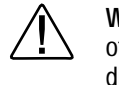

**WARNING:** The system board contains a lithium-ion battery pack. There is a risk of fire and chemical burn if the battery pack is handled improperly. Do not disassemble, crush, puncture, short external contacts, dispose in water or fire, or expose it to termperatures higher than 60ºC (140ºF).

**NOTE:** It is important to make a diagnostics diskette before you install a new battery. Refer to "Creating a Diagnostics Diskette" in Chapter 4 for more information.

To replace the lithium battery:

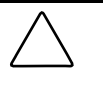

**CAUTION:** Before removing the access panel, ensure that the workstation is turned off, all cables are disconnected from the back of the workstation, and the power cord is disconnected from the grounded AC outlet.

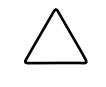

**CAUTION:** Static electricity can damage the electronic components of the workstation. Before beginning these procedures, be sure you are discharged of static electricity by briefly touching a grounded metal object.

- 1. Perform the service preparations shown on page 3-2.
- 2. Remove the access panel.
- 3. Locate the battery on the system board.

**NOTE:** If you have expansion boards installed, you may need to remove them in order to gain access to the battery.

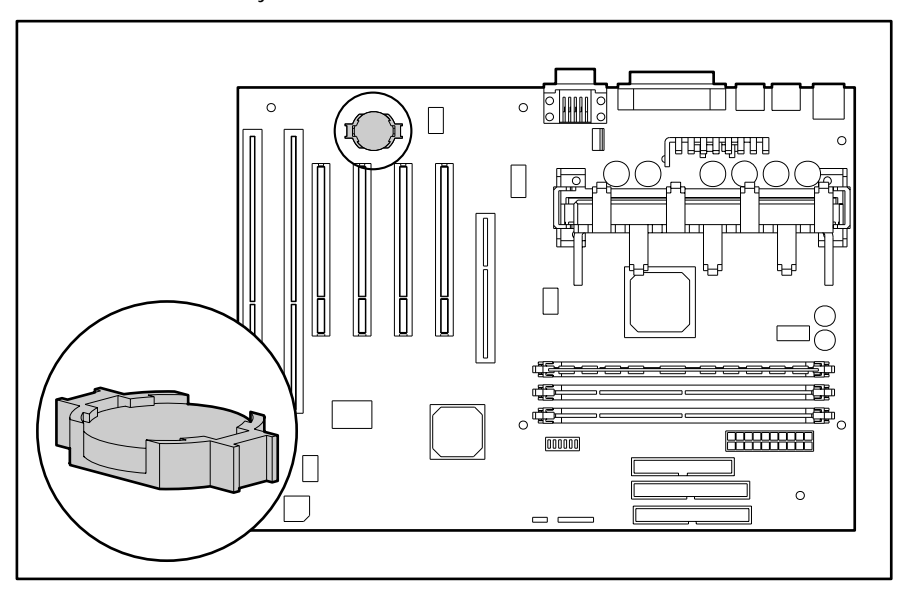

Figure 3-35. Locating the battery on the system board

4. Lift the battery out of the holder.

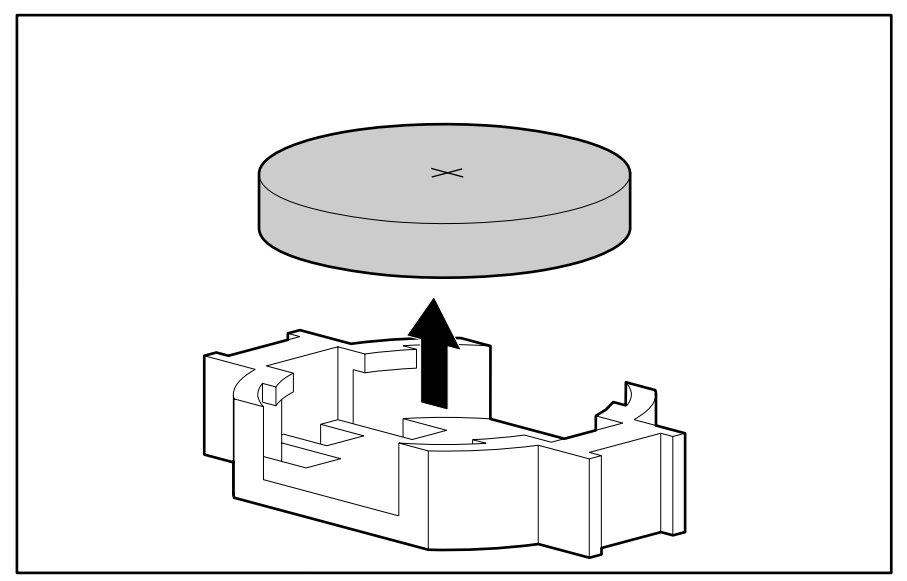

Figure 3-36. Removing the battery

To replace the battery, slide the replacement battery into position with the positive side up.

**IMPORTANT:** Positive polarity should be positioned up.

**NOTE:** The battery holder automatically secures the battery in the proper position.

## **Converting a Minitower to a Desktop Configuration**

To convert a minitower to a desktop configuration:

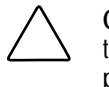

**CAUTION:** Before removing the access panel, ensure that the workstation is turned off, all cables are disconnected from the back of the workstation, and the power cord is disconnected from the grounded AC outlet.

- 1. Perform the service preparations shown on page 3-2.
- 2. Remove the access panel.
- 3. Remove the front bezel.
- 4. Disconnect all power and data cables from the drives in the 5.25-inch drive bays.
- 5. Remove the drives from the 5.25-inch drive bays by pressing drivelock.

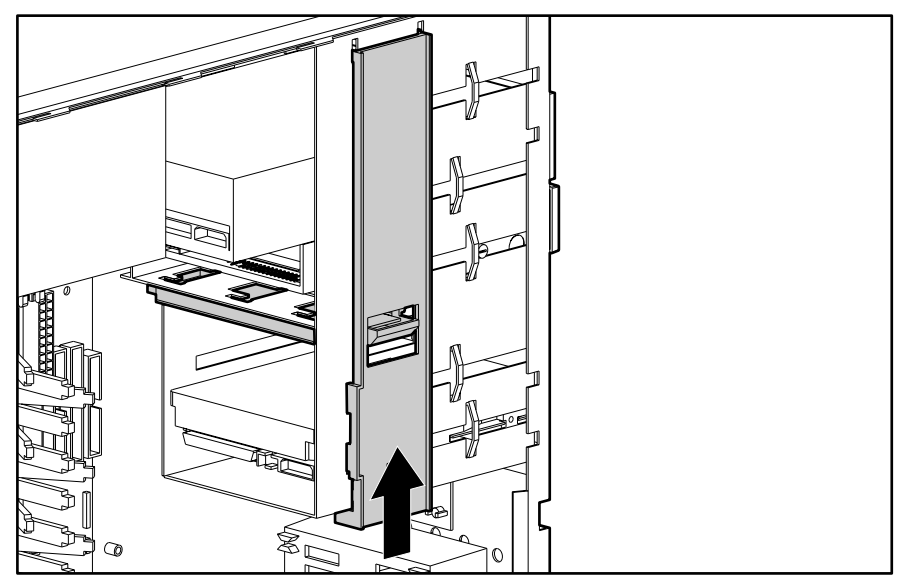

Figure 3-37. Releasing the drives with the drivelock

6. Rotate the drives 90 degrees, then reinstall them into the drive bays.

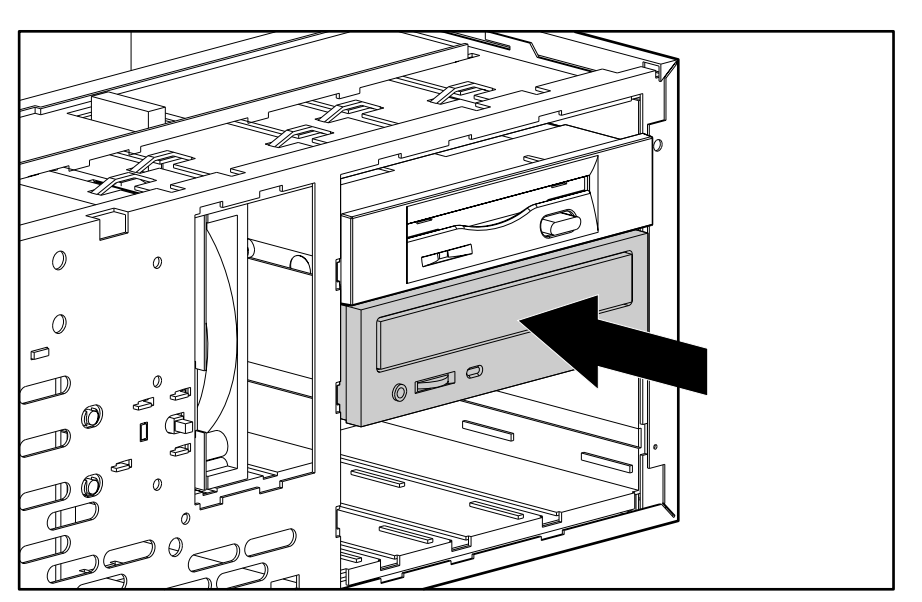

**IMPORTANT:** The diskette drive should always be placed in the bay nearest the top of the chassis in the desktop configuration for proper drive clearance and access.

Figure 3-38. Installing a drive in the desktop configuration

7. Reconnect the cables to the drives.

8. Remove the subpanel and rotate the bezel blanks 90 degrees.

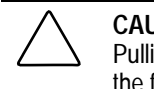

**CAUTION:** Hold the subpanel straight when you pull it away from the front bezel. Pulling the subpanel away at an angle could damage the pins that align it within the front bezel.

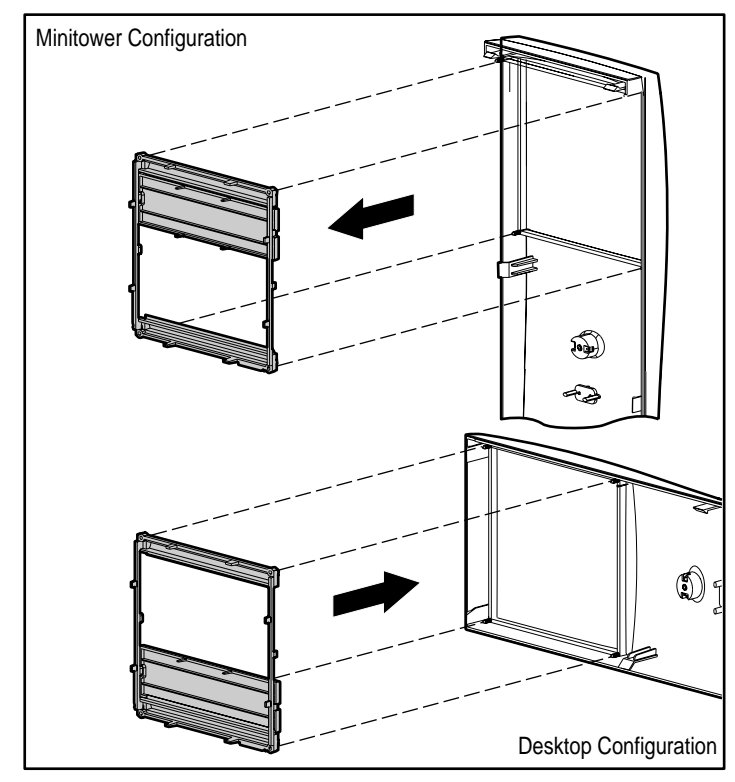

Figure 3-39. Rotating the bezel blanks when converting a minitower to a desktop

- 9. Replace the subpanel, front bezel, and the access panel.
- 10. Reassemble the computer.

## **Converting a Desktop to a Minitower Configuration**

To convert a desktop to a minitower configuration:

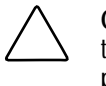

**CAUTION:** Before removing the access panel, ensure that the workstation is turned off, all cables are disconnected from the back of the workstation, and the power cord is disconnected from the grounded AC outlet.

- 1. Perform the service preparations shown on page 3-2.
- 2. Remove the access panel.
- 3. Remove the front bezel.
- 4. Disconnect all power and data cables from the drives in the 5.25-inch drive bays.
- 5. Remove the drives from the 5.25-inch drive bays by pressing drivelock.

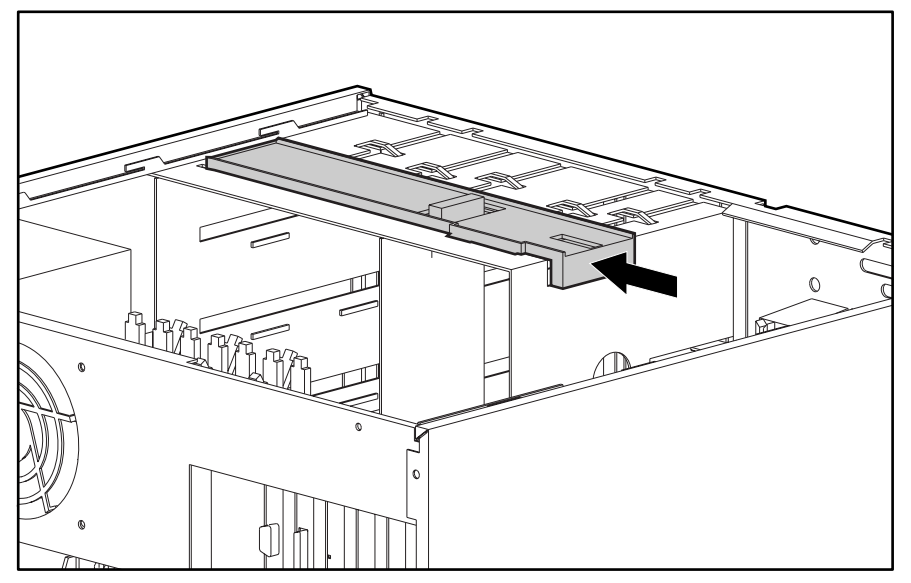

Figure 3-40. Releasing the drives with the drivelock

6. Rotate the drives 90 degrees, then reinstall them into the drive bays.

**IMPORTANT:** The diskette drive should always be placed in the bay 3, the bay nearest the internal 3.5-inch drives, for proper placement within the chassis.

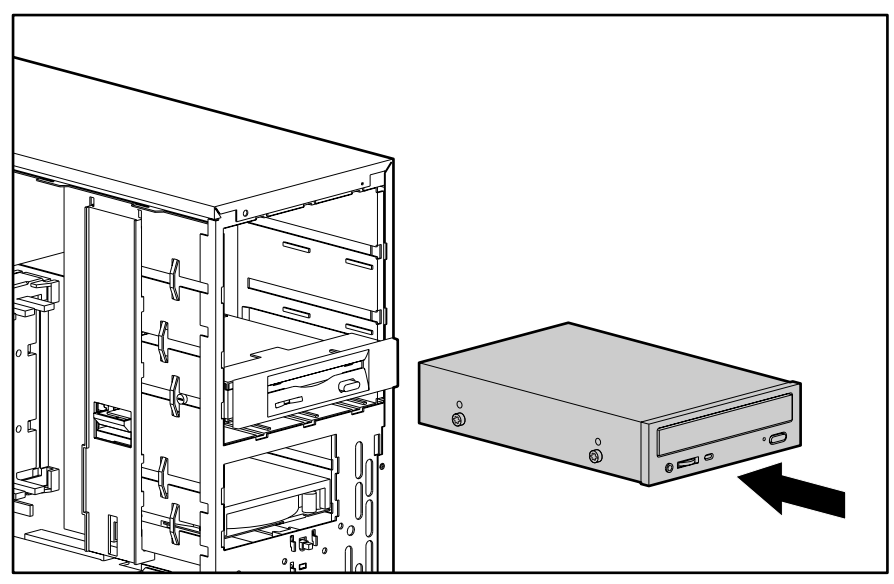

Figure 3-41. Installing a drive in the minitower configuration

7. Reconnect the cables to the drives.

8. Remove the subpanel and rotate the bezel blanks 90 degrees.

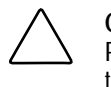

**CAUTION:** Hold the subpanel straight when you pull it away from the front bezel. Pulling the subpanel away at an angle could damage the pins that align it within the front bezel.

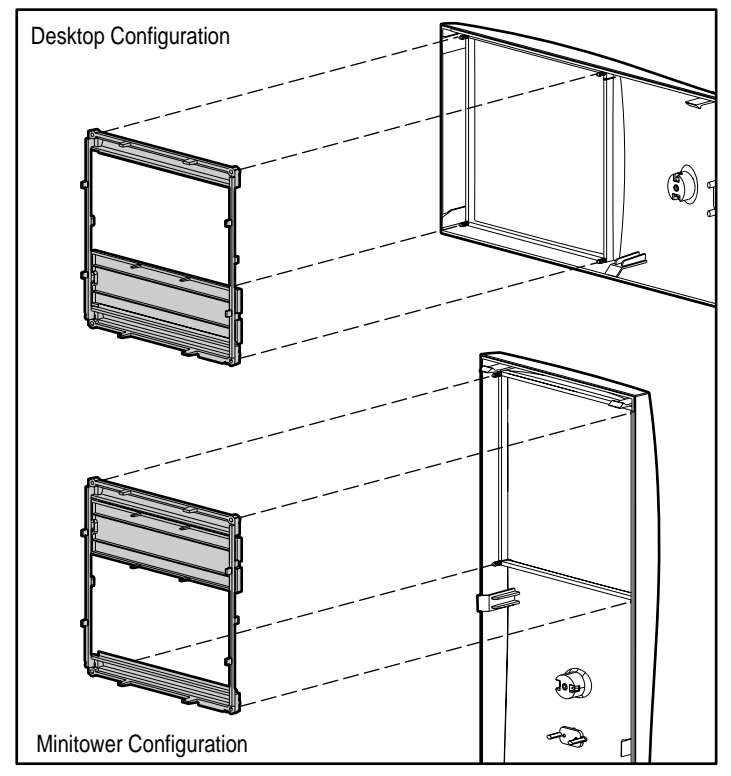

Figure 3-42. Rotating the bezel blanks when converting a desktop to a minitower

- 9. Replace the subpanel, front bezel, and the access panel.
- 10. Reassemble the computer.

# *Chapter 4* **Diagnostic Tools**

This chapter provides the following information to assist you when servicing the Compaq Professional Workstation AP200:

- Power-On Self-Test (POST)
- Troubleshooting Minor Problems
- Computer Setup and Diagnostics Utilities
- Error Codes
- ROMPaq
- Compaq Insight Manager
- Compaq SSD for Windows NT
- Compaq Diagnostics for Windows NT

**IMPORTANT:** Adherence to the procedures and precautions described in this chapter is essential for proper service.

# **Power-On Self-Test (POST)**

POST is a series of diagnostic tests that runs automatically when the system is turned on. After the computer is turned on, POST checks the following assemblies to make sure that the computer system is functioning properly:

- Keyboard
- DIMMs
- Graphics controller
- Diskette drives
- **IDE/CD-ROM** drive
- Hard drives
- Processors
- Controllers

POST also detects the type of SCSI mass storage devices installed in the workstation.

**NOTE:** If the Power-On Password is set, a key icon  $(\Box \neg)$  appears on the screen while POST is running. You will need to enter the password before continuing. See Chapter 5 for information on deleting or bypassing the Power-On Password.

If POST finds an error in the system, an audible and/or visual message occurs. For explanations of the error codes and a recommended course of action, see Table 4-1 in the next section.

# **POST Messages**

An error message results if the POST encounters a problem. This test runs when the system is turned on, checking assemblies within the workstation and reporting any errors found.

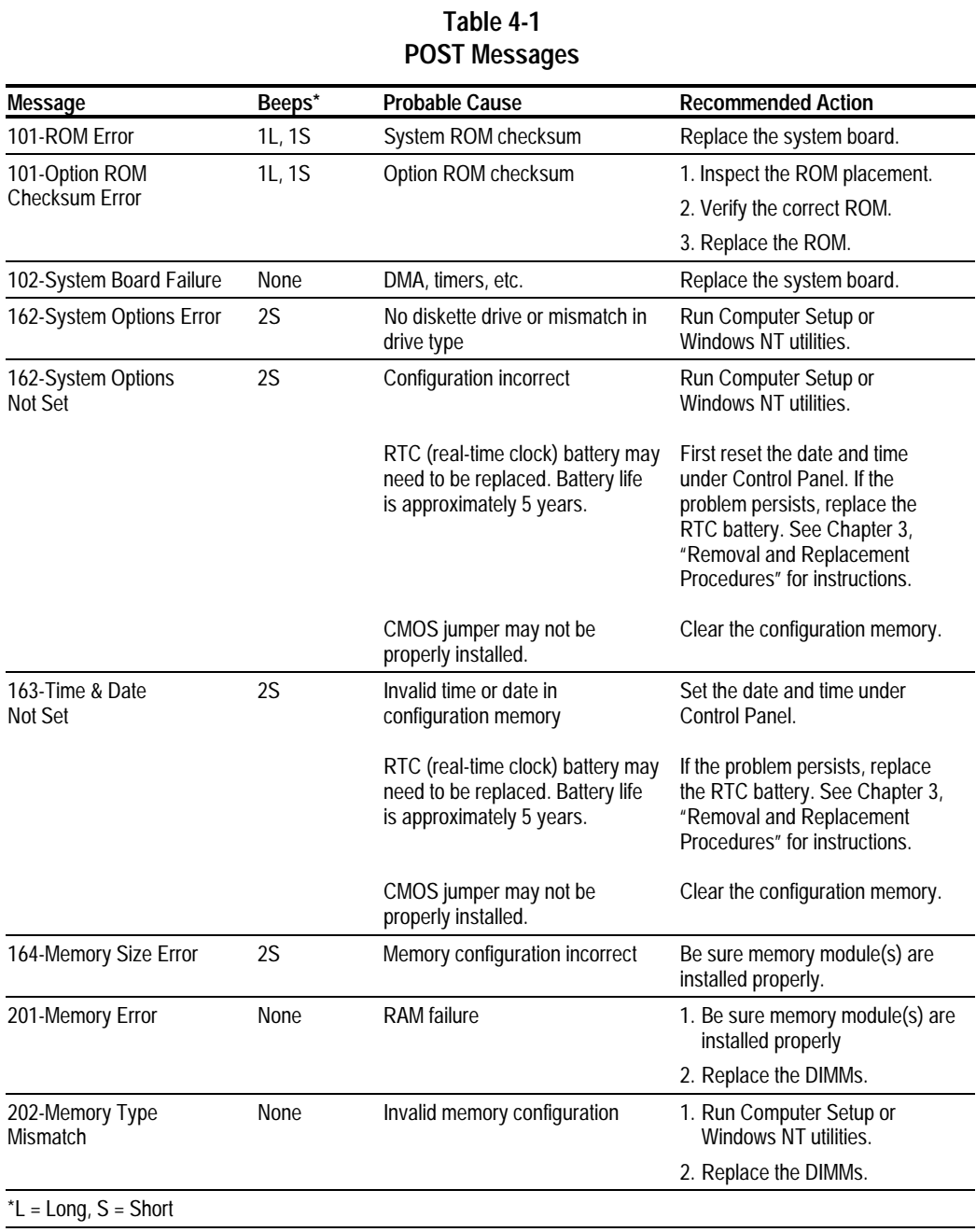

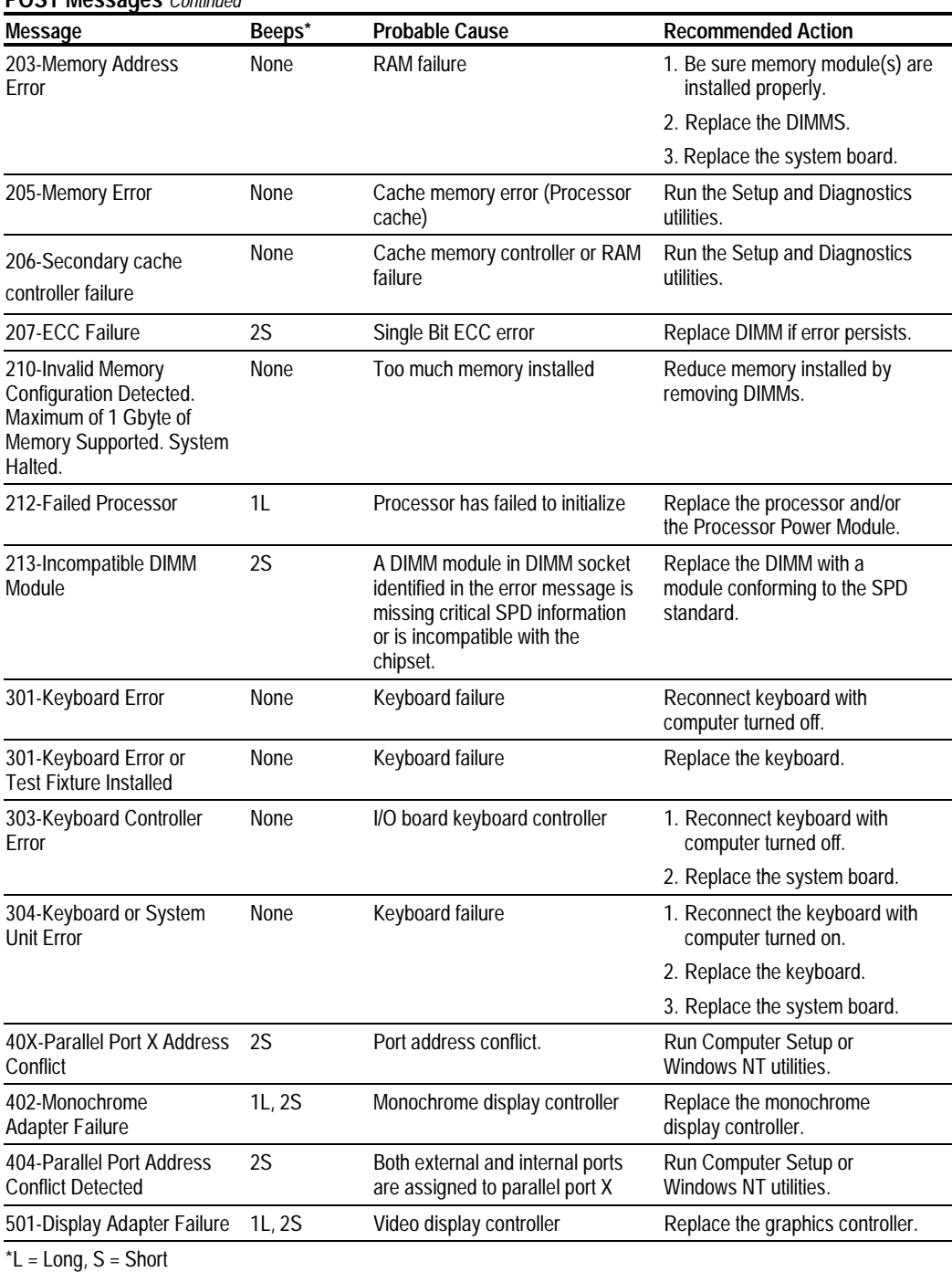

## **POST Messages** *Continued*

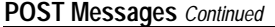

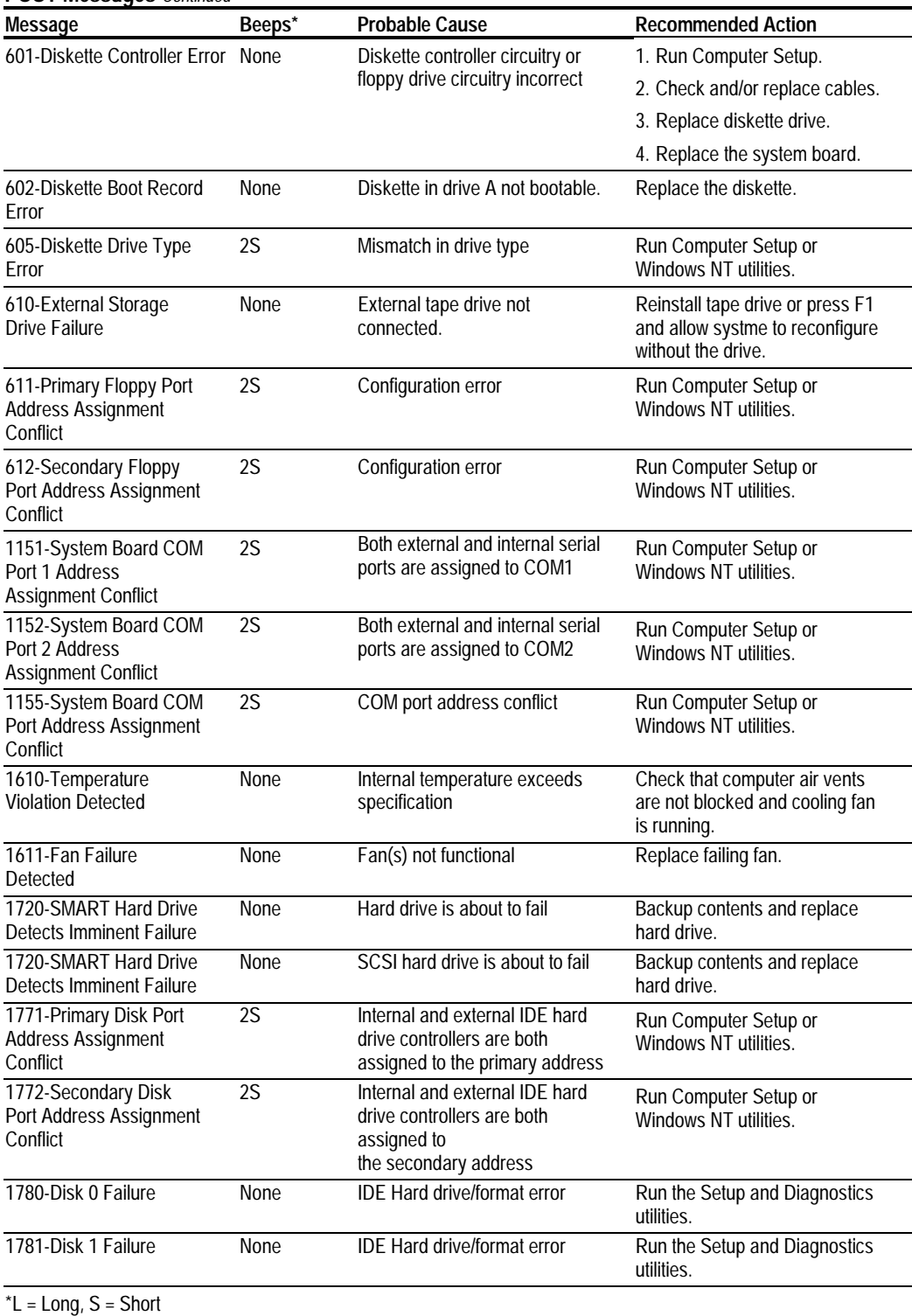

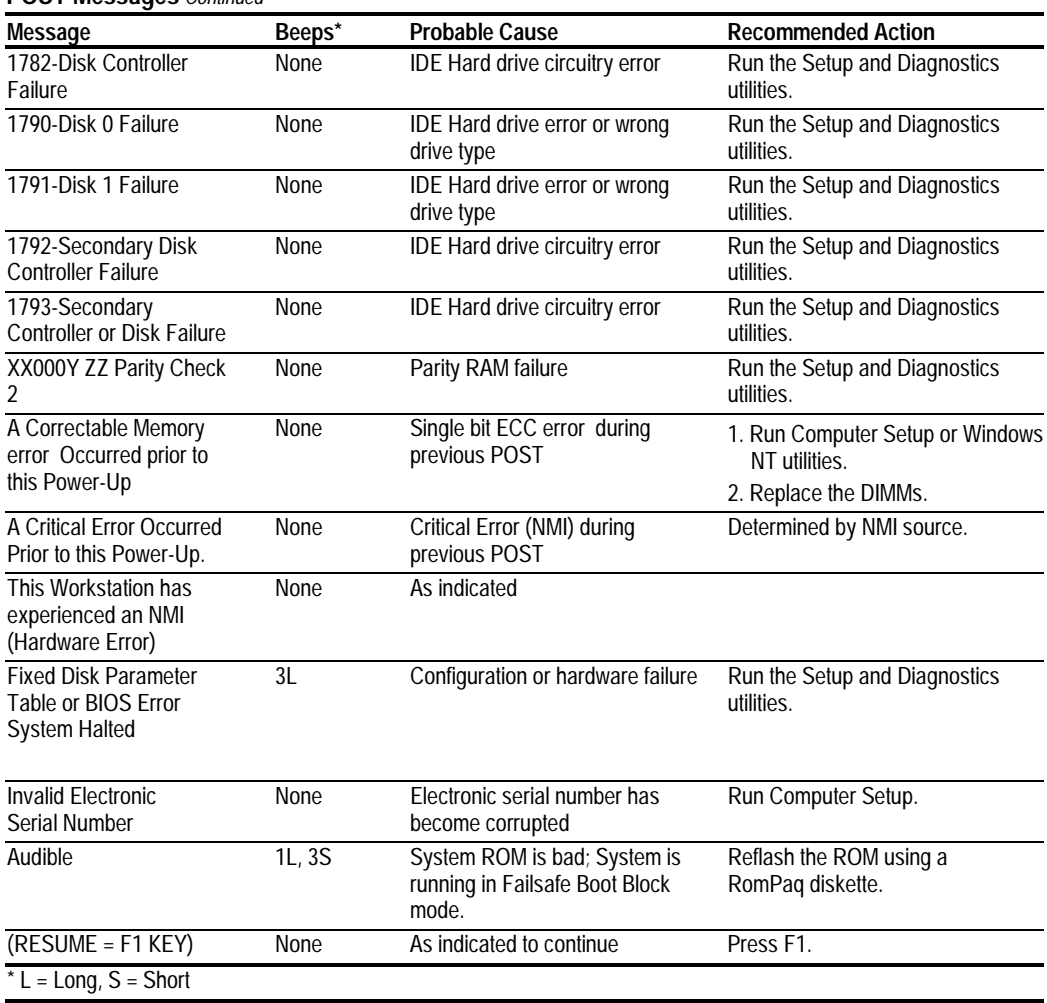

#### **POST Messages** *Continued*

## **Troubleshooting Minor Problems**

If minor hardware or software problems occur, refer to the following list for possible solutions before running any of the diagnostic utilities.

- Verify that the workstation is connected to a working grounded AC outlet.
- Is the workstation turned on and the power light illuminated?
- Check all cable connections. Be sure the connectors are seated properly.
- Is the monitor turned on and the power light illuminated?
- If the monitor is dim, turn up the brightness and contrast controls of the monitor.
- Press and hold any key. If the system beeps, the keyboard should be operating correctly.
- Are all of the necessary device drivers installed?
- Have all printer drivers been installed for each application?
- Was a nonbootable diskette loaded in the diskette drive at powerup?
- Was a bootable compact disc in the CD-ROM drive at powerup?
- Check all switch and jumper settings.
- Was Computer Setup run after installing options (memory, disk drives, expansion boards, etc.) and industry-standard architecture (ISA) boards?

In addition to the above checklist, see the next few sections for other possible solutions to:

- Power Problems
- Diskette Drive Problems
- Display Problems
- Printer Problems
- Hard Drive Problems
- Hardware Installation Problems
- **IDE CD-ROM Drive Problems**
- Memory Problems
- SCSI Problems
- Network Problems
- Audio Hardware Conflicts

## **Power Problems**

This section identifies some quick checks for power-related problems.

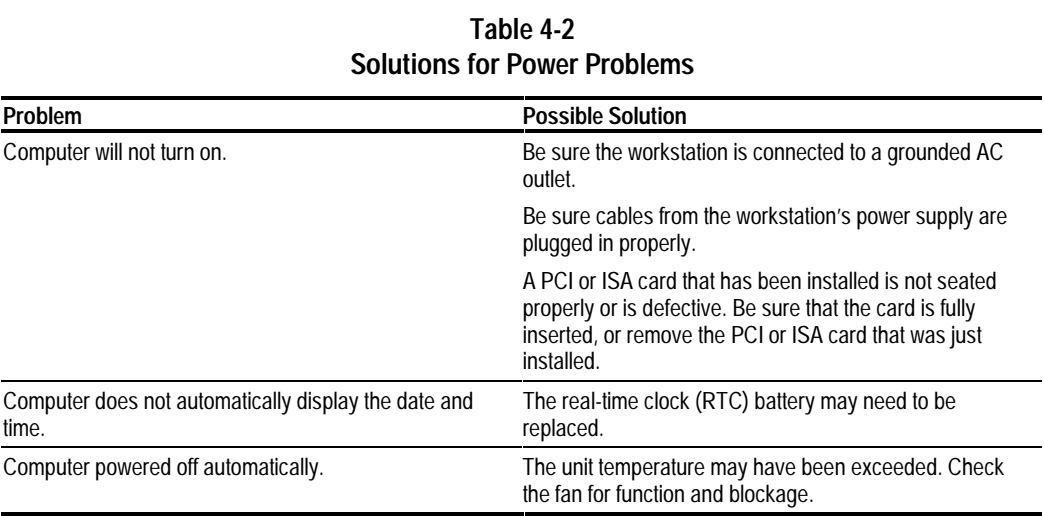

## **Diskette Drive Problems**

This section identifies some quick checks for diskette drive-related problems.

| <b>Solutions for Diskette Drive Problems</b>    |                                                                                                    |
|-------------------------------------------------|----------------------------------------------------------------------------------------------------|
| Problem                                         | <b>Possible Solution</b>                                                                                                    |
| Diskette drive light stays on.                  | 1. Diskette might be damaged. In Windows NT Workstation<br>4.0, run Scan Disk. Click Start, then select Programs,<br>DiskTools, ScanDisk.                                     |
|                                                 | 2. Diskette could be installed incorrectly. Remove the<br>diskette and reinsert.                                                                                              |
|                                                 | 3. Software program may be damaged. Check the program<br>diskettes.                                                                                                    |
|                                                 | 4. Drive button is not pushed in. Push in drive button.                                                                                                    |
|                                                 | 5. Drive cable is not properly connected. Reconnect drive<br>cable.                                                                                                    |
| Diskette drive cannot write to a diskette.      | 1. Diskette is not formatted. Format the diskette.                                                                                                    |
|                                                 | 2. Diskette is write-protected. Either use another diskette<br>that is not write-protected or disable the write protection<br>on the diskette.                                |
|                                                 | 3. Writing to the wrong drive. Check the drive letter in the<br>path statement.                                                                                               |
|                                                 | 4. Not enough space is left on the diskette. Use another<br>diskette to write the information.                                                                                |
|                                                 | 5. Diskette write control is disabled. Check the security<br>feature settings.                                                                                                |
| Diskette drive cannot read a diskette.          | 1. Diskette is not formatted. Format the diskette.                                                                                                    |
|                                                 | 2. Using the wrong diskette type for the drive type. Use a<br>diskette that is compatible with the drive.                                                                     |
|                                                 | 3. Reading the wrong drive. Check the drive letter in the<br>path statement.                                                                                                  |
|                                                 | 4. Diskette drive has been disabled. Run Computer Setup<br>and enable the diskette drive.                                                                                     |
| A problem has occurred with a disk transaction. | The directory structure is bad or there is a problem with<br>a file. In Windows NT Workstation 4.0, run Scan Disk.<br>Click Start, then select Programs, DiskTools, ScanDisk. |
| Non-system disk message.                        | Remove the diskette from the drive.                                                                                                    |
| Drive not found.                                | Check the cables for loose connections.                                                                                                    |

**Table 4-3**

## **Display Problems**

This section identifies some quick checks for display-related problems.

**Problem Problem Possible Solution** Screen is blank. 1. Monitor is not turned on and the monitor light is not on. Turn on the monitor and check that the monitor light is on. 2. Screen save has been initiated. Press any key or move the mouse to light the screen. Wait a few seconds for the screen to be active. 3. Check the cable connection from the monitor to the workstation and check the grounded AC outlet. 4. The brightness needs adjusting. Adjust the brightness control. 5. The QuickBlank feature has been enabled through Security Management. Run Computer Setup and disable the QuickBlank feature. 6. The energy saver feature has been enabled. Press any key or type the password. Wait a few seconds for the screen to become active. 7. The RGB (Red, Green, Blue) input switch on the back of the monitor is incorrectly set. Set the monitor's input switch to 75 ohms. If there is a sync switch, set it to External. 8. If a fixed-sync monitor is used, be sure that the monitor can accept the same sweep rate as the resolution chosen. 9. Check that the graphics adapter is fully and properly inserted in the PCI or AGP slot. Graphics colors are wrong. The BNC cable is used, make sure that the Red, Green, and Blue BNC cables are connected to the corresponding monitor connectors. 2. Be sure the monitor's RGB inputs are set to 75 ohms. Characters are dim. **1.** Adjust the monitor's brightness and contrast controls. 2. Check that the video cable is securely connected to the video card and monitor. 3. Set the RGB switch (and sync options, if available) to 75 ohms, with the sync set to External. Refer to the documentation included with the monitor. Monitor does not function properly when used with the energy saver features. A monitor without the energy saver feature is being used with energy saver features enabled. Disable the monitor energy saver feature. Blurry display or requested resolution cannot be set. If the graphics controller was upgraded, the correct display drivers may not be loaded. Install the correct display drivers on the diskette included in the upgrade kit.

| Table 4-4                             |  |  |
|---------------------------------------|--|--|
| <b>Solutions for Display Problems</b> |  |  |

#### **Problem** Possible Solution The picture is broken up; it rolls, jitters, or blinks. 1. Be sure the monitor cable is securely connected to the computer. 2. In a 2-monitor system or if another monitor is in close proximity, the monitors may interfere with each other's magnetic field. Move them farther apart. Screen goes blank. A screen blanking utility may be installed or energy saver features are enabled. Press any key or type password. Wait a few seconds for the screen to become active. Monitor overheats. There is not enough ventilation space for proper airflow. Leave at least 3 inches (7.6 cm) of ventilation space. Also, be sure there is nothing on top of the monitor to obstruct air flow. Cursor will not move using the arrow keys on the numeric keypad. The Num Lock key is on. Press the Num Lock key. The Num Lock light should not be on when you want to use the arrow keys.

#### **Solutions for Display Problems** *Continued*

### **Printer Problems**

This section identifies some quick checks for printer-related problems.

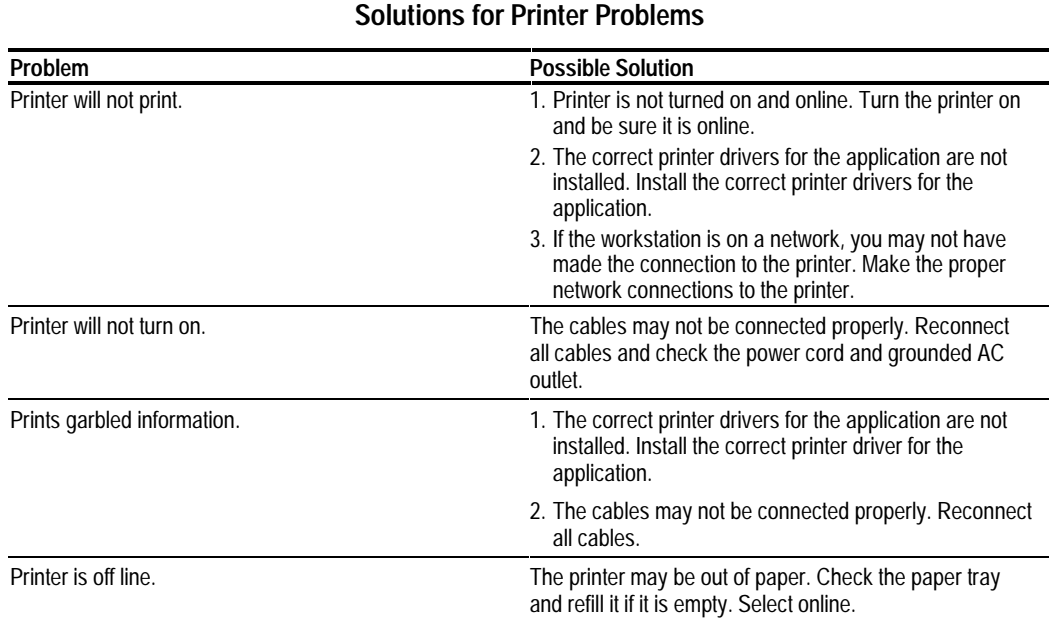

# **Table 4-5**

## **Hard Drive Problems**

This section identifies some quick checks for hard drive-related problems.

The information provided by the diagnostics test includes error code, system serial number, drive serial number, drive model, and drive firmware revision. Specific details of the drive failure are not included.

When you run the diagnostics, the test results are stored in a log. After completing the test, you can print this log to a local printer or save it to a file. Alternatively, before running the test, you can configure the test options to send the results to a local printer or file.

Solutions for some typical hard drive problems are presented in the following table.

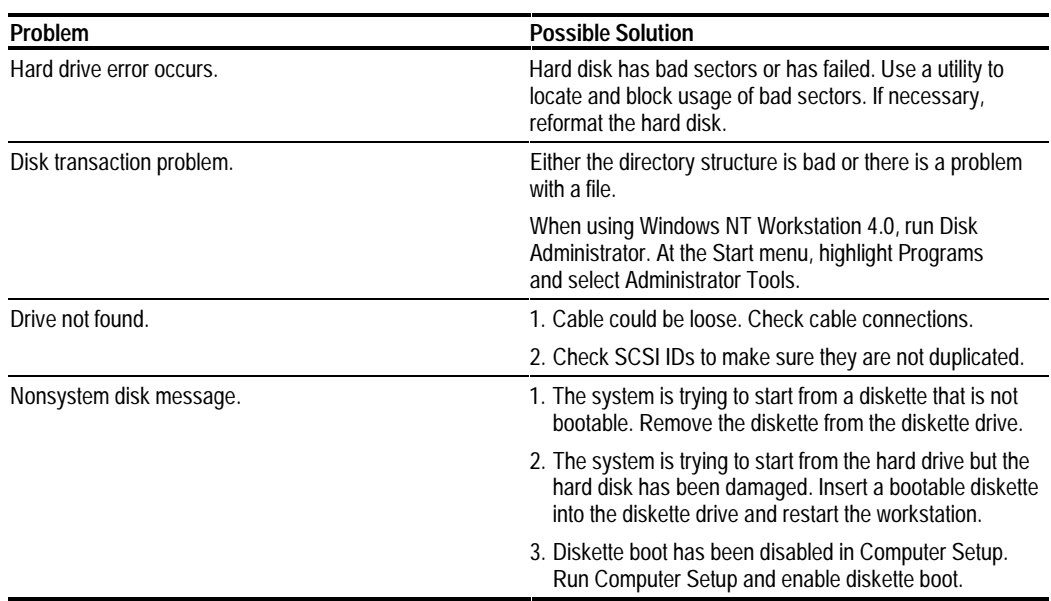

### **Table 4-6 Solutions for Hard Drive Problems**

## **Hardware Installation Problems**

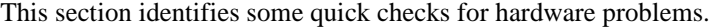

| <b>Solutions for Hardware Installation Problems</b>               |                                                                                                    |
|-------------------------------------------------------------------|----------------------------------------------------------------------------------------------------|
| Problem                                                           | <b>Possible Solutions</b>                                                                                                    |
| A new device is not recognized as part<br>of the computer system. | 1. The Computer Setup utility has not been run to<br>configure the new device. Run the Computer Setup<br>utility.                                                                                                    |
|                                                                   | 2. When the system advised you of changes to the<br>configuration, you did not accept them. Restart the<br>workstation and follow the instructions for accepting the<br>changes.                                                                                                    |
|                                                                   | 3. The system may not have automatically recognized the<br>new device. Run Computer Setup and identify the new<br>device.                                                                                                    |
|                                                                   | 4. A Plug-and-Play board may not automatically configure<br>when added if the default configuration conflicts with<br>other devices. Use Computer Setup to deselect the<br>automatic settings for the board and choose a basic<br>configuration that doesn't cause a resource conflict. |
|                                                                   | 5. The cables for the new external device are loose or the<br>power cables are unplugged. Check all cables.                                                                                                    |
|                                                                   | 6. The power switch for the new external device is not<br>turned on. Turn off the workstation, turn on the external<br>device, and then turn on the workstation to integrate the<br>new device.                                                                                         |
|                                                                   | 7. If the drive is a secondary drive that has just been<br>installed on the same controller as the primary drive,<br>verify that the jumpers for both drives are set correctly.                                                                                                    |

**Table 4-7 Solutions for Hardware Installation Problems**

# **CD-ROM Drive (IDE) Problems**

This section identifies some quick checks for IDE CD-ROM drive-related problems.

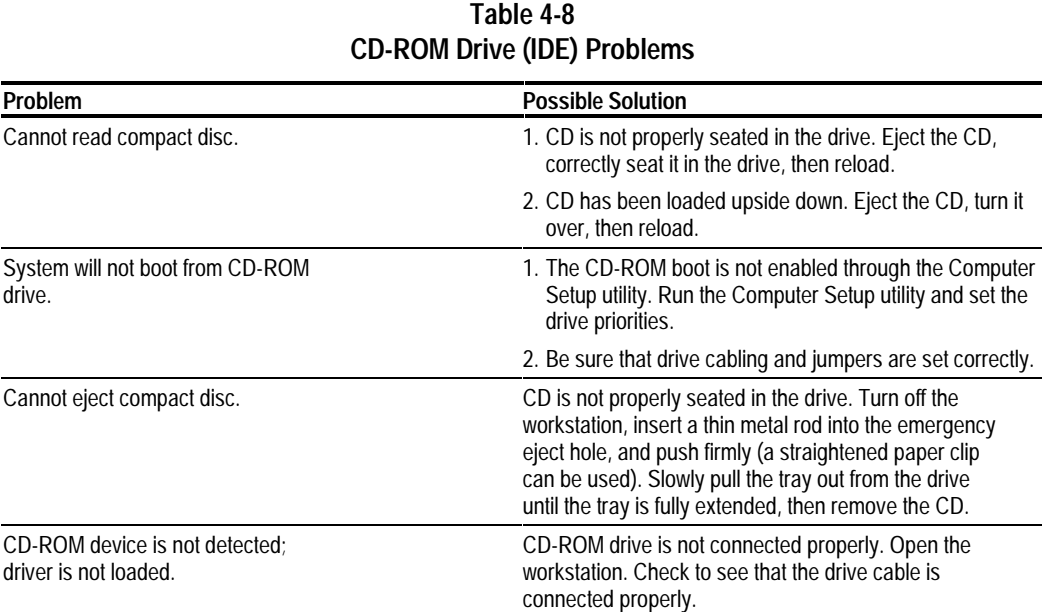
# **Memory Problems**

This section identifies some quick checks for memory-related problems.

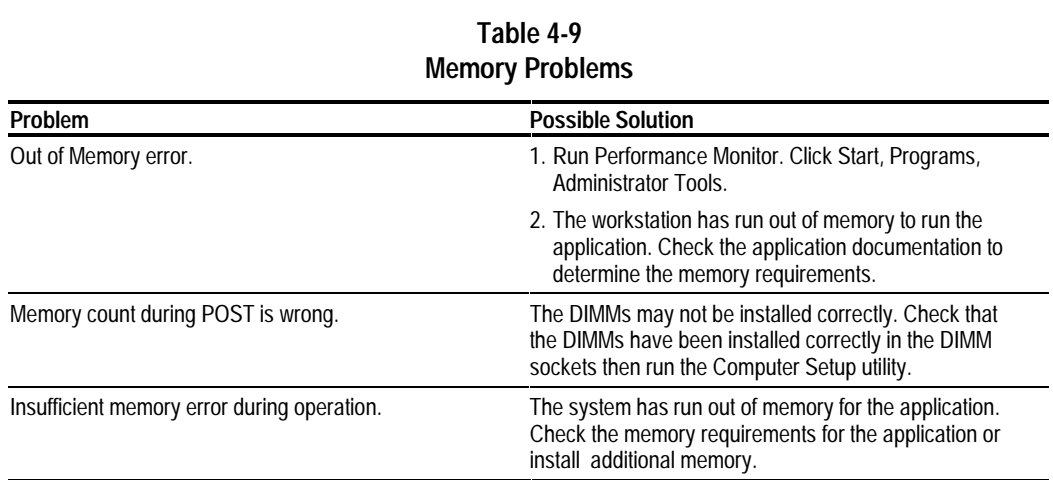

# **SCSI Problems**

Some common causes and solutions for SCSI device problems are listed in the following table.

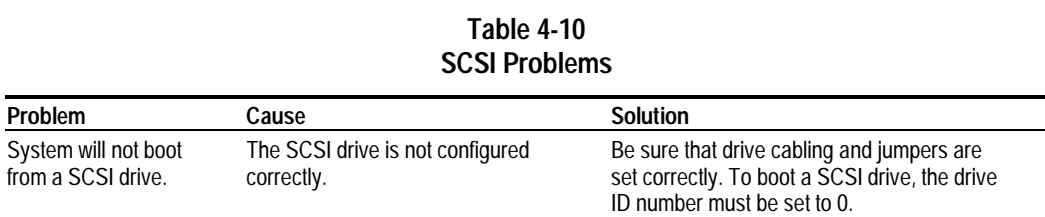

# **Network Problems**

This section provides some common causes and solutions for network problems. The process of debugging network cabling is not discussed.

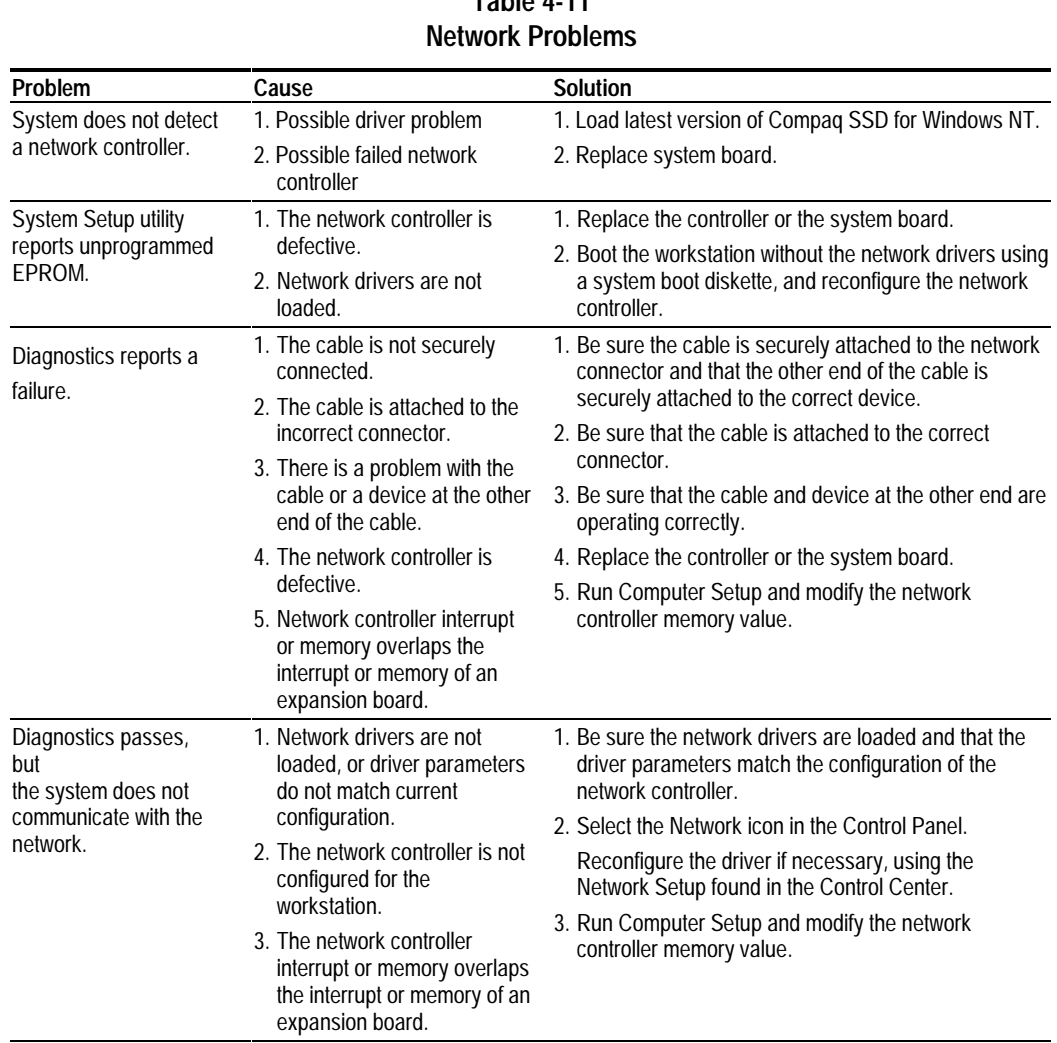

**Table 4-11**

*Continued*

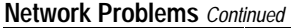

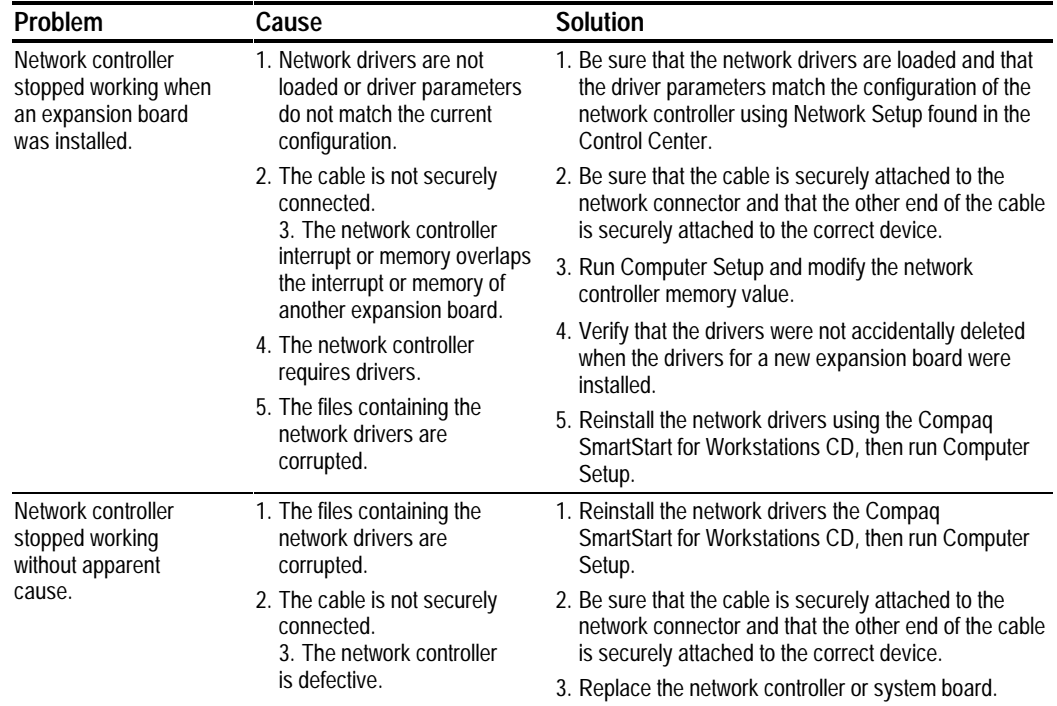

# **Audio Hardware Conflicts**

This section provides solutions to hardware conflicts. Hardware conflicts occur when two or more peripheral devices contend for the same signal lines or channels. Conflicts between the audio interface and another peripheral device may be due to the settings of the base I/O addresses, interrupts, or DMA channels. The audio interface typically has the following settings:

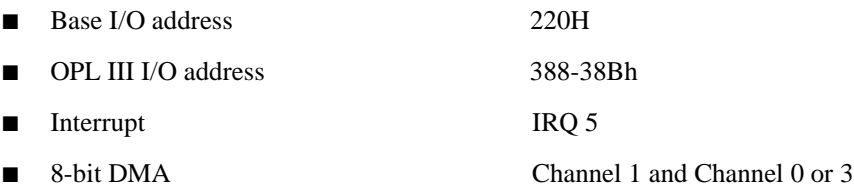

To resolve hardware conflicts:

- 1. Change the hardware settings of the audio card or the peripheral card in your system if the peripheral card is using the audio interface setting.
- 2. If you are unsure of the settings of the peripheral cards, you can isolate the source of the problem by temporarily removing all cards. After that, add the cards back one at a time until the card that is causing the conflict is found.

# **Computer Setup and Diagnostics Utilities**

The Computer Setup and Diagnostics utilities provide information you will need about the workstation.

- Computer Setup
- **Diagnostics** 
	- ❏ Creating a Diagnostics Diskette
	- ❏ Running Computer Checkup (TEST)
	- ❏ Running View System Information (INSPECT)
	- ❏ Diagnostic Error Codes

Explanations and procedures for each utility are included in this chapter.

The Setup and Diagnostics utilities should be run in the following instances:

- When a system configuration error is detected during the Power-On Self-Test (POST).
- To change the factory default settings for some of the workstation features.
- To change the system configuration, which is sometimes necessary upon adding or removing optional hardware.
- To set system configuration features.

### **Accessing the Computer Setup Menu**

**NOTE:** Computer Setup is built into the reprogrammable system ROM on the Compaq Professional Workstation AP200, and is shipped in English only.

To access the Computer Setup menu:

1. Turn on or restart the workstation.

**NOTE:** Do not restart the workstation while in Windows NT Workstation. Instead, exit Windows NT Workstation by clicking *Start, Shut Down, Restart the computer.*

2. When the F10 Setup message appears in the lower-right corner of the screen, press **F10.**

**NOTE:** You have approximately two seconds to press **F10.** If you do not press **F10** during this time, you must restart the workstation again to access the utility.

**NOTE:** The **F12** key initiates Network Service Boot for Remote System Installation.

- 3. Press the arrow keys or the **Tab** key to select the option you want, then press **Enter.** (To return to the main menu, press **Esc.)**
- 4. To apply and save changes, select *File,* then *Save Changes and Exit.* If you selected an option that automatically restarted the workstation, changes were applied at that time. If you have made changes that you do not want applied, select *Ignore Changes and Exit.* If you have already applied changes you now want to eliminate, select *Set Defaults and Exit.* This option will restore the original system defaults.

## **Diagnostics Utilities**

Compaq strongly recommends that you create a diagnostics diskette as soon as you begin to use the workstation. This is a bootable diskette that allows you to test and inspect the hardware outside the operating system environmentby running the Computer Checkup (TEST) or View System Information (INSPECT) diagnostic programs.

Another Compaq diagnostics tool is Diagnostics for Windows NT, which is installed in the Compaq Information Center folder and runs under Windows NT Workstation. For information on how to use Diagnostics for Windows NT, refer to "Compaq Diagnostics for Windows NT" later in this chapter.

### **Creating a Diagnostics Diskette**

To create a diagnostic diskette:

- 1. With Windows NT Workstation 4.0 installed and running, insert a blank, formatted diskette into the diskette drive.
- 2. Insert the SmartStart for Workstations CD into the CD-ROM drive.
- 3. From the SmartStart for Workstations Home Page, click *Manual System Configuration.*
- 4. Click *Install Optional Compaq Software.*
- 5. Click *Create a Diagnostics Diskette.*
- 6. Follow the instructions on the screen.

### **Running Computer Checkup (TEST)**

**NOTE:** Computer Checkup (TEST) will detect Compaq hardware. Devices from other manufacturers may not be detected.

TEST, the primary diagnostics utility, confirms whether the various workstation devices are recognized by the system and are functioning properly. Use TEST in the following instances:

- **Quick Check Diagnostics** runs a quick, general test on each device with a minimal number of prompts. If errors occur, they are displayed when the test is complete.
- **Automatic Diagnostics** runs unattended and provides maximum testing of each device with minimal prompts. You can choose how many times to run the tests, to stop on errors, or to print or file an error log.
- **Prompted Diagnostics** allows maximum control over the device testing process. You can choose attended or unattended testing, stop on errors, or print or file an error log.

The TEST option, which may vary by product, checks the following:

- CPU (main system)
- **Keyboard**
- Pointing device interface
- Parallel interfaces
- Graphic controllers
- Diskette drives
- Fixed disks
- Serial interfaces
- Installed Compaq devices (tape drive, SCSI device, or network status)

To run TEST:

**NOTE:** You must create a diagnostics diskette before you can run TEST.

- 1. Restart the workstation from the diagnostics diskette you have created.
- 2. Press **Enter** to bypass the welcome screen.
- 3. Select *Computer Checkup (TEST).*
- 4. Select the option to view the device list. A list of installed hardware devices is displayed.
- 5. Verify that TEST correctly detected the devices installed. If the list is correct, select **OK.** The test option menu is displayed again. If the list is incorrect, be sure that any new devices are installed properly.

**NOTE**: This utility may not detect non-Compaq devices.

- 6. Select one of the following from the TEST option menu:
	- Quick Check Diagnostics
	- **Automatic Diagnostics**
	- Prompted Diagnostics

**CAUTION:** If attended testing is selected, the test itself may result in data loss.

**IMPORTANT:** When you run the TEST utility, be sure to record any error message numbers.

- 7. Follow the instructions on the screen as the diagnostic tests are run on the devices. When the testing is complete, the TEST option menu is displayed again.
- 8. To exit TEST, press **ESC** until you see the Exit option, then press **Enter.**

#### **Running View System Information (INSPECT)**

**NOTE:** View System Information (INSPECT) will detect Compaq hardware. Devices from other manufacturers may not be detected.

The View System Information (INSPECT) utility provides information about the system once it has been configured, including:

- System
- Contents of the operating system startup files
- System ROM
- System storage
- System ports
- Current memory configuration
- ROM version
- Type of processor and coprocessor
- Diskette, CD-ROM, and hard drives
- Active printer and communications interfaces
- Keyboard
- Graphics
- Windows files
- Network status
- **Miscellaneous**
- To run INSPECT:

**NOTE**: You must create a diagnostics diskette before you can run TEST.

- 1. Restart the workstation from the diagnostics diskette.
- 2. Press **Enter** to bypass the welcome screen.
- 3. Select *View System Information (INSPECT).*
- 4. Select one of the available options:
	- Print the inspect status.
	- Save the inspect status to a file.
	- Add comments to a parameter status.
	- Exit the utility.

#### **Diagnostic Error Codes**

Diagnostic error codes occur if the system recognizes a problem while running Diagnostics utilities. These error codes help identify possibly defective subassemblies.

The following tables list possible error codes, descriptions of each error condition, and actions required to resolve the error condition. For assistance in the removal and replacement of a particular subassembly, see Chapter 3.

**NOTE**: Retest the system after completing each step. If the problem has been resolved, do not proceed with the remaining steps.

If you encounter an error condition, complete the following steps before starting problem isolation procedures:

- 1. Ensure proper ventilation. The workstation should have a 6-inch (15-cm) clearance at the rear of the chassis.
- 2. Turn off the workstation and peripheral devices.

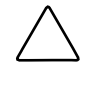

**CAUTION:** Always be sure the power is off before disconnecting or reconnecting the mouse, keyboard, or any other peripheral devices. Disconnecting or connecting any peripheral devices while the unit power is on can damage the system board.

- 3. Disconnect any peripheral devices other than the monitor and keyboard. Do not disconnect the printer if you want to test it or use it to log error messages.
- 4. Delete the Power-On Password, if set.

If a key icon ( $\Box$ ) appears on the screen when POST completes, the Power-On Password is set. If this occurs, you must enter the password to continue. To delete the password, type the current password, then press Enter. If you do not have access to the password, you must disable it through the SW1 switch on the system board.

- 5. Install loop-back and terminating plugs for complete testing.
- 6. Run the Diagnostics diskette.

# *Microprocessor*

| <b>Error</b><br>Code | <b>Description</b>                    | <b>Recommended Action</b>                                          |
|----------------------|---------------------------------------|--------------------------------------------------------------------|
| $101 - XX$           | CPU test failed.                      | Replace the system board and retest.                               |
| $102 - XX$           | Coprocessor error.                    | 1. Run Computer Checkup or Computer<br>Setup and retest.           |
|                      |                                       | 2. Replace the processor and retest.                               |
| $103-xx$             | DMA controller failed.                | Replace the system board and retest.                               |
| $104 - xx$           | Interrupt controller failed.          | Replace the system board and retest.                               |
| $105-xx$             | Port error.                           | Replace the system board and retest.                               |
| $106-xx$             | Keyboard controller self-test failed. | Replace the system board and retest.                               |
| $107 - XX$           | CMOS RAM test failed.                 | The following steps apply to error codes<br>107-xx through 109-xx: |
| $108 - XX$           | CMOS interrupt test failed.           | 1. Replace the battery/clock module and<br>retest.                 |
| $109 - XX$           | CMOS clock test failed.               | 2. Replace the system board and retest.                            |
| $110 - XX$           | Programmable timer test failed.       | Replace the system board and retest.                               |
| 113-01               | Protected mode test failed.           | Replace the system board and retest.                               |
| 114-01               | Speaker test failed.                  | 1. Verify the speaker connection.                                  |
|                      |                                       | 2. Replace the system board and retest.                            |
| 199-xx               | Installed devices test failed.        | 1. Check system configuration.                                     |
|                      |                                       | 2. Verify cable connections.                                       |
|                      |                                       | 3. Check switch settings.                                          |
|                      |                                       | 4. Run the Diagnostics utility.                                    |
|                      |                                       | 5. Replace the system board and retest.                            |

**Table 4-12 Microprocessor Test Error Codes**

# *Memory*

# **Table 4-13 Memory Test Error Codes**

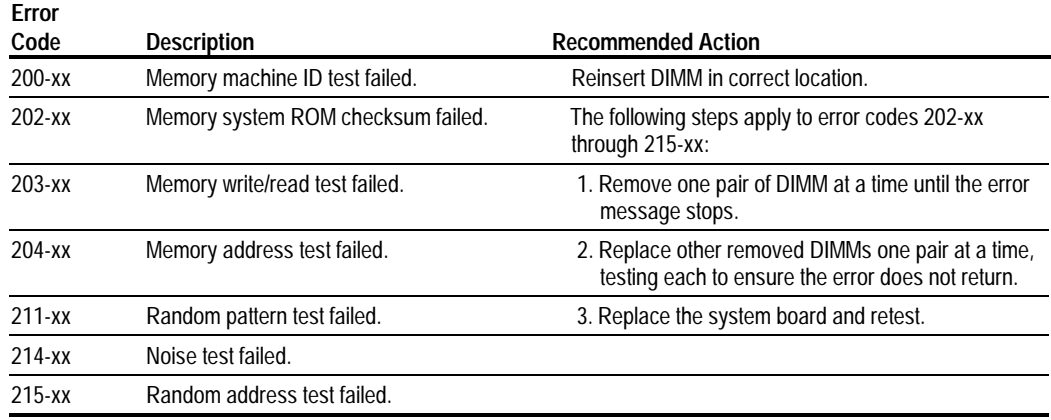

# *Keyboard*

## **Table 4-14 Keyboard Test Error Codes**

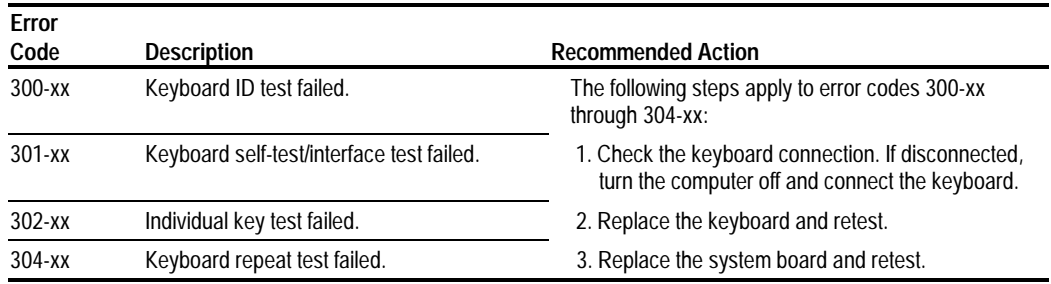

## **Table 4-15 Parallel Printer Test Error Codes**

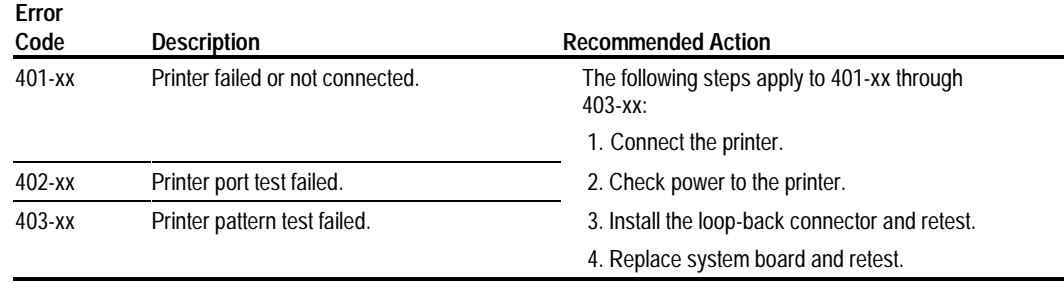

### *Diskette Drive*

**Table 4-16 Diskette Drive Test Error Codes**

| Error<br>Code | <b>Description</b>                         | <b>Recommended Action</b>                                                   |
|---------------|--------------------------------------------|-----------------------------------------------------------------------------|
| 600-хх        | Diskette ID drive types test failed.       | The following steps apply to error codes 600-xx<br>through 698-xx:          |
| $601 - XX$    | Diskette format failed.                    | 1. Replace the diskette media and retest.                                   |
| $602 - xx$    | Diskette read test failed.                 | 2. Check and/or replace the diskette power and signal<br>cables and refest. |
| 603-xx        | Diskette write, read, compare test failed. | 3. Replace the diskette drive and retest.                                   |
| 604-xx        | Diskette random seek test failed.          | 4. Replace the system board and retest.                                     |
| $605-xx$      | Diskette ID media test failed.             |                                                                             |
| 606-xx        | Diskette speed test failed.                |                                                                             |
| $609-xx$      | Diskette reset controller failed.          |                                                                             |
| 610-xx        | Diskette change line test failed.          |                                                                             |
| 697-xx        | Diskette type error.                       |                                                                             |
| 698-xx        | Diskette drive speed not within limits.    |                                                                             |
| 699-xx        | Diskette drive/media error.                | 1. Replace media.                                                           |
|               |                                            | 2. Run Computer Setup and Computer Checkup.                                 |

### *Serial Port*

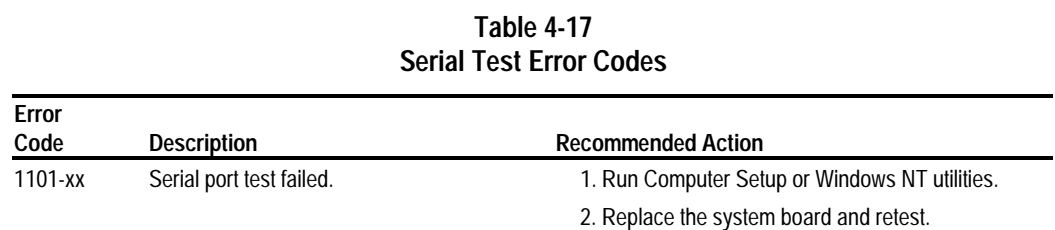

### *Modem*

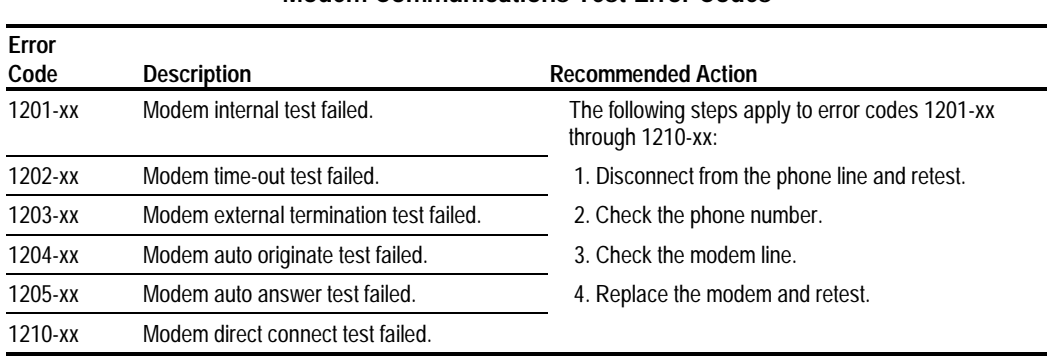

### **Table 4-18 Modem Communications Test Error Codes**

# *Pointing Device*

**Table 4-19 Pointing Device Test Error Codes**

| Error   |                        |                                                       |
|---------|------------------------|-------------------------------------------------------|
| Code    | <b>Description</b>     |                                                       |
| 8601-xx | Mouse test failed.     | The following steps apply for 8601-xx error codes:    |
| 8602-xx | Interface test failed. | 1. Replace with a working pointing device and retest. |
|         |                        | 2. Replace the system board and retest.               |

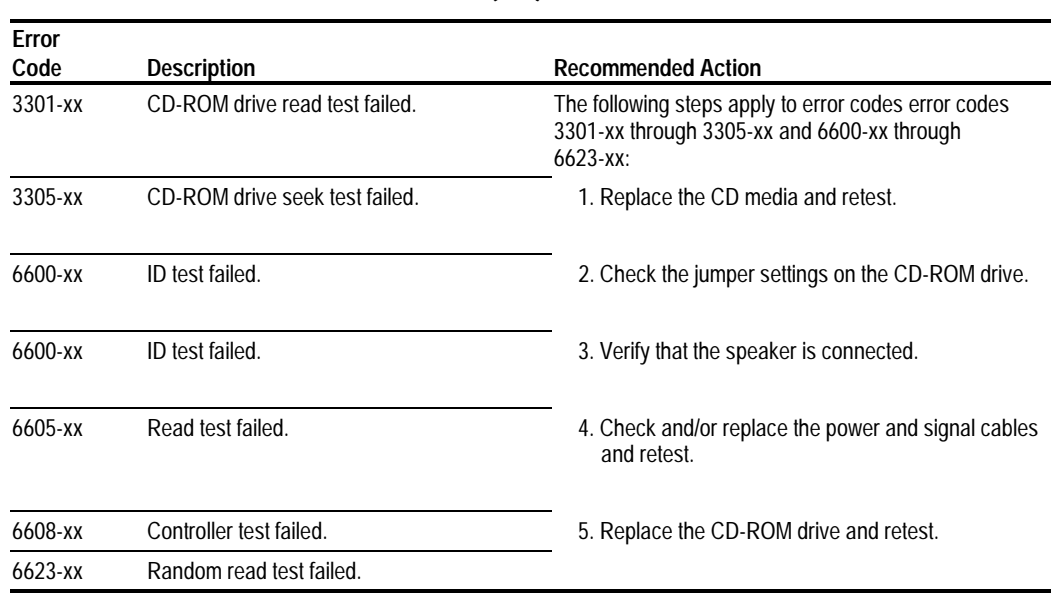

# **Table 4-20 CD-ROM Drive (IDE) Test Error Codes**

# *Tape Drive*

### **Table 4-21 Tape Drive Test Error Codes**

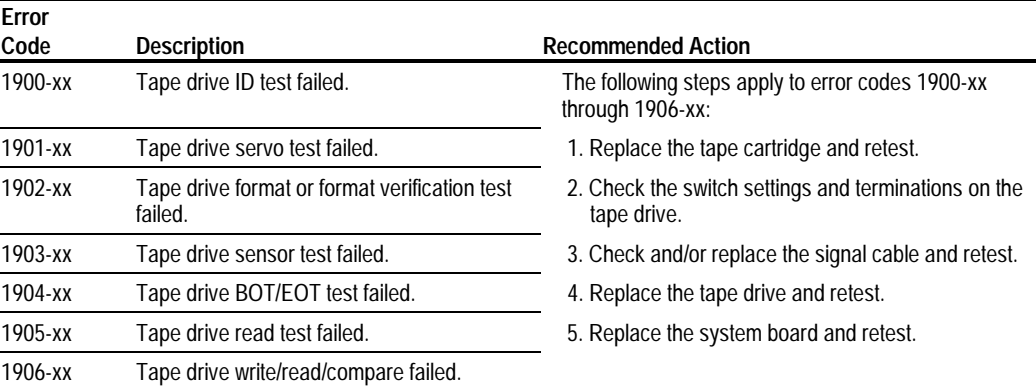

# *Video*

# **Table 4-22 Video Test Error Codes**

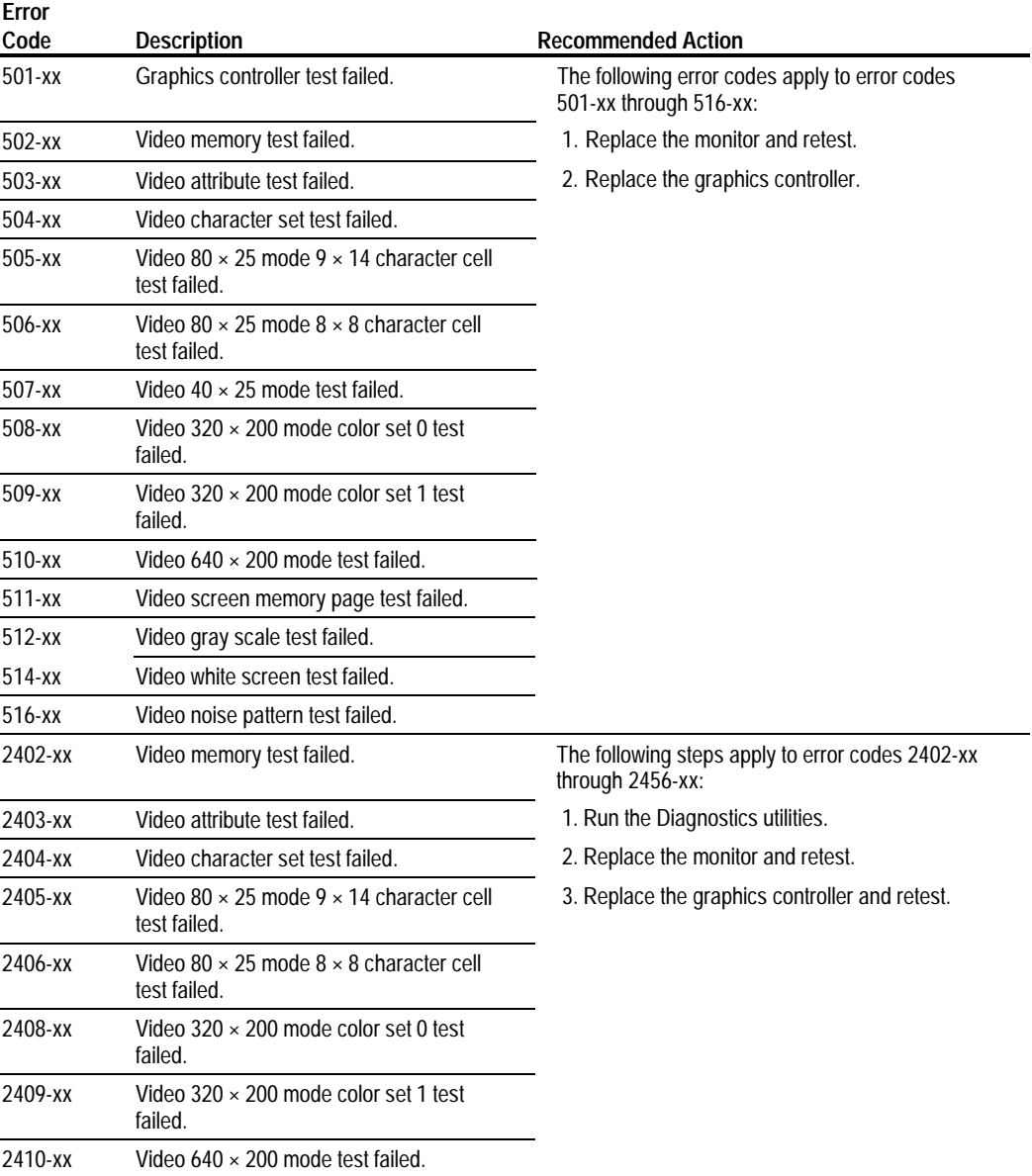

*Continued*

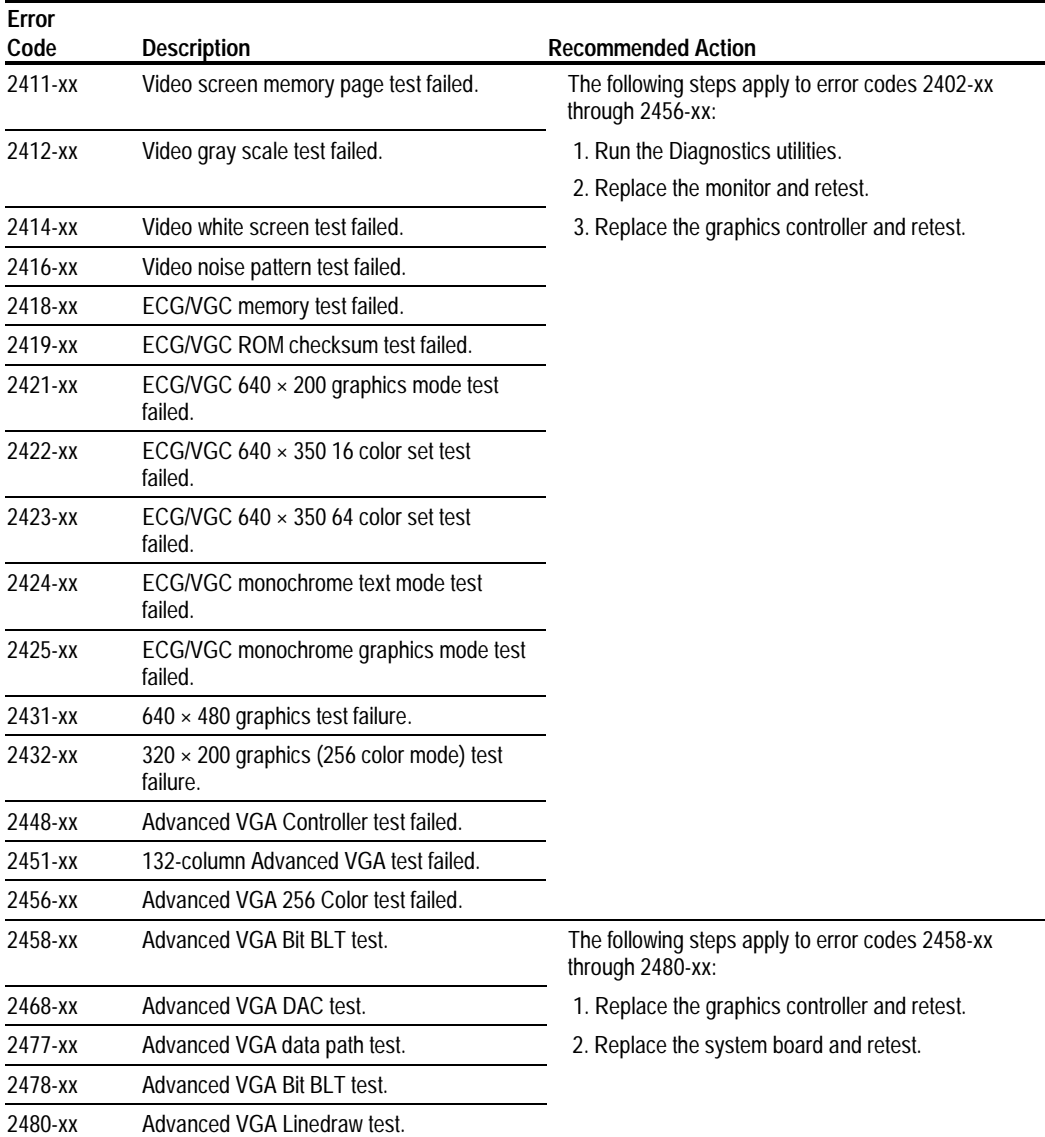

### **Video Test Error Codes** *Continued*

l.

l,

# *Audio*

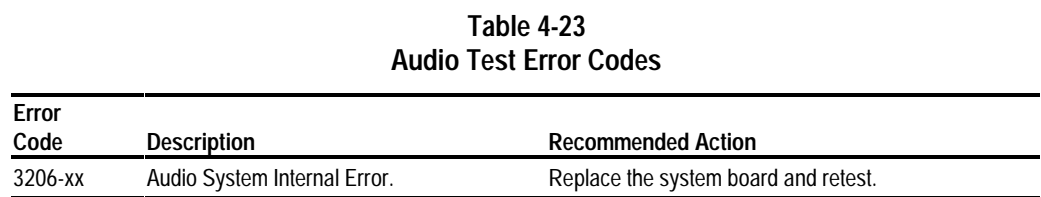

### *Network Interface*

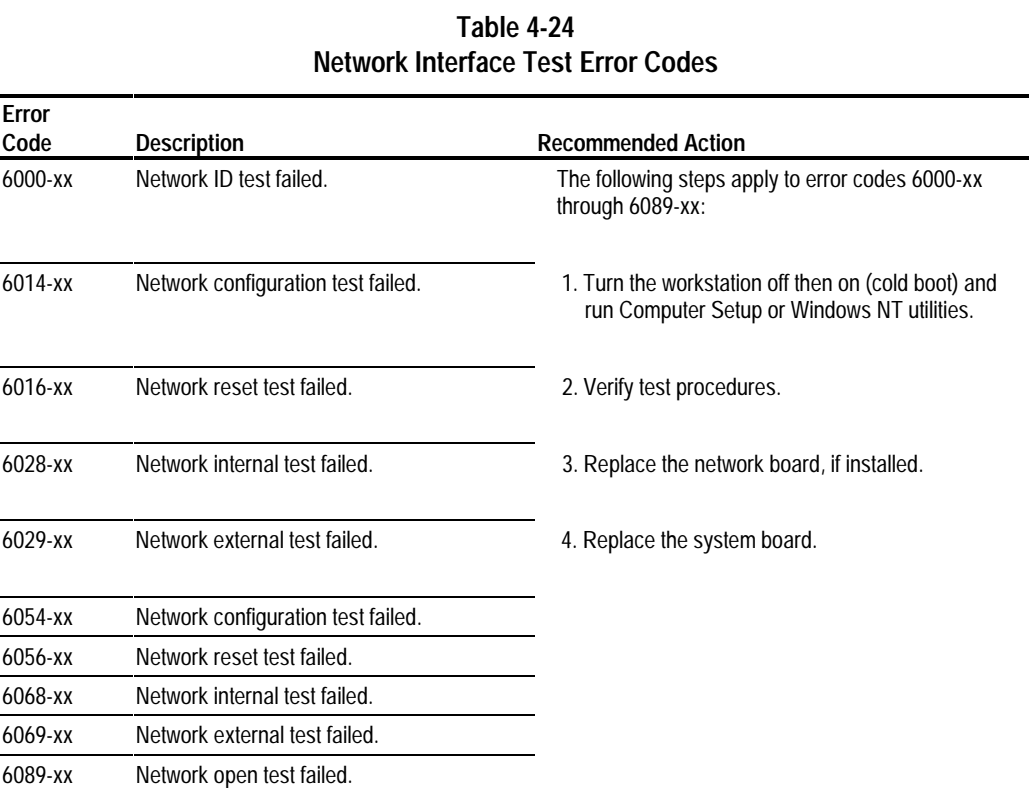

# **SCSI Error Codes**

This section includes the error codes for the following SCSI devices:

- Hard drives
- CD-ROM drives
- Tape drives

The SCSI error codes are written in the format AABB-CC and can be determined by looking up the respective parts of the code in the three corresponding tables numbered 4-25, 4-26, and 4-27.

- AA (Table 4-25) identifies the drive type being tested.
- BB (Table 4-26) identifies the type of test.
- CC (Table 4-27) identifies the exact error received.

For example, if you received a diagnostic error code of 6523-05, you would look at

Table 4-25 to identify the meaning of the first two numbers, 65. This indicates a hard drive problem. The second set of two numbers, 23, refers to a random read, as shown in

Table 4-26. The last two numbers, 05, indicate a seek failure, as listed in Table 4-27. When you combine this information, you know that the diagnostics program was testing the randomread functioning of the hard drive and received a seek failure. The device is faulty and must be replaced.

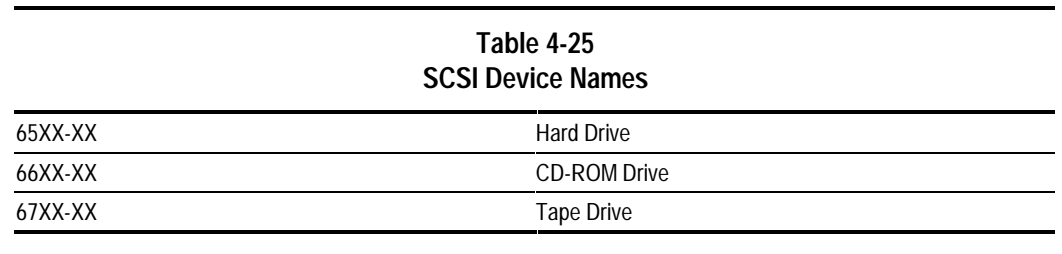

# **Table 4-26 SCSI Test Names** XX00-XX ID XX05-XX Read XX06-XX SA/Media XX23-XX Random Read

XX28-XX Media load/unload

| <b>SCSI Test Error Codes</b> |                                |                                                                       |  |
|------------------------------|--------------------------------|-----------------------------------------------------------------------|--|
| <b>Error Code</b>            | <b>Description</b>             | <b>Recommended Action</b>                                             |  |
| XXXX-02                      | Drive not installed.           | Check cable connections.                                              |  |
| XXXX-03                      | Media not in drive.            | Check for and install DATA CD or write-<br>enabled tape in drive.     |  |
| XXXX-05                      | Seek failure.                  | Replace the indicated device.                                         |  |
| XXXX-06                      | Drive timed out.               | Replace the indicated device.                                         |  |
| XXXX-07                      | Drive busy.                    | Replace the indicated device.                                         |  |
| XXXX-08                      | Drive already reserved.        | Replace the indicated device.                                         |  |
| XXXX-09                      | Unknown.                       |                                                                       |  |
| XXXX-10                      | Unknown.                       |                                                                       |  |
| XXXX-11                      | Media soft error.              | Replace the indicated device.                                         |  |
| XXXX-12                      | Drive not ready.               | Replace the indicated device.                                         |  |
| XXXX-13                      | Media error.                   | Replace the indicated device.                                         |  |
| XXXX-14                      | Drive hardware error.          | Replace the indicated device.                                         |  |
| XXXX-15                      | Illegal drive command.         | Replace the indicated device.                                         |  |
| XXXX-16                      | Media was changed.             | Replace the indicated device.                                         |  |
| XXXX-17                      | Tape write-protected.          | 1. Disable write-protect on tape cartridge.                           |  |
|                              |                                | 2. Replace tape drive.                                                |  |
| XXXX-18                      | No data detected.              | Replace the indicated device.                                         |  |
| XXXX-21                      | Drive command aborted.         | Replace the indicated device.                                         |  |
| 65XX-24                      | Media hard error.              | 1. Back up data and perform Surface Analysis<br>to reallocate defect. |  |
|                              |                                | 2. Replace drive.                                                     |  |
| 66XX-24                      | Media hard error.              | 1. Replace current DATA CD with different<br>DATA CD.                 |  |
|                              |                                | 2. Replace drive.                                                     |  |
| 67XX-24                      | Media hard error.              | 1. Ensure correct media type for this tape drive.                     |  |
|                              |                                | 2. Replace current tape with new tape.                                |  |
|                              |                                | 3. Replace tape drive.                                                |  |
| XXXX-25                      | Unknown.                       |                                                                       |  |
| XXXX-30                      | Controller timed out.          | Replace the indicated device.                                         |  |
| XXXX-31                      | Unrecoverable error.           | Replace the indicated device.                                         |  |
| XXXX-32                      | Controller/drive disconnected. | Replace the indicated device.                                         |  |
| XXXX-33                      | Illegal controller command.    | Replace the indicated device.                                         |  |
| XXXX-34                      | Invalid SCSI bus phase.        | Replace the indicated device.                                         |  |
| XXXX-35                      | Invalid SCSI bus phase.        | Replace the indicated device.                                         |  |
| XXXX-36                      | Invalid SCSI bus phase.        | Replace the indicated device.                                         |  |
| XXXX-39                      | Error status from drive.       | Replace the indicated device.                                         |  |

**Table 4-27**

*Continued*

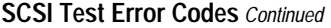

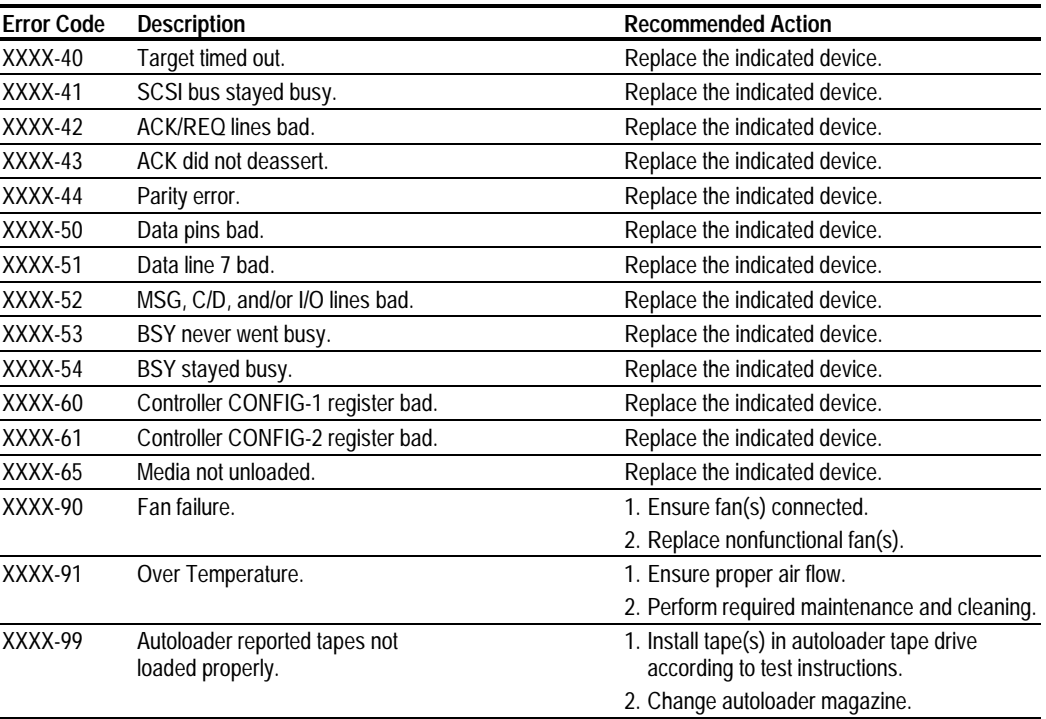

# **Upgrading the ROM**

If the Compaq Professional Workstation AP200 does not have a Setup Password enabled, the ROM is not write-protected and unauthorized updates can occur. If you need or want to upgrade your system ROM, you can:

- Order an upgraded ROMPaq diskette from Compaq.
- Order the *Compaq Support Software CD Kit.*
- Download the latest ROMPaq images from the Compaq website (http://www.compaq.com) in the Compaq Services and Technical Help area under Downloadables.

**IMPORTANT:** To ensure maximum ROM protection, establish a Setup Password. A Setup Password prevents unauthorized ROM upgrades.

### **Local ROM Flash**

To upgrade the ROM, follow these steps:

1. Insert the ROMPaq diskette in the diskette drive and turn on the workstation.

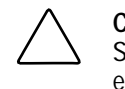

**CAUTION:** To guard against unauthorized updates of the Flash ROM or the System BIOS, the Setup Password **must** be set. See Chapter 5 for procedures on establishing a Setup Password.

2. If prompted, enter the Setup Password.

**NOTE:** If the Setup Password is entered correctly, the ROMPaq utility will take over and run the ROM upgrade. If the Setup Password is incorrectly entered, the procedure will terminate and no changes will be made to the ROM.

3. When the utility finishes upgrading the ROM, remove the diskette from the diskette drive and restart the workstation.

**IMPORTANT:** Do not turn off the power to your workstation until the ROMPaq utility has completed the upgrade process.

### **Remote ROM Flash**

The Compaq Professional Workstation AP200 offers Remote ROM upgrade capability. The following software is available for downloading from the Compaq website (http://www.compaq.com) in the Compaq Services and Technical Help area under Downloadables:

- Remote Management Setup (allows upgrading of the system ROM remotely)
- Remote Security Management (allows the administrator to turn on PC remotely)

**NOTE:** Use of Remote ROM Upgrade requires an established Setup Password.

## **FailSafe Boot Block ROM**

The FailSafe Boot Block ROM allows for system recovery in the unlikely event of a system ROM upgrade failure. For example, if a power failure occurs during a system ROM upgrade. The Boot Block ROM checks to validate the system ROM each time power to the system is turned on.

- If the system ROM is valid, the system starts normally.
- If the system ROM fails the validation check, the FailSafe Boot Block ROM provides enough support to start the system from a System ROM Recovery diskette, which will program the system ROM with a valid image. The Flash Recovery diskette is a SoftPaq downloadable from the Compaq website (http://www.compaq.com) in the Compaq Services and Technical Help area under Downloadables.

**IMPORTANT:** The workstation ships with the Diskette Boot feature enabled. If the Diskette Boot feature is disabled, the FailSafe Boot Block ROM will override the disabled feature to accommodate a system ROM recovery in the event a system ROM failure occurs.

Because there is no video or hard drive support from the Boot Block ROM, the keyboard lights communicate information. When the Boot Block detects an invalid system ROM, the system sounds a series of beeps (one long and three short) and flashes the three keyboard lights.

To recover the system after hearing the FailSafe Boot Block beeps, follow these steps:

- 1. Remove any diskettes from the diskette drive and turn off the power.
- 2. Insert the System ROM Recovery diskette into the diskette drive.
- 3. Turn on power to the system.

If a Setup Password has been established, the Caps Lock light will turn on.

4. Enter the Setup Password.

When the system successfully starts from the diskette and reprograms the ROM, the following three keyboard lights will turn on.

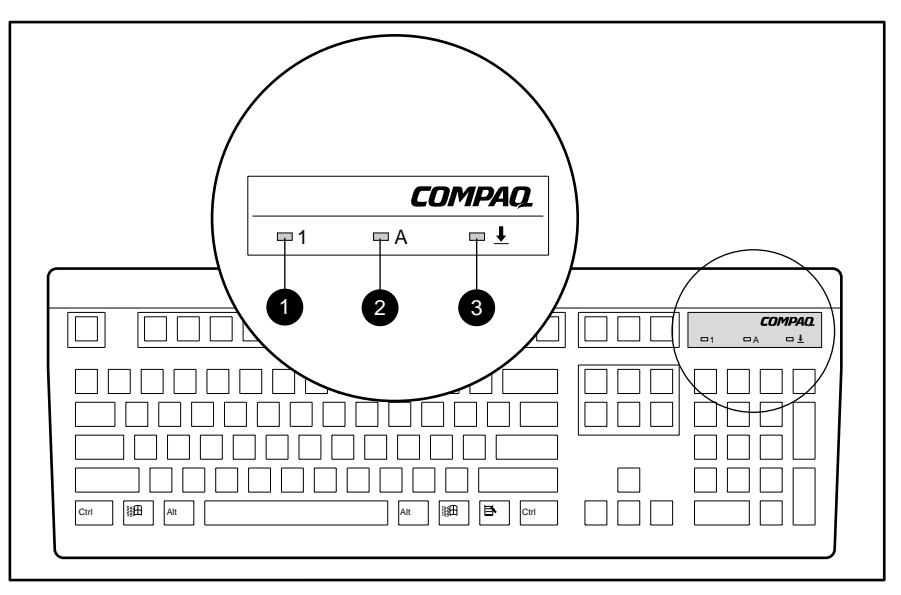

Figure 4-1. Keyboard lights

The following table lists the various keyboard light combinations, as well as the meaning and action associated with each combination.

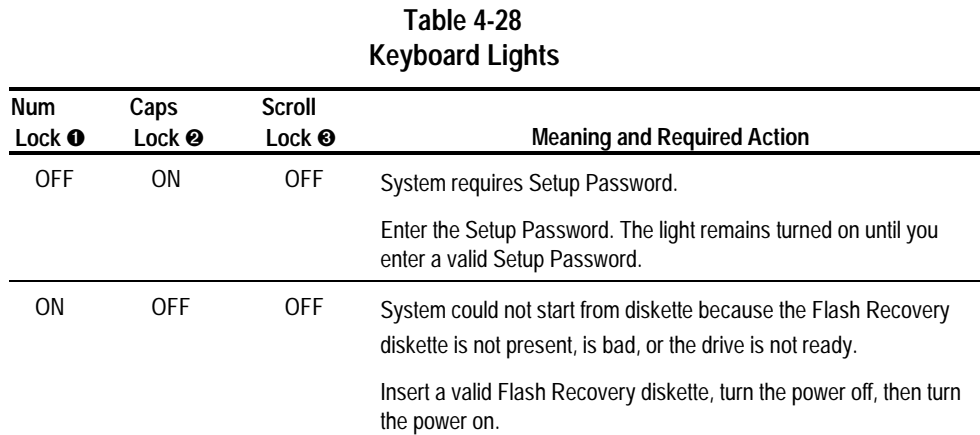

*Continued*

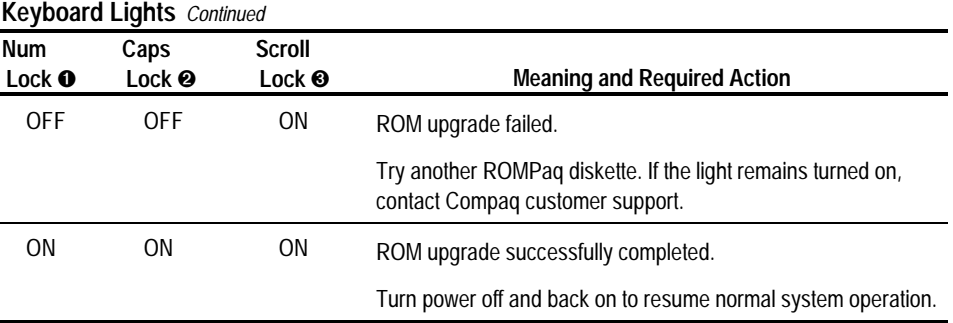

# **Compaq Insight Manager**

Compaq Insight Manager is a client/server software application you can use to remotely manage and receive information about Compaq computers. Insight Manager remotely gathers information about workstations needing service; for example, Insight Manager can inform you if workstation components are experiencing failure or prefailure errors.

**NOTE**: Compaq Insight Manager requires the installation of Compaq Insight Management Workstation Agents for Windows NT on the Compaq Professional Workstation AP200 and the installation of the Insight Manager console on a computer used as a management console. The Agents are provided on the SmartStart for Workstations CD. Before installing the Insight Agents on the Workstation, be sure to install SNMP service from the Microsoft Windows NT CD and the TCP/IP protocol. See installation instructions in the *Workstation Software Reference Addendum* in the Compaq Information Center folder or on the SmartStart for Workstations CD. For more detailed instructions about setting up SNMP networking, refer to *Start Here*, the Microsoft Windows NT Workstation installation guide provided with your workstation.

Compaq Insight Manager provides the following features to help you support the Compaq Professional Workstation AP200:

- Remote alerts for Pentium Pro or Pentium II processor prefailure, ECC DIMM memory single-bit error prefailure, and SCSI disk drive prefailure notification
- Alerts logged to the local Windows NT Event Log (logged by the Insight Agents)
- Asset and configuration information collected into a database and accessed by the Insight Manager console for remote tracking of workstation assets and configurations
- Print configuration (similar to INSPECT) reports at the Insight Manager console for remote workstations
- Setting of performance thresholds on a workstation; you can receive an alert when a threshold is exceeded (such as PCI bus utilization threshold or disk volume usage threshold)
- Remote warm and/or cold reboot of a workstation
- Version Control to view versions of Compaq drivers, agents and system ROM currently running on a remote workstation; you can receive a recommendation on updates available from Compaq
- Alpha pager forwarding to provide workstation alerts to an alpha or numeric pager
- Ability to view health logs on remote workstations to see previous Power-on Self Test (POST) errors, critical errors, and ECC memory errors
- Environment alerts for workstations with a temperature out of the normal range; you can also be alerted when the hood is removed
- Out-of-band management via a modem using point-to-point protocol (PPP) for workstations not connected to a network

# **Compaq SSD for Windows NT**

The Compaq SSD for Windows NT is a set of Compaq-specific drivers that enables the workstation to operate at optimum performance. The SSD is provided on the SmartStart for Workstations CD. Updates are available on the Compaq website (http://www.compaq.com) in the Compaq Services and Technical Help area under Downloadables and also through subscription to the *Compaq Support Software CD Kit.*

The SSD installation program automatically detects the components on the workstation and determines if the drivers need to be updated. The initial release of the SSD included with the workstation contains the following support software (drivers):

- Network controller driver
- SCSI controller driver
- Compaq HAL for Microsoft NT 3.51
- ELSA display driver
- ESS 1869 AudioDrive driver

**IMPORTANT:** When servicing the workstation, be sure it is running the latest version of the Compaq SSD for Windows NT drivers for optimum performance. To determine the version of SSD installed on the workstation, use the Version Control task in Insight Manager, or look at the version in the file properties of the SETUPAPP.EXE file in the \WINNT\SYSTEM32\CPQNTSSD workstation directory.

■ **Remote capability** - allows the ability to install, remove, update, and configure components remotely via machine name (computer name). Supports distributed computing environment (DCE) perspectives.

**NOTE:** NT SSD V2.01 or later provides a new remove driver install or upgrade.

■ **New Silent Setup Command Line Interface** - provides the functionality of the Graphical User Interface (GUI) in a silent command line interface and provides execution output in a log file. Provides the ability to remotely install or update drivers on multiple remote machines at one time. Also useful for Microsoft Systems management Server Configurations.

# **Compaq Diagnostics for Windows NT**

To use Compaq Diagnostics for Windows NT, complete the following steps:

1. Double-click the *Compaq Diagnostics for Windows NT* icon located in the Control Panel.

The screen displays an overview of the computer hardware and software.

2. For specific hardware and software information, select a category from the Category menu or from the toolbar.

As you move your cursor over the toolbar icons, the corresponding category names appear near the cursor.

- 3. To display more detailed information in a selected category, click *More* in the Information Level box.
- 4. Categories or items of information displayed by Compaq Diagnostics for Windows NT are similar to, but may vary slightly from the information presented in the View System Information (INSPECT).
- 5. Review, print, and, if necessary, discuss this information with your authorized Compaq reseller or service provider.
- 6. To print the information, click *File*, then select *Print*.
- 7. Select one of the following options:
	- Detailed Report (All Categories)
	- Summary Report (All Categories)
	- **Current Category**
- 8. Click *OK* to print the report you selected.
- 9. To exit Compaq Diagnostics for Windows NT, click *File*, *Exit*.

# *Chapter 5* **System Security**

This chapter identifies and explains the following:

- Security Features
- Advanced Security Management

# **Security Features**

The Compaq Professional Workstation AP200 is equipped with features that secure valuable components and system integrity. The following table identifies and explains the security features.

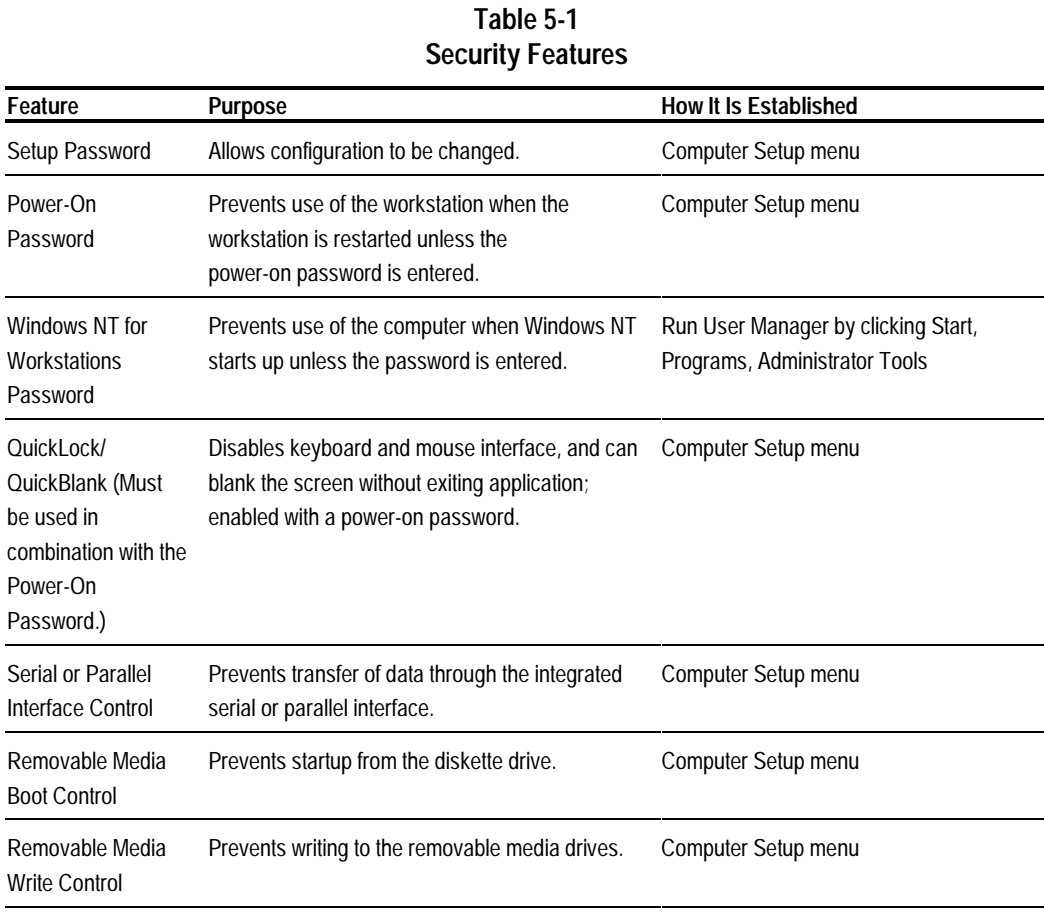

*Continued*

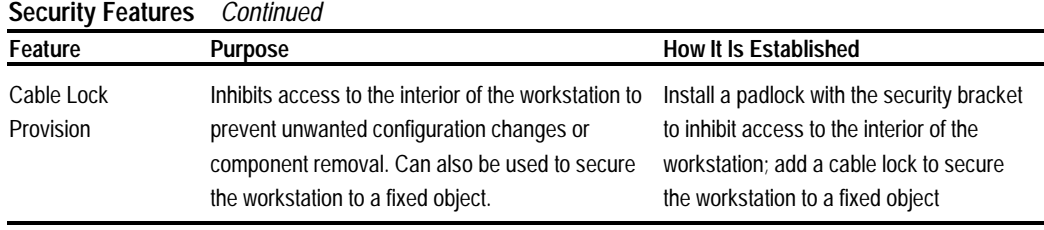

**IMPORTANT:** Always distinguish different types of passwords like the Power-On Password, the Setup Password, and the Windows NT password.

### **Setup Password**

The Setup Password prevents unauthorized changes to the configuration of the workstation.

#### **Establishing a Setup Password**

To establish a setup password:

- 1. Turn on the workstation.
- 2. When the F10 Setup message appears in the lower-right corner of the screen, press **F10.**

**NOTE:** You have approximately two seconds to press **F10.** If you do not press **F10** during this time, you must restart the workstation again to access the utility.

- 3. From the main menu, select *Security,* then select *Setup Password* and follow the instructions on the screen.
- 4. Save the configuration and exit the utility.
- 5. Restart the workstation.

#### **Establishing a Power-On Password**

To establish a Power-On Password:

- 1. Turn on the workstation.
- 2. When the F10 Setup message appears in the lower-right corner of the screen, press **F10.**

**NOTE:** You have approximately two seconds to press **F10.** If you do not press **F10** during this time, you must restart the workstation to access the utility.

- 3. From the main menu, select *Security*, then *Power-On Password* and follow the instructions on the screen.
- 4. Save the configuration and exit the utility.
- 5. Restart the Workstation.

### **Entering the Setup or Power-On Password**

To enter the Setup or Power-On Password:

- 1. Turn on the workstation.
- 2. When the key icon ( $\Box$ ) appears, type your current password carefully, then press **Enter.**

**NOTE:** Type carefully; for security reasons, the characters you type do not appear on the screen. If you enter the password incorrectly, a broken key icon  $(0 \times \pi)$  appears. Try again. After three unsuccessful tries, you will be allowed to view the current computer settings, but you will not be able to edit or change the settings. If you only want to view the current computer settings, press **Enter.**

### **Changing a Setup or Power-On Password**

To change the Setup or Power-On Password:

- 1. Turn on the workstation.
- 2. To change the Setup Password, run Computer Setup.

To change the Power-on Password, when the key icon  $(\Box \Box)$  appears, type your current password, then a slash (/) or alternate delimiter character, your new password, another slash(/) or alternate delimiter character, and your new password:

#### current password/new password/new password

**NOTE:** Type carefully; for security reasons, the characters you type do not appear on the screen. Refer to the "National Keyboard Delimiter Characters" section in this chapter for information about the alternate delimiter characters.

Completing this procedure causes the new password to take effect the next time you turn on the workstation.

#### **Deleting a Setup or Power-On Password**

To delete the Setup or Power-On Password:

- 1. Turn on the workstation.
- 2. When the key icon ( $\Box$ ) appears, type your current password followed by a slash (/) or alternate delimiter character:

current password/

**NOTE:** Refer to the "National Keyboard Delimiter Characters" section in this chapter for information about alternate delimiter characters**.**

#### **Clearing a Setup or Power-On Password**

If you forget the Setup or Power-On Password, you cannot use the Computer Setup utility to change the configuration settings. You may view the current settings, but you may not change them unless you know the Setup or Power-On Password.

To clear the Setup or Power-On Password:

- 1. Turn off the workstation.
- 2. Remove the access panel.
- 3. Locate the SW1 switch on the system board.

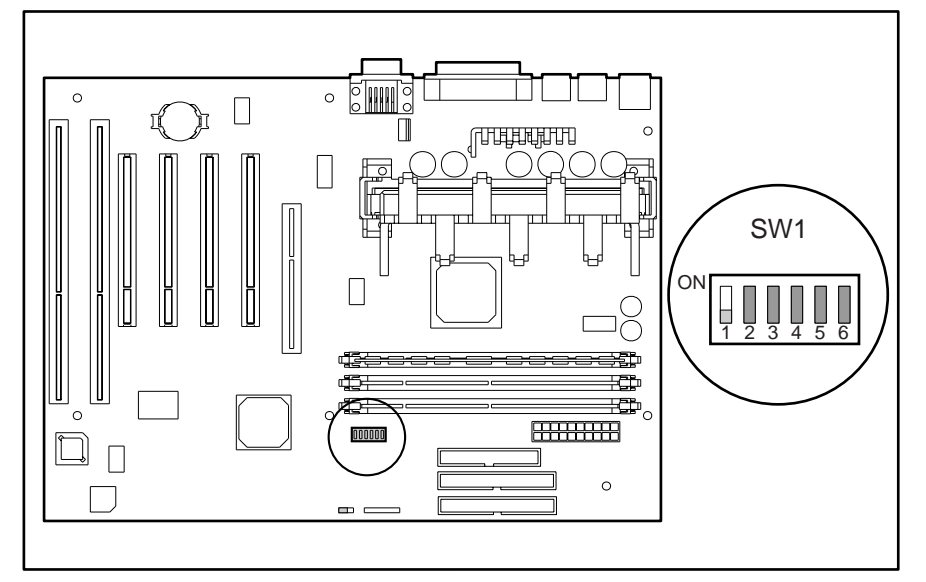

Figure 5-1. Locating the SW1 switch

4. On SW1, move switch 1 to the ON position (currently in the OFF position).

**IMPORTANT:** Switch 1 has a default setting of OFF. When the switch is OFF, your system is password-protected. To reenable password protection, you MUST return the switch to its *default* position later in this procedure.

5. Restart the workstation allow the operating system to start. This erases the current passwords and disables the password features.

- 6. Turn off the workstation once more.
- 7. Return switch 1 to its original default (OFF) position.
- 8. Reassemble and restart the workstation.
- 9. Establish a new Setup and Power-On Password, if desired.

### **Windows NT Workstation Password**

To establish a password in Windows NT Workstation:

- 1. Click *Start*, *Programs*, *Administrator Tools*.
- 2. Click *User Manager*, then follow the instructions to set a new password for "new user."

## **National Keyboard Delimiter Characters**

Each keyboard is designed to meet country-specific requirements. The syntax and keys you use for changing or deleting the password depend on the keyboard that came with the workstation. The following table identifies the correct delimiter character for each keyboard.

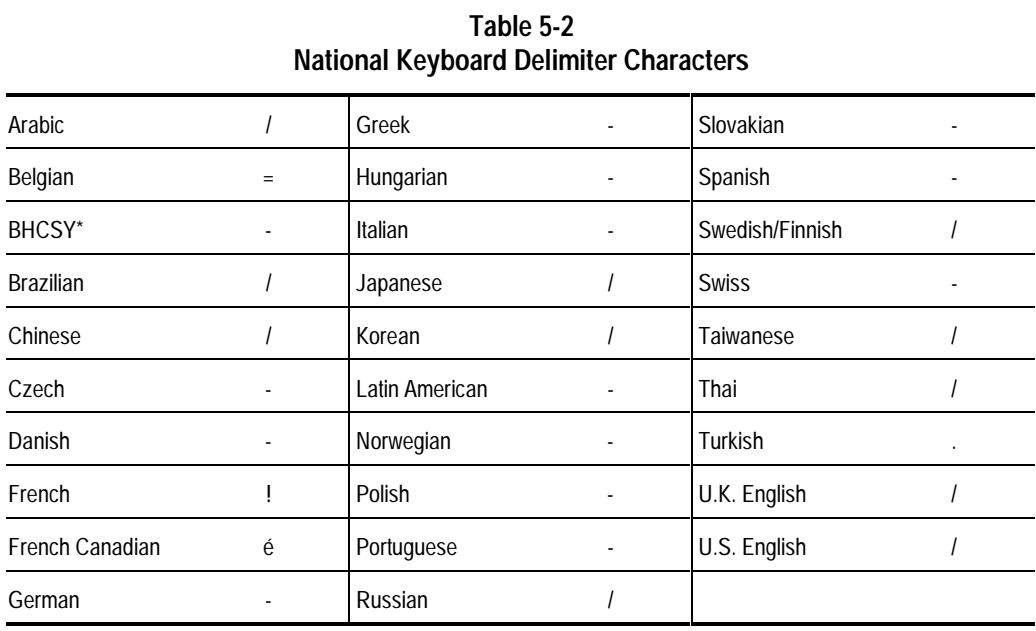

\* For Bosnia-Herzegovina, Croatia, Slovenia, and Yugoslavia

# **Advanced Security Management**

You can access the following security features through the Computer Setup menu:

- Storage (under Built-in Devices)
- Disable removable media boot ability
- Disable removable media write ability
- Communication (under Built-in Devices)
- Disable serial port
- Disable parallel port
- Security Management (under Built-in Devices)
- QuickLock/QuickBlank
- Cable Lock Provision

## **Re-enabling Diskette Boot or Diskette Write**

The workstation ships with the Diskette Boot or Diskette Write features enabled. If a user has disabled the factory settings that permit the workstation to boot from a diskette or to prohibit a user from saving data to a diskette, you may need to re-enable the features in order to service the workstation. To enable Diskette Boot or Diskette Write:

- 1. Turn on the workstation.
- 2. When the F10 Setup message appears in the lower-right corner of the screen, press **F10.**

**NOTE:** You have approximately two seconds to press **F10.** If you do not press **F10** during this time, you must turn the workstation off, then on again to access the utility.

- 3. From the main menu, select *Storage*, then select *Removable Media.*
- 4. Press the up/down arrow keys to select the function you want to enable.
- 5. Press the left/right arrow keys to select *Enable.*
- 6. Save the configuration and exit the utility.
- 7. Restart the workstation.

**IMPORTANT:** If you disable the diskette drive, the FailSafe Boot Block ROM will ignore the disabled component to accommodate a system ROM recovery in the event a system ROM failure occurs.

### **Re-enabling a Serial Port or Parallel Port**

The workstation ships with the serial and parallel ports enabled. If a user has disabled either of these ports, you may need to re-enable them in order to service the workstation. To re-enable the ports:

- 1. Turn on the workstation.
- 2. When the F10 Setup message appears in the lower-right corner of the screen, press **F10.**

**NOTE:** You have approximately two seconds to press **F10.** If you do not press **F10** during this time, you must turn the workstation off, then on again to access the utility.

- 3. From the main menu, select *Advanced*, then select *Onboard Devices.*
- 4. Press the up/down arrow keys to select the Serial or Parallel port you want to re-enable.
- 5. Press the left/right arrow keys to select *Enabled.*
- 6. Save the configuration and exit the utility.
- 7. Restart the workstation.

### **QuickLock/QuickBlank**

The QuickLock and QuickBlank features disable the keyboard and mouse interfaces while and blank the screen while an application is open. The feature is enabled with a Power-On Password. If QuickBlank is also enabled, the screen blanks. When this feature is used, the computer is secure until you enter the Power-On Password.

QuickLock and QuickBlank are enabled through Security Management. The keyboard and mouse interface can be disabled and the screen blanked from within an application. Entering a QuickLock key combination (Ctrl+Alt+L) disables the keyboard and the mouse interface. If QuickBlank is not activated, the application remains in view on the screen but cannot be accessed.

To re-enable the input device interface and access the application, you must enter the Power-On Password established in Security.

To enable the QuickLock and QuickBlank features from the Computer Setup menu:

- 1. Turn on the workstation.
- 2. When the F10 Setup message appears in the lower-right corner of the screen, press **F10.**

**NOTE:** You have approximately two seconds to press **F10**. If you do not press **F10** during this time, restart the computer to access the utility.

- 3. From the main menu, select *Security,* then select *Password Options.*
- 4. To enable QuickLock, press the up/down arrow keys to move the *Keyboard Quicklock* selection, then use the left/right arrow keys to select *Enable.*

This displays the QuickLock and QuickBlank options:

- ❏ To enable QuickBlank, press the up/down arrow keys to move the *QuickBlank Screen When Locked* selection, then use the left/right arrow keys to select *Enable.*
- ❏ To enable QuickLock in Energy Saver mode, press the up/down arrow keys to move the *Quicklock in Energy Saver Mode* selection, then use the left/right arrows keys to select *Enable.*
- 5. Save the configuration and exit the utility.

### **Keyboard and Mouse Interface**

Once in an application, enter the QuickLock key combination (Ctrl+Alt+L). The keyboard and mouse (or other input device connected to the mouse connector) are disabled. The application cannot be accessed at this time.

To enable the keyboard and input device connected to the mouse connector, enter the password.

**NOTE**: For security reasons, the characters you type will not appear on the screen. The application will not be affected by the characters typed.

# **Cable Lock Provision**

The workstation is equipped with a cable lock provision to secure the unit to a fixed object and/or inhibit access to the interior of the unit. If a cable lock or padlock is installed, you must remove it prior to servicing the workstation. See "Cable Lock" in Chapter 3 for removal procedures.

# *Chapter 6* **Jumper and Switch Information**

This chapter provides jumper and switch information for the system board and disk drives for the Compaq Professional Workstation AP200. The components on the system board, which is Pentium II-based, are illustrated in the following figure. Refer to the corresponding table for component names.

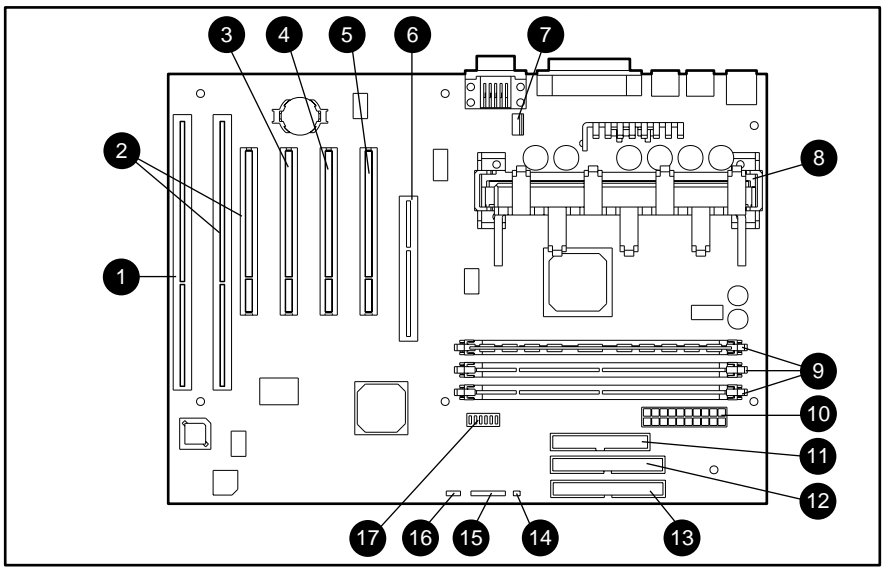

Figure 6-1. Overview of system board components

| Table 6-T<br><b>System Board Components</b> |                                             |  |  |  |
|---------------------------------------------|---------------------------------------------|--|--|--|
| Reference                                   | Component                                   |  |  |  |
| 1                                           | ISA expansion slot                          |  |  |  |
| $\overline{2}$                              | ISA/PCI expansion slot                      |  |  |  |
| 3                                           | PCI expansion slot                          |  |  |  |
| 4                                           | PCI expansion slot                          |  |  |  |
| 5                                           | PCI expansion slot                          |  |  |  |
| 6                                           | AGP graphics controller slot                |  |  |  |
| $\overline{7}$                              | Fan connector (not used on standard models) |  |  |  |
| 8                                           | Processor connector                         |  |  |  |
| 9                                           | DIMM sockets 1-3                            |  |  |  |
| 10                                          | Power supply connector                      |  |  |  |
| 11                                          | IDE connector (diskette drive)              |  |  |  |
| 12                                          | IDE hard drive/primary connector            |  |  |  |
| 13                                          | IDE CD-ROM/secondary connector              |  |  |  |
| 14                                          | <b>SCSILED</b>                              |  |  |  |
| 15                                          | Power switch and LED connector              |  |  |  |
| 16                                          | <b>CMOS</b> header                          |  |  |  |
| 17                                          | SW1 switch                                  |  |  |  |

**Table 6-1**
### **Switch Settings**

The following illustration shows the location of Switch 1. Switch 1 controls the CPU/clock speed as well as the Power-On Password/Setup Password.

S1 on switch 1 enables the Power-On Password/Setup Password. The default is OFF. To reset the password, turn this switch ON.

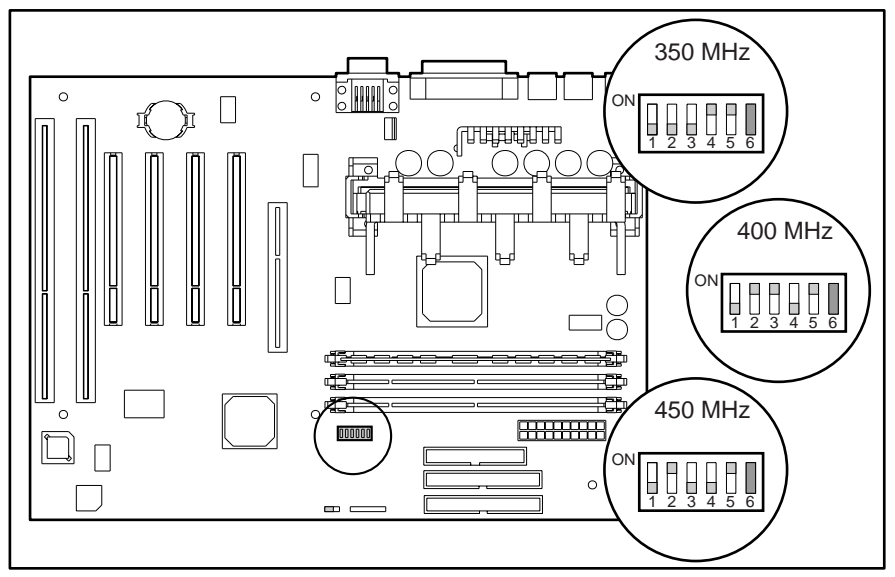

Figure 6-2. System Board SW1 location

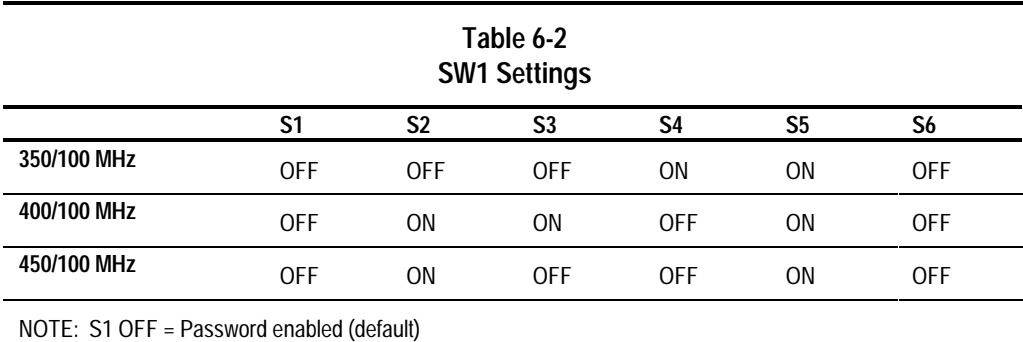

### **Hard Drives**

The Compaq Professional Workstation AP200 supports the 9.1-GB and 4.3-GB Wide-Ultra SCSI hard drives, and the 8.4-GB and 6.4-GB Ultra ATA hard drives.

#### **9.1-GB Wide-Ultra SCSI Hard Drive**

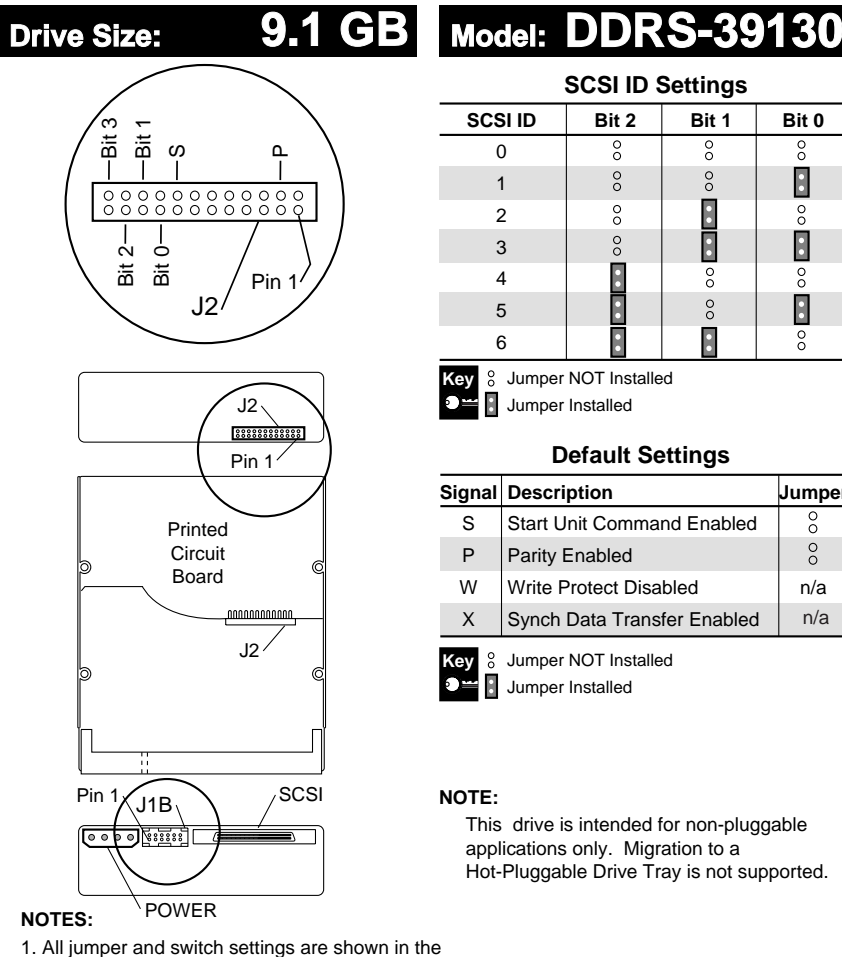

**Jumper**

 $\delta$  $_{\rm o}^{\rm o}$ 

 $\frac{0}{0}$ 

 $\mathbf{C}$ 

 $\circ$ 

 $\overline{\phantom{a}}$ 

 $\rm{^{\circ}}$ 

 $\overline{\phantom{a}}$ 

 $^{\rm o}_{\rm o}$ 

n/a

n/a

factory default setting, including those not labeled.

2. Termination is disabled/removed.

Figure 6-3. Jumper positions for the 9.1-GB hard drive (DDRS-39130)

#### **4.3-GB Wide-Ultra SCSI Hard Drives**

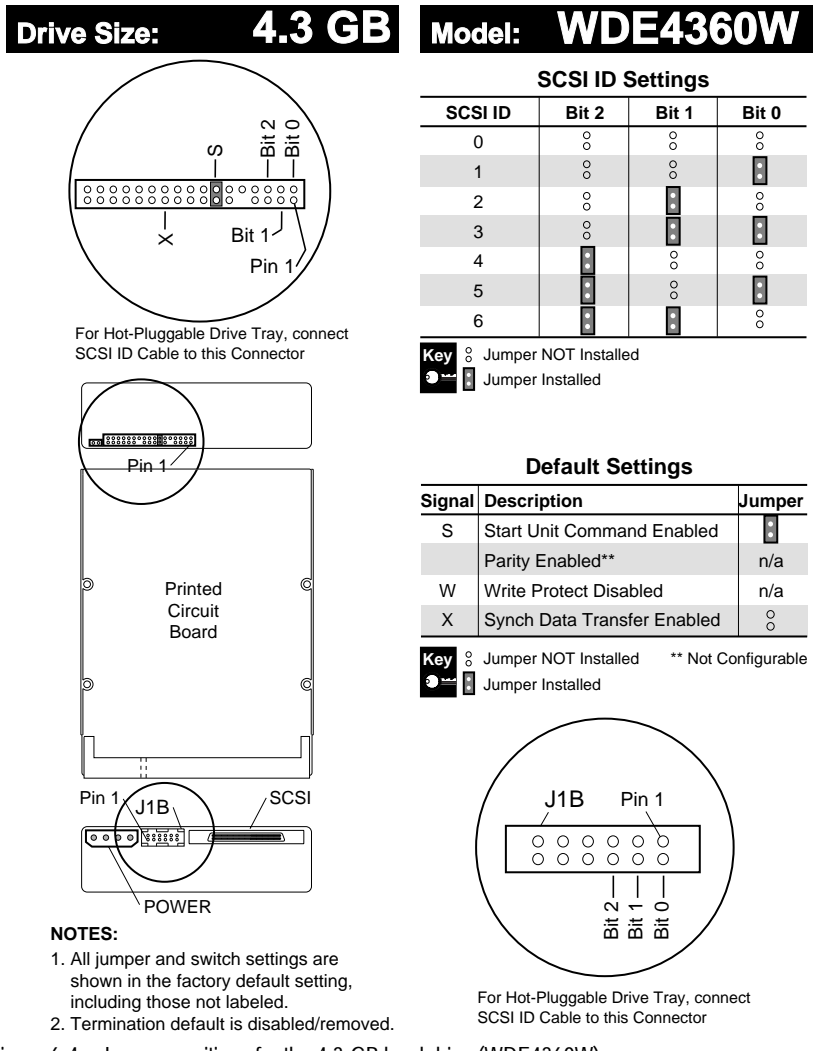

Figure 6-4. Jumper positions for the 4.3-GB hard drive (WDE4360W)

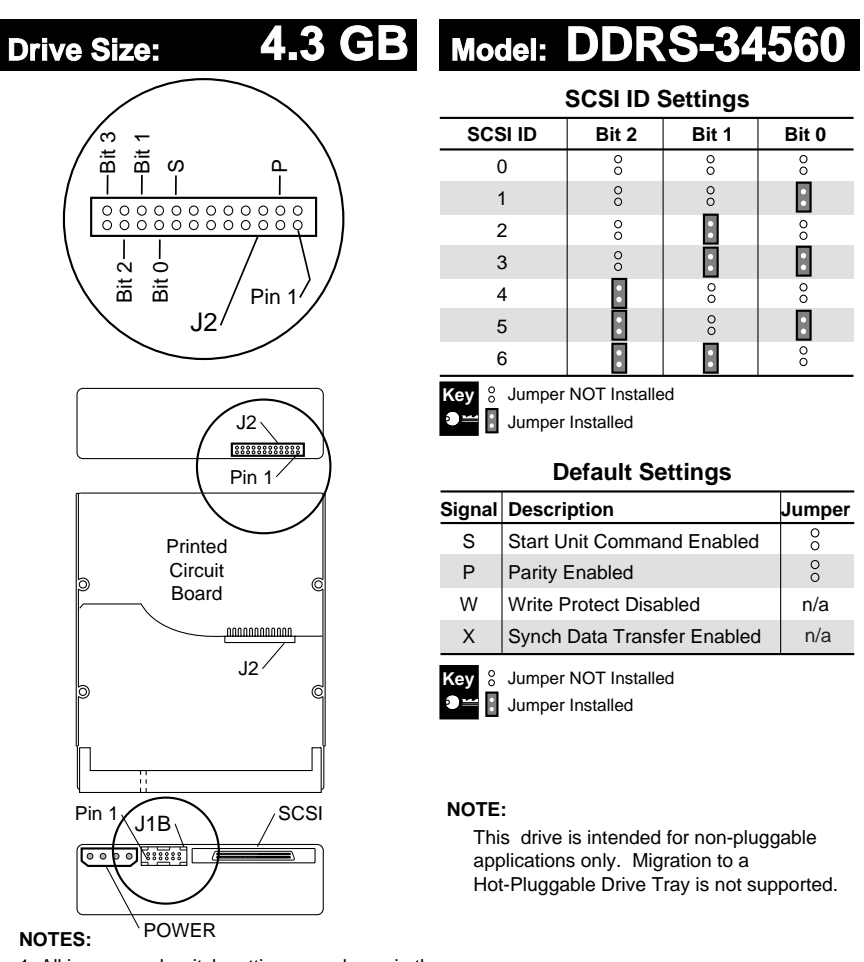

1. All jumper and switch settings are shown in the factory default setting, including those not labeled.

2. Termination is disabled/removed.

Figure 6-5. Jumper positions for the 4.3-GB hard drive (DDRS-34560)

#### **8.4-GB Ultra ATA Hard Drive**

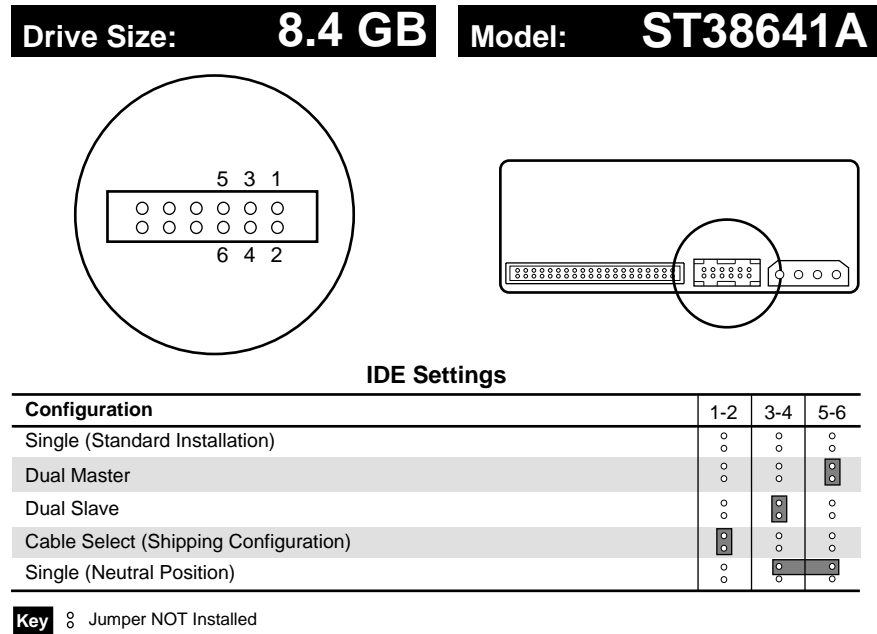

 $\bullet$   $\blacksquare$  Jumper Installed

Figure 6-6. Jumper positions for the 8.4-GB hard drive (ST38641A)

#### **6.4-GB Ultra ATA Hard Drives**

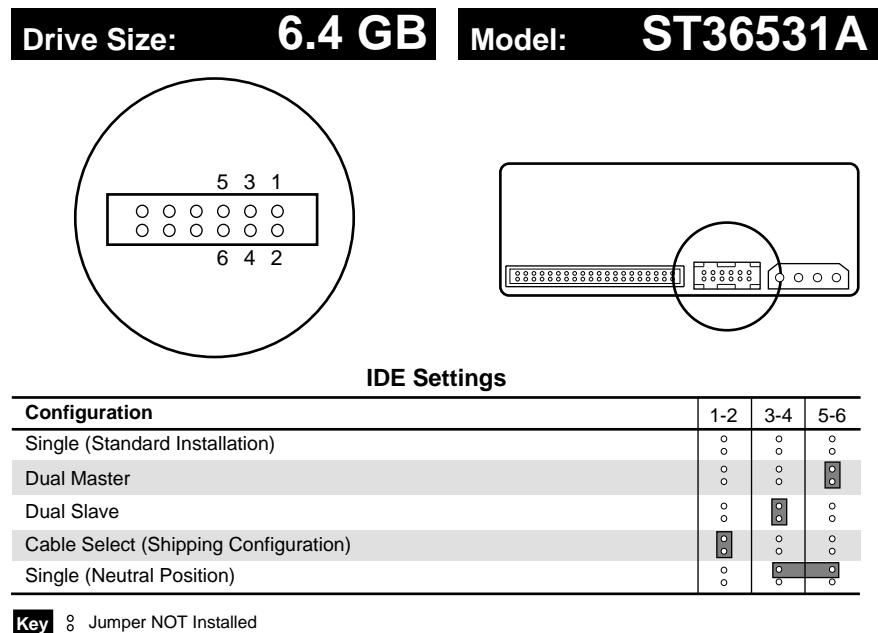

D<sup>12</sup> B Jumper Installed

Figure 6-7. Jumper positions for the 6.4-GB hard drive (ST36531A)

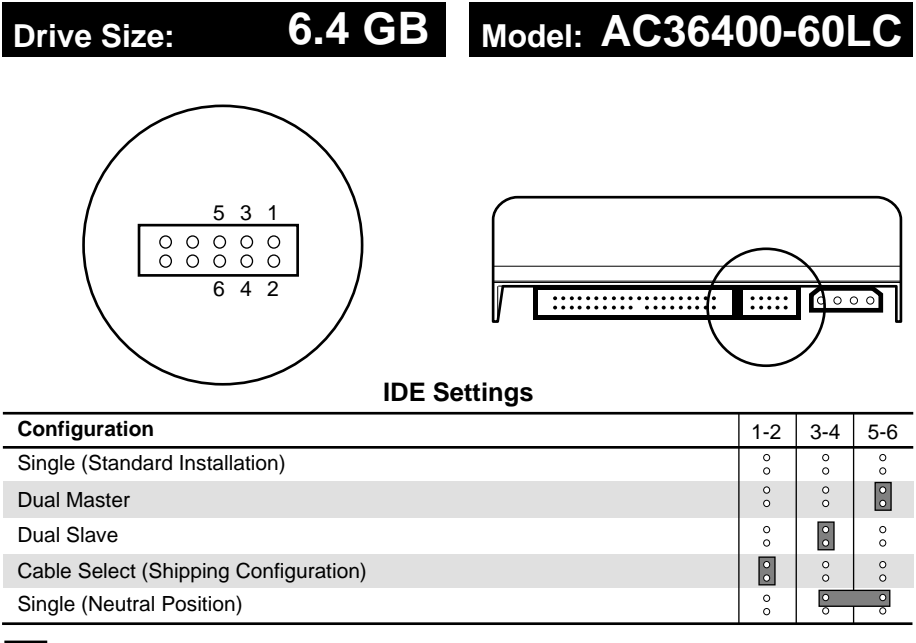

**Key** & Jumper NOT Installed

D<sup>12</sup> **Jumper Installed** 

Figure 6-8. Jumper positions for the 6.4-GB hard drive (AC36400-60LC)

### **32X Max CD-ROM Drive (IDE)**

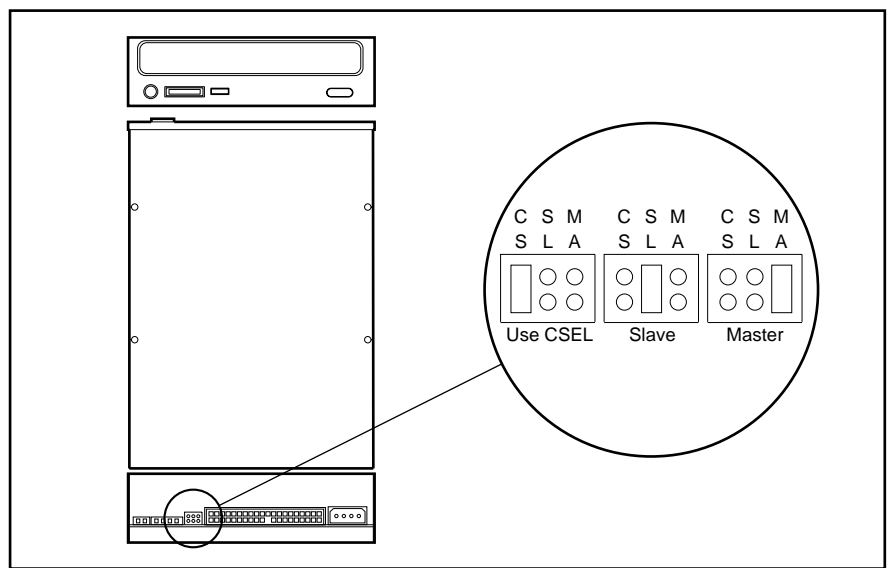

Figure 6-9. Jumper positions for the 32X Max CD-ROM drive (IDE)

# *Chapter 7* **Physical and Operating Specifications**

This chapter provides operating and performance specifications for the following Compaq Professional Workstation AP200 hardware:

- System Unit
- Power Supply
- Diskette Drive
- CD-ROM Drive
- Hard Drives
- Audio System
- Keyboard
- Mouse (3-button)
- Graphics Controller
- Network

# **System Unit**

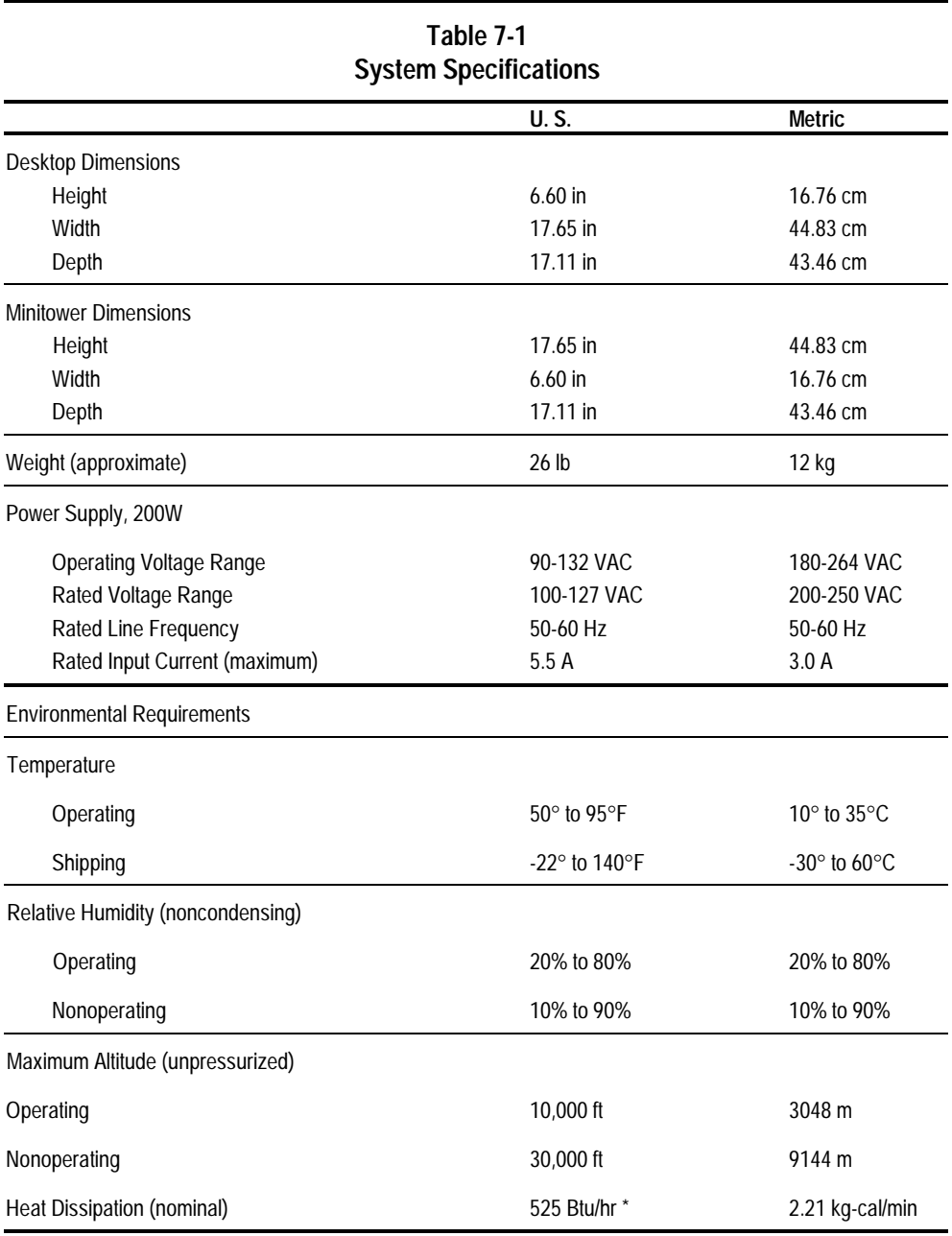

**\***Assuming nominal system draw is 100W and typical ps efficiency is 67.5%, then Btu/hr = (100/.675) \* 3.54 = 525

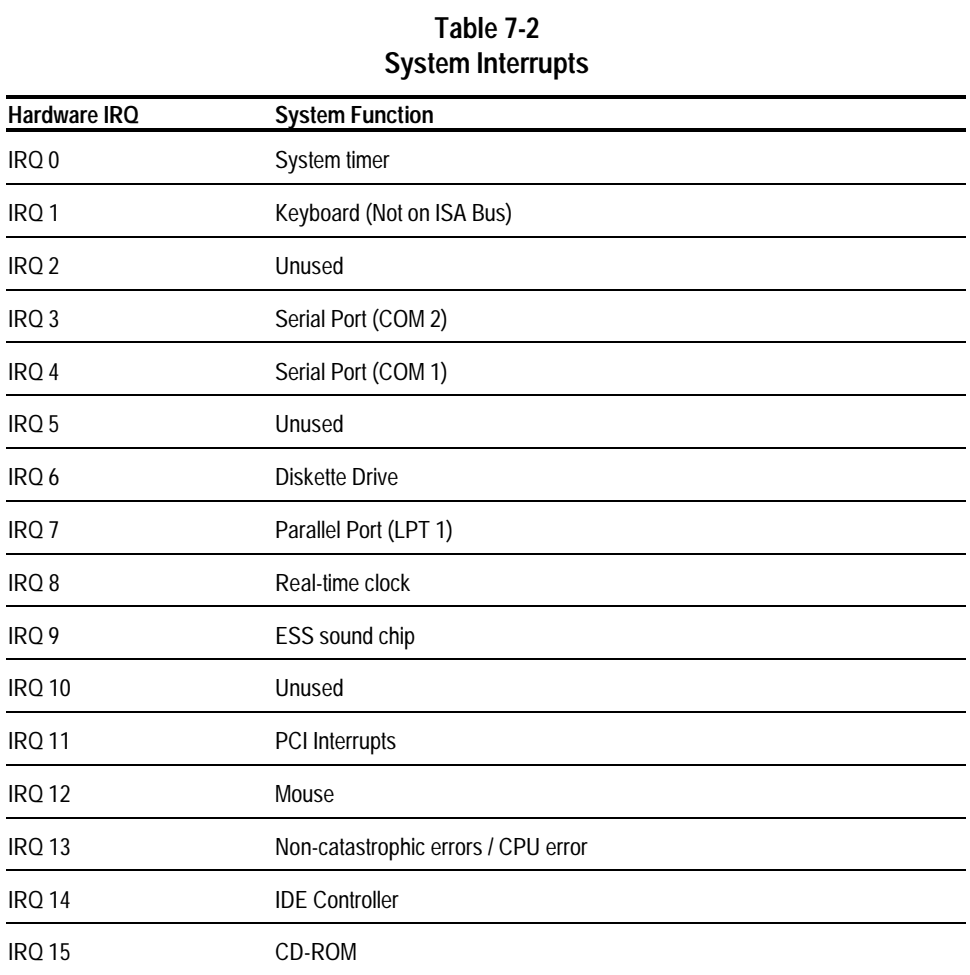

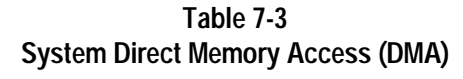

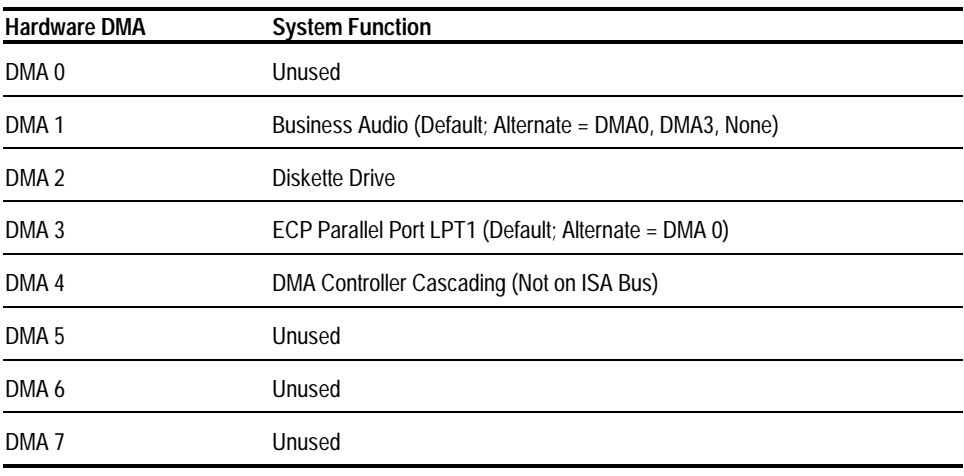

#### **Table 7-4 System I/O**

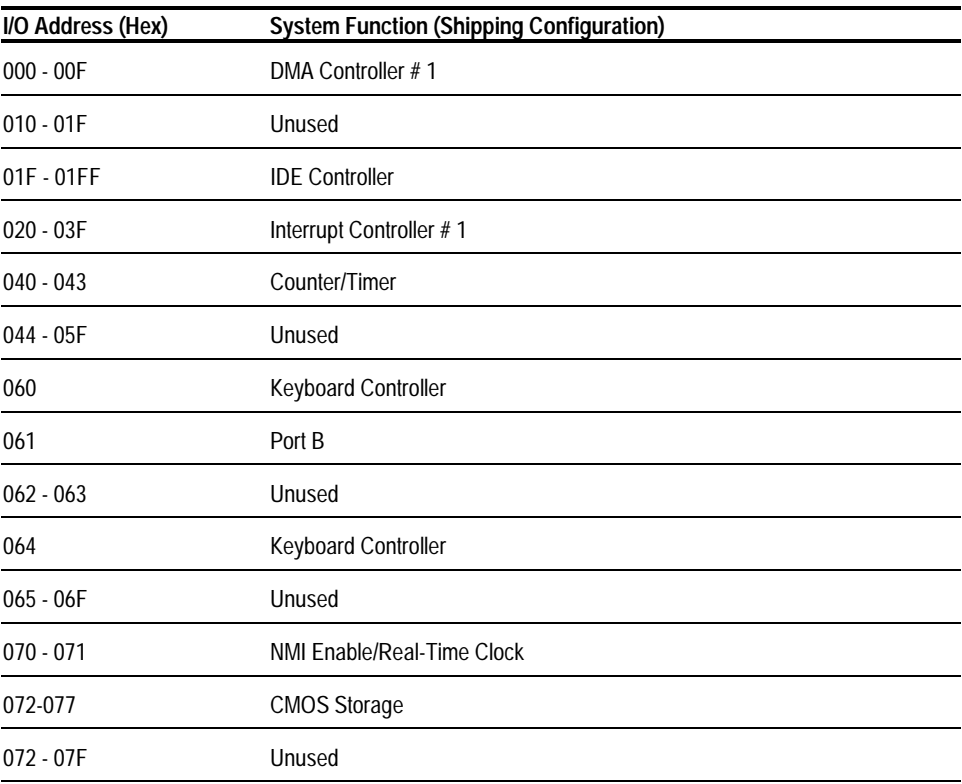

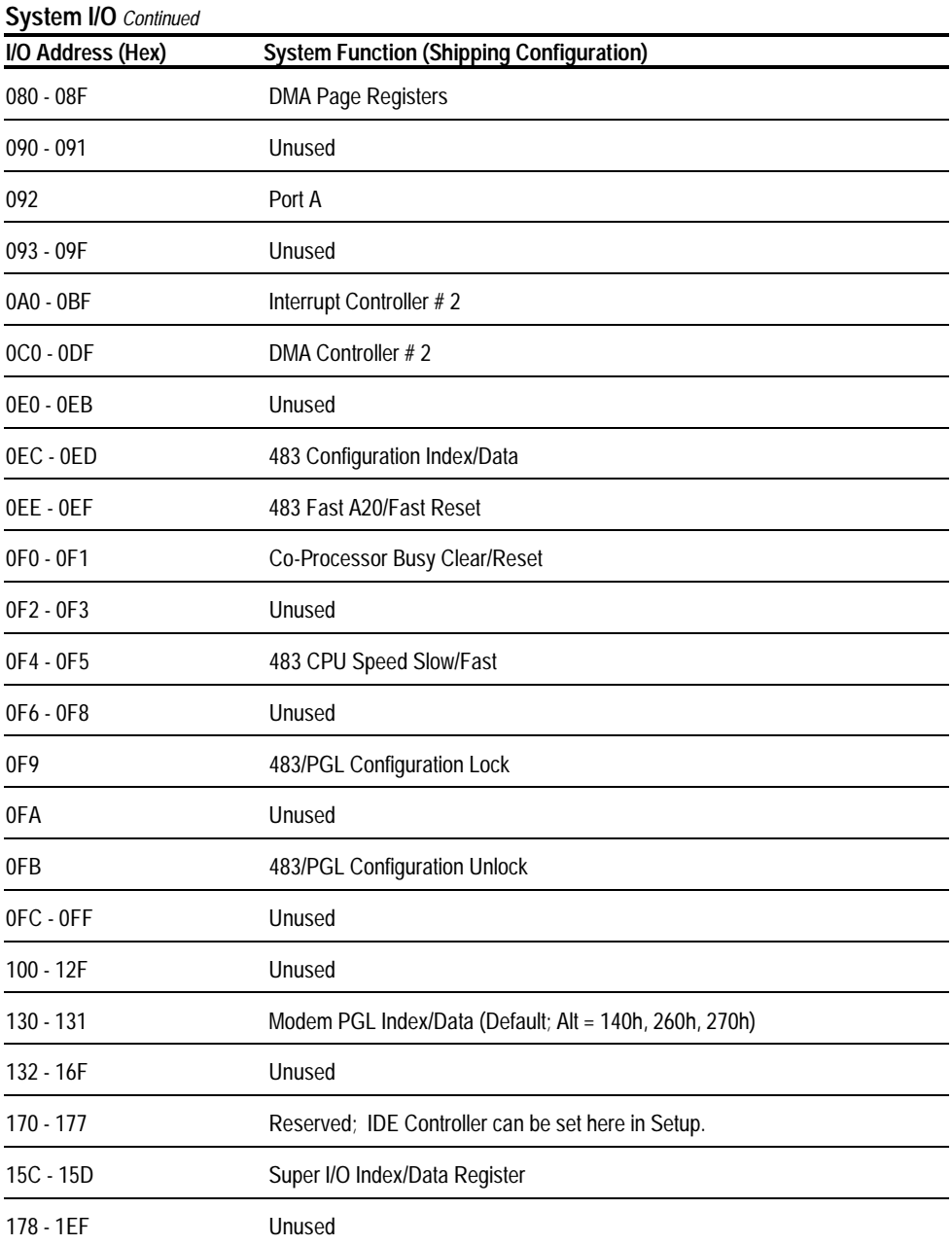

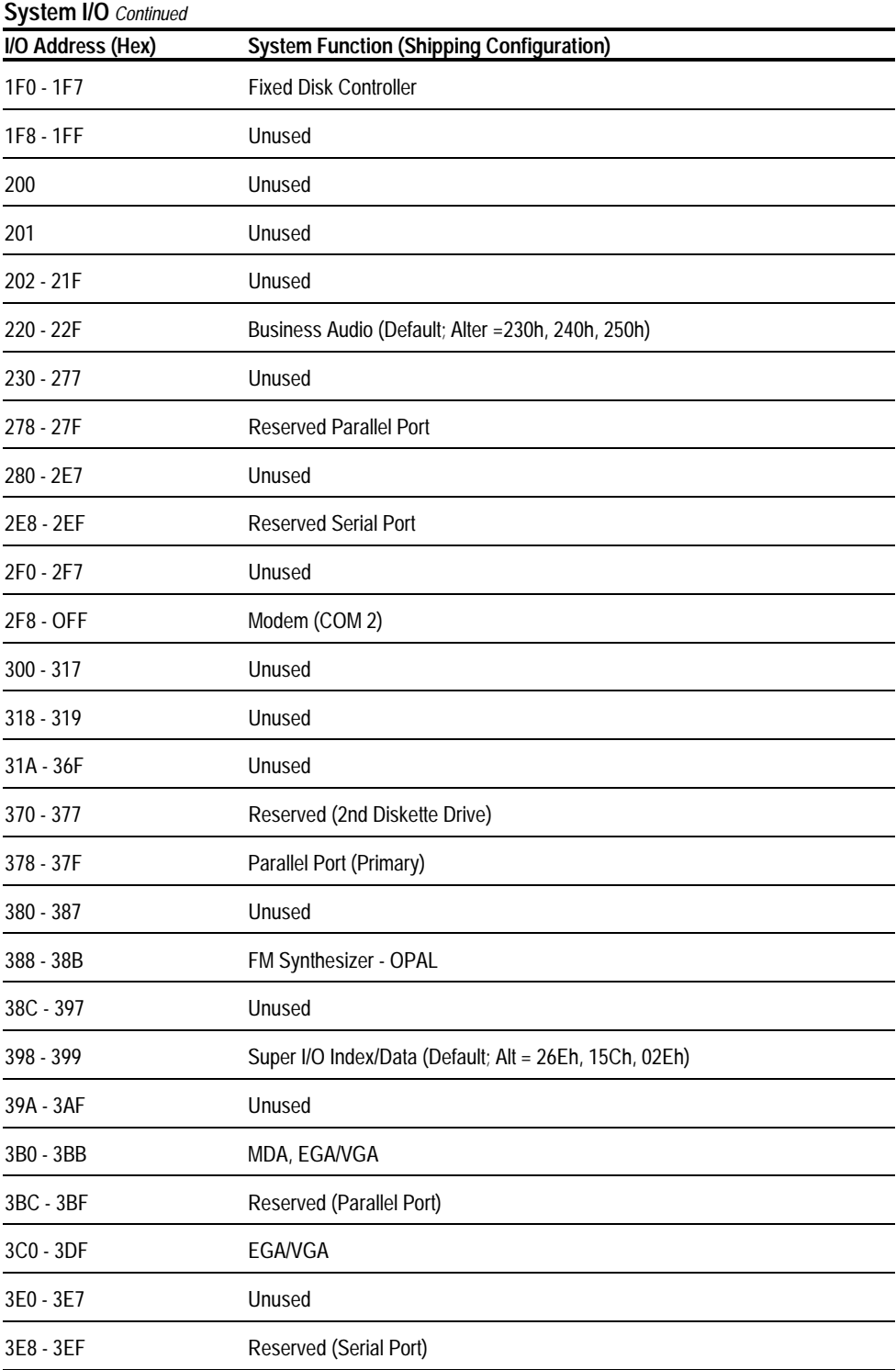

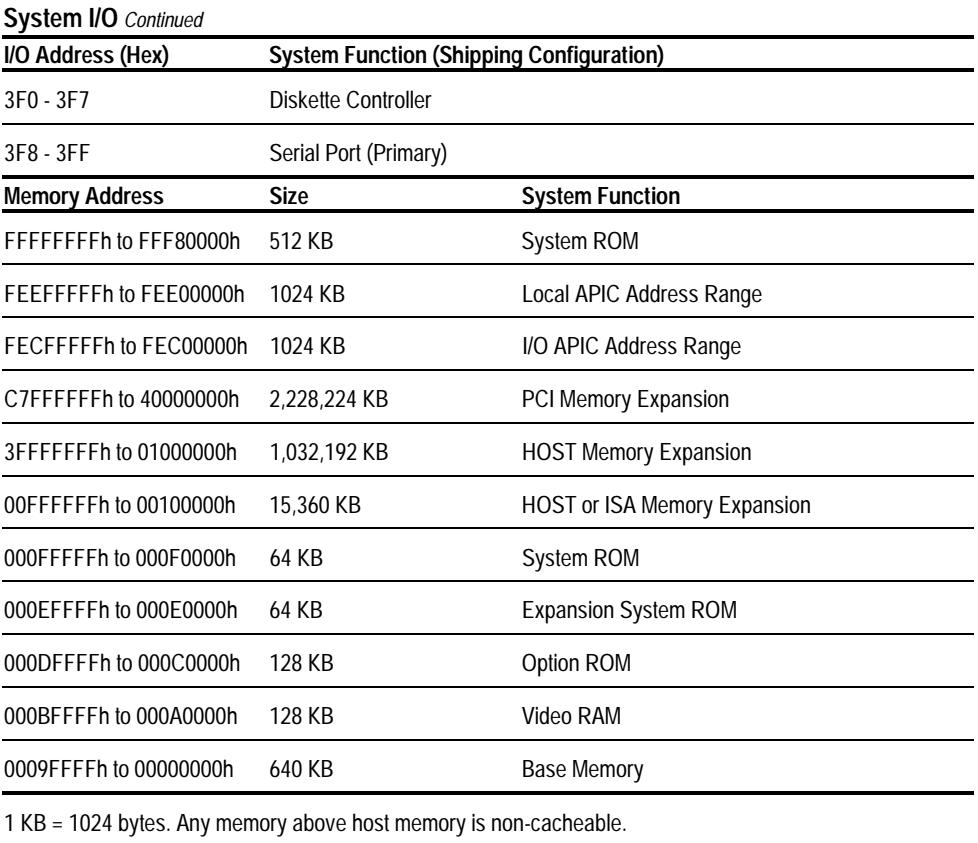

# **200W Power Supply**

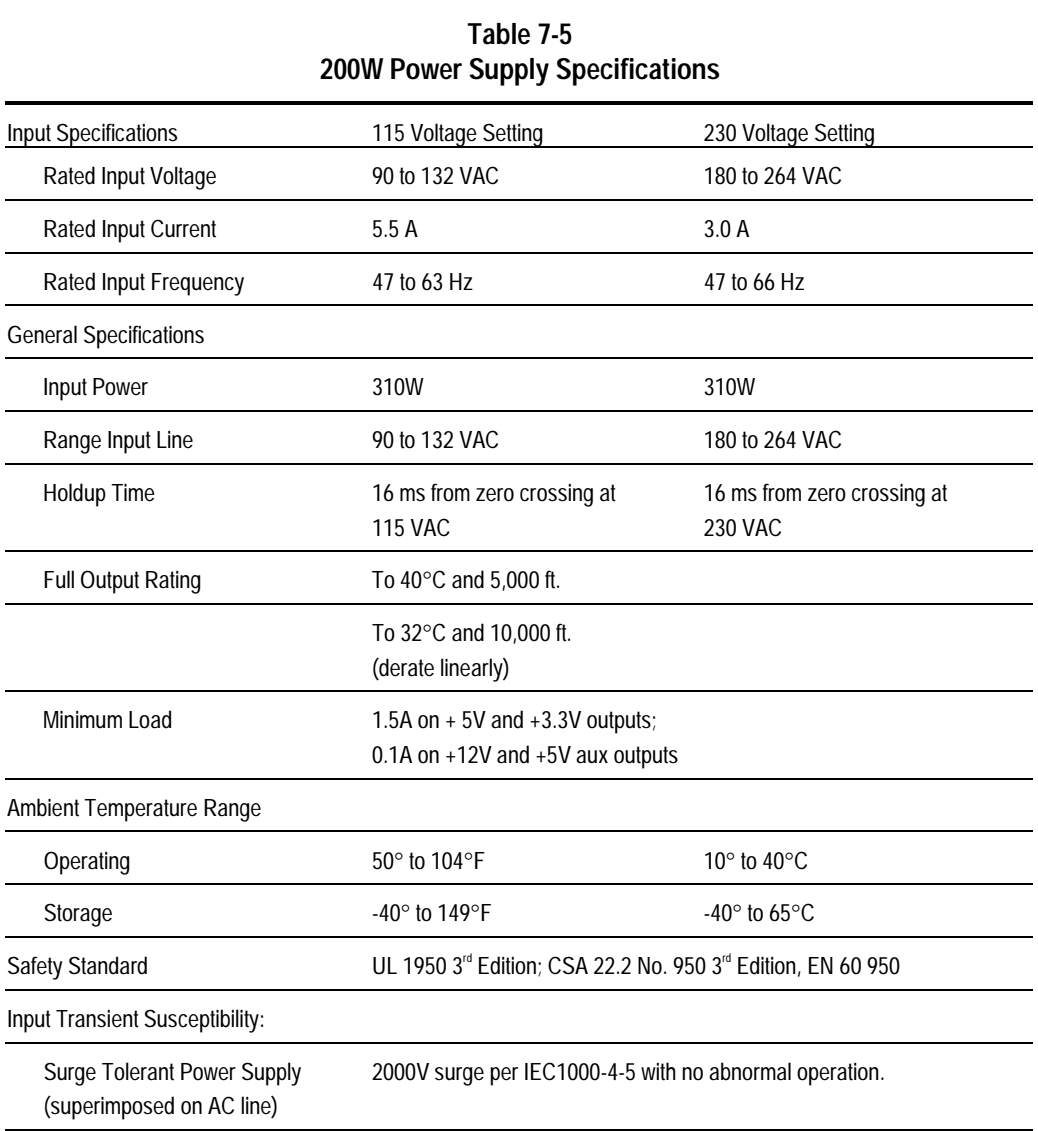

## **Diskette Drive**

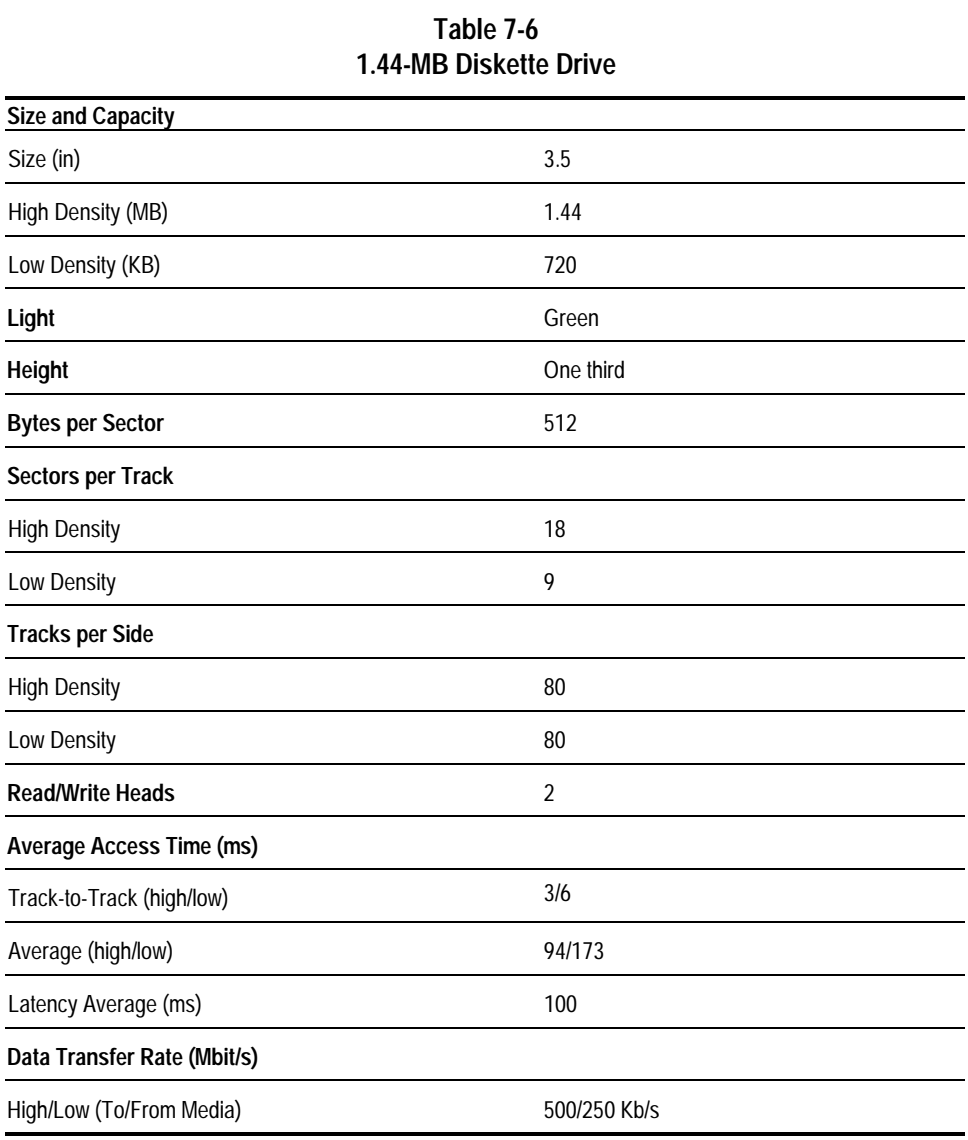

## **CD-ROM Drive**

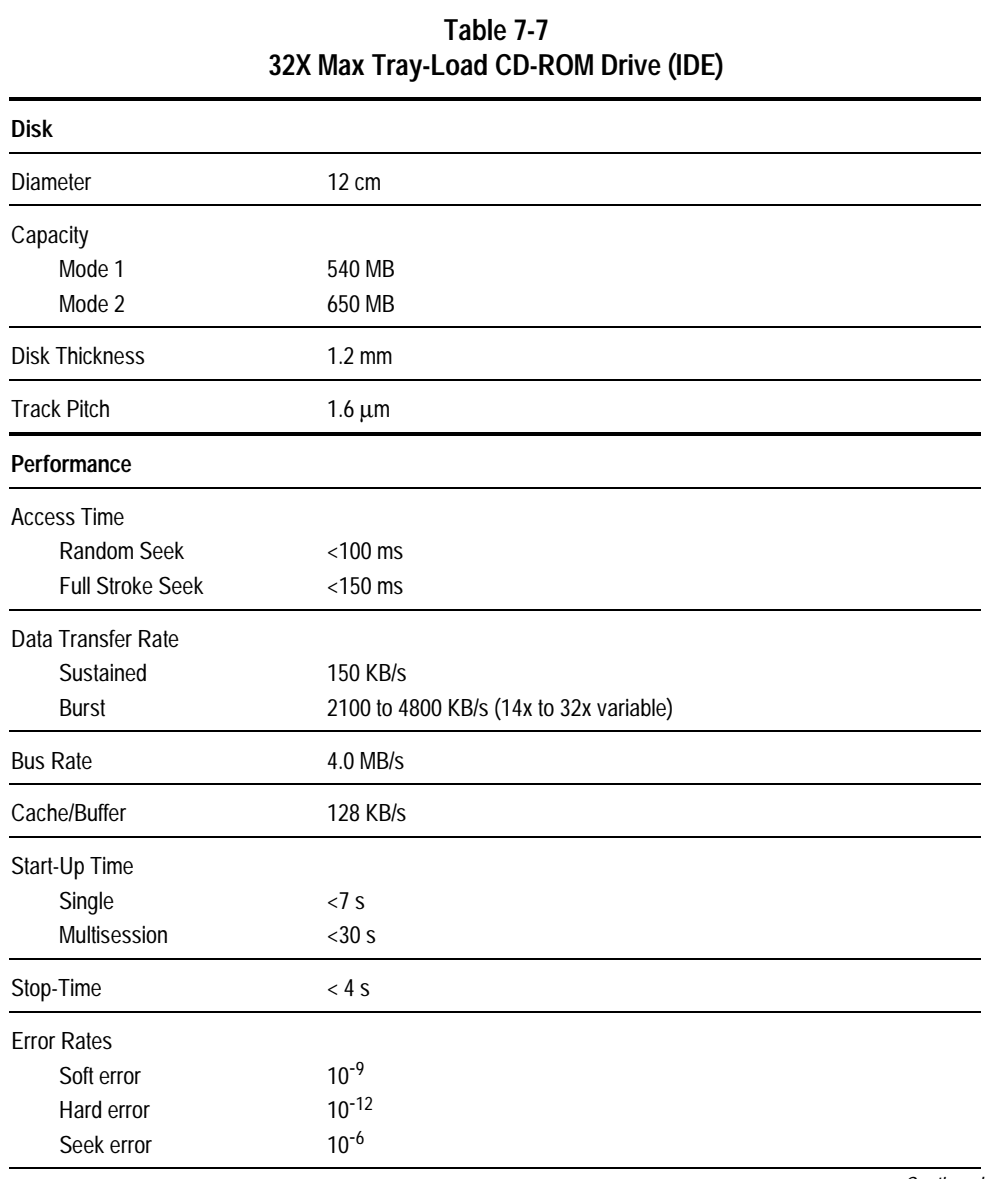

#### **32X Max CD-ROM Drive (IDE***) Continued*

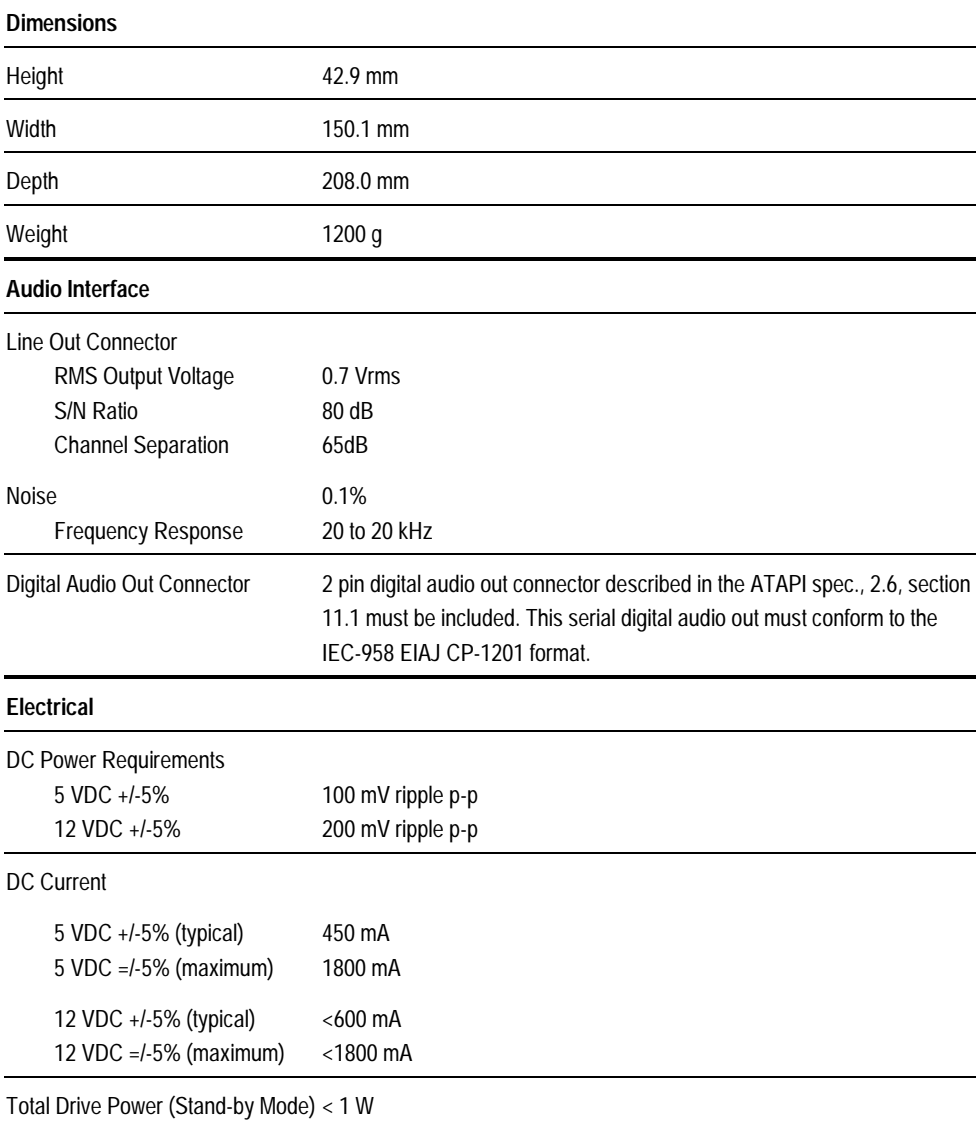

## **Hard Drives**

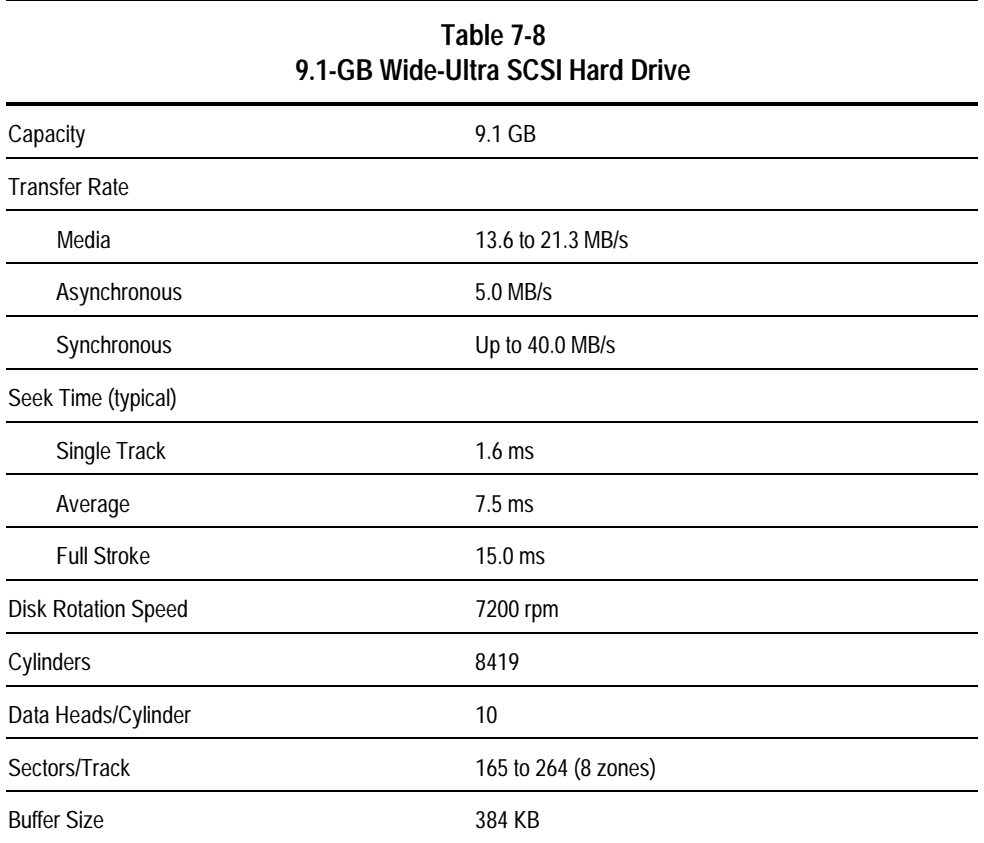

| 4.3-GB Wide-Ultra SCSI Hard Drive |                      |  |  |  |
|-----------------------------------|----------------------|--|--|--|
| Capacity                          | 4.5 GB               |  |  |  |
| <b>Transfer Rate</b>              |                      |  |  |  |
| Media                             | 13.6 to 21.3 MB/s    |  |  |  |
| Asynchronous                      | 5.0 MB/s             |  |  |  |
| Synchronous                       | Up to 40.0 MB/s      |  |  |  |
| Seek Time (typical)               |                      |  |  |  |
| Single Track                      | $1.6$ ms             |  |  |  |
| Average                           | $7.5$ ms             |  |  |  |
| <b>Full Stroke</b>                | 15.0 ms              |  |  |  |
| <b>Disk Rotation Speed</b>        | 7200 rpm             |  |  |  |
| Cylinders                         | 8419                 |  |  |  |
| Data Heads/Cylinder               | 5                    |  |  |  |
| Sectors/Track                     | 165 to 264 (8 zones) |  |  |  |
| <b>Buffer Size</b>                | 384 KB               |  |  |  |

**Table 7-9**

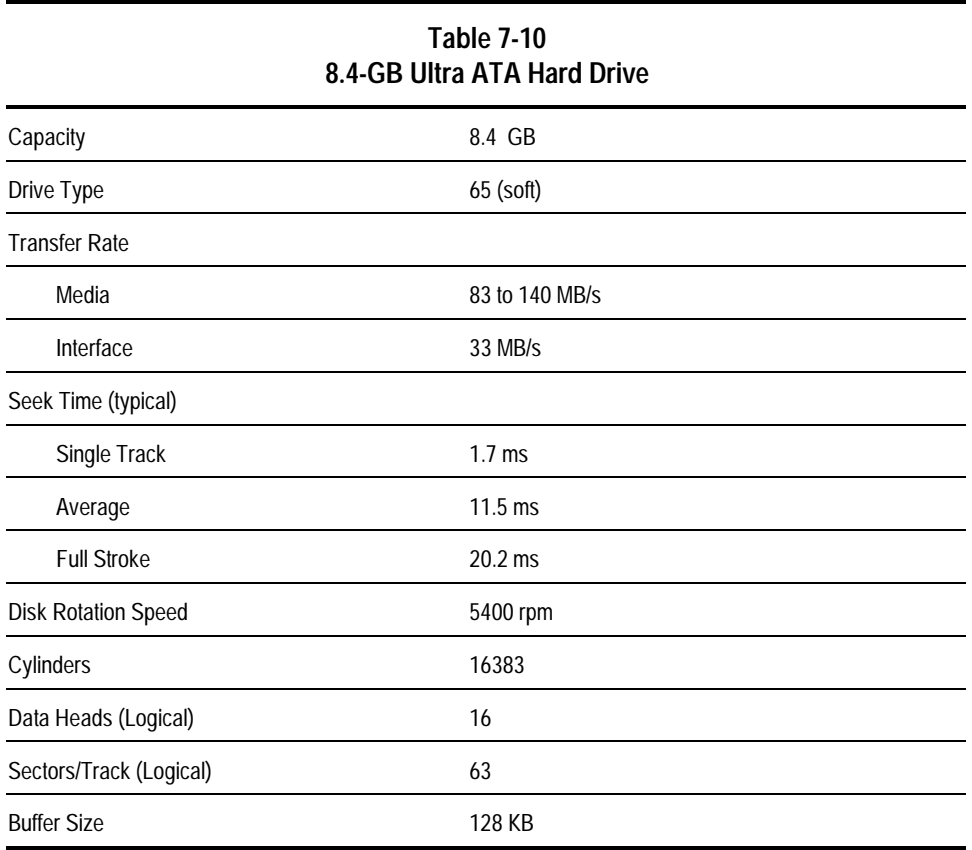

| Table 7-TT<br>6.4-GB Ultra ATA Hard Drive |                   |  |  |
|-------------------------------------------|-------------------|--|--|
| Capacity                                  | 6.4 GB            |  |  |
| Drive Type                                | 65 (soft)         |  |  |
| <b>Transfer Rate</b>                      |                   |  |  |
| Media                                     | 83 to 140 MB/s    |  |  |
| Interface                                 | 33.3 MB/s         |  |  |
| Seek Time (typical)                       |                   |  |  |
| Single Track                              | 2.0 <sub>ms</sub> |  |  |
| Average                                   | $9.5$ ms          |  |  |
| <b>Full Stroke</b>                        | 20.0 ms           |  |  |
| <b>Disk Rotation Speed</b>                | 5200 to 5400 rpm  |  |  |
| Cylinders                                 | 13328             |  |  |
| Data Heads (Logical)                      | 15                |  |  |
| Sectors/Track (Logical)                   | 63                |  |  |
| <b>Buffer Size</b>                        | 128 to 256 KB     |  |  |

**Table 7-11**

# **Audio System**

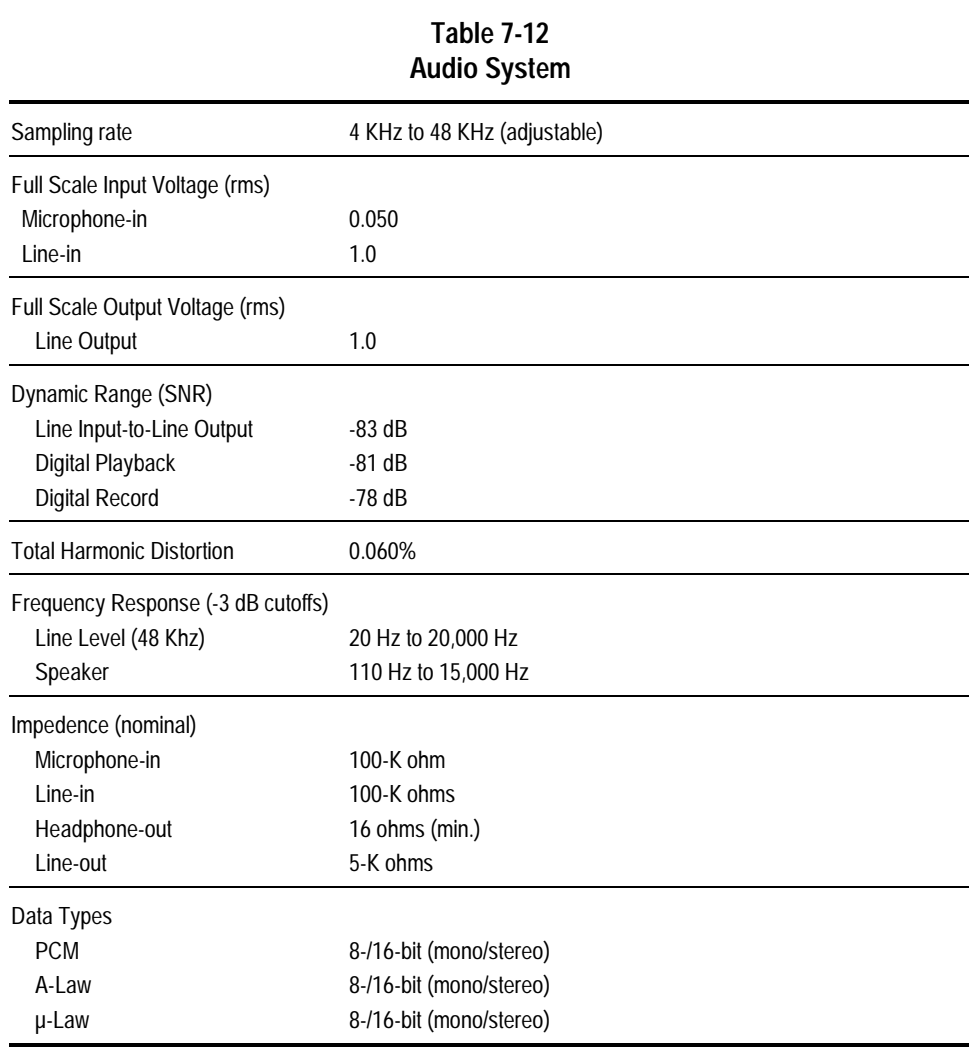

# **Keyboard**

**Table 7-13 Compaq Enhanced Keyboard**

|                   | U.S.              | <b>Metric</b>    |
|-------------------|-------------------|------------------|
| <b>Dimensions</b> |                   |                  |
| Height            | $1.3$ in          | $3.3 \text{ cm}$ |
| Width             | 18.3 in           | 46.5 cm          |
| Depth             | $6.4$ in          | 16.1 cm          |
| Weight            | 3.0 <sub>lb</sub> | $1.4$ kg         |

### **Mouse**

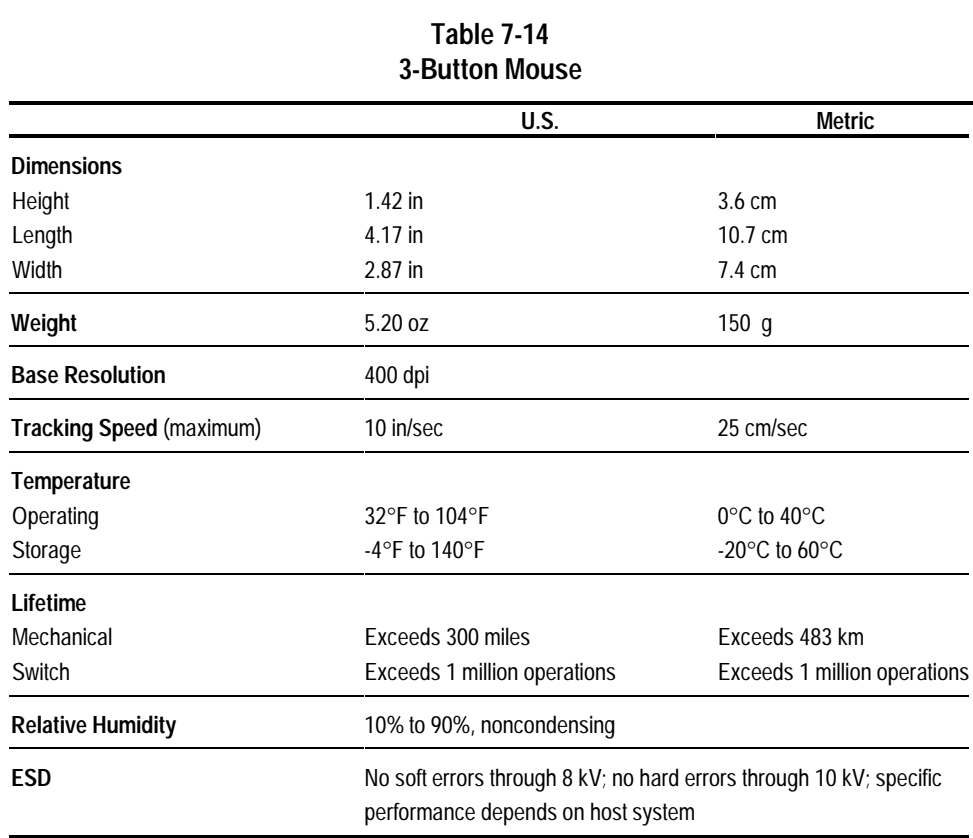

# **Graphics Controller**

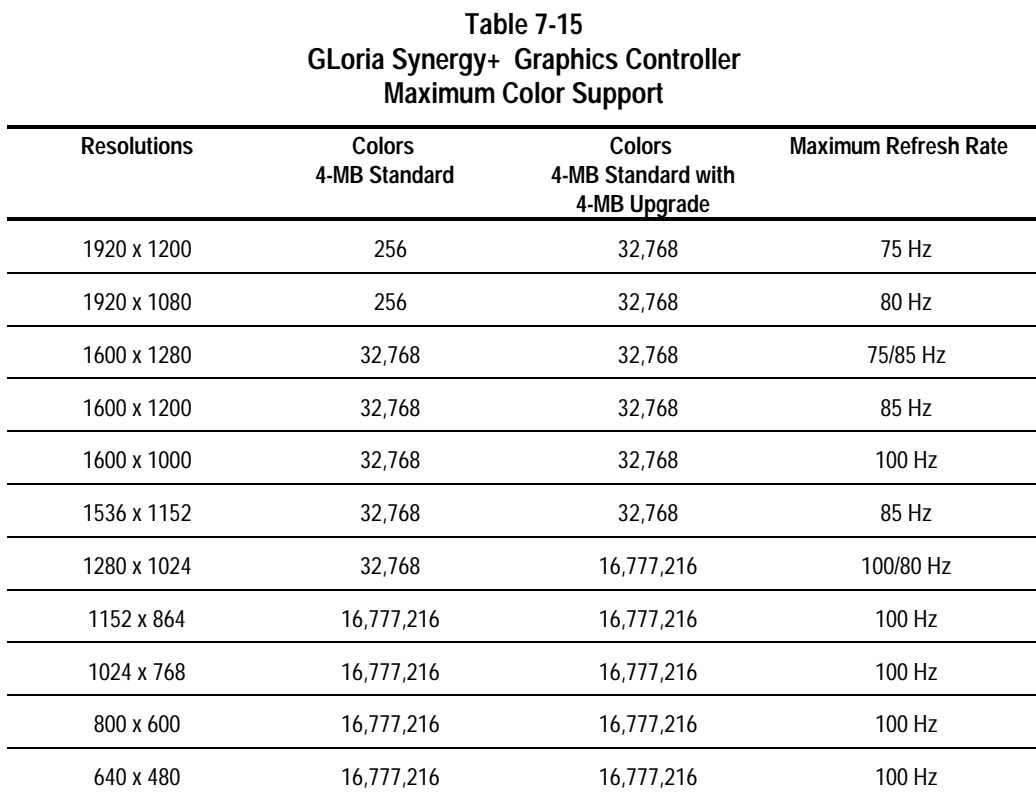

### **Network**

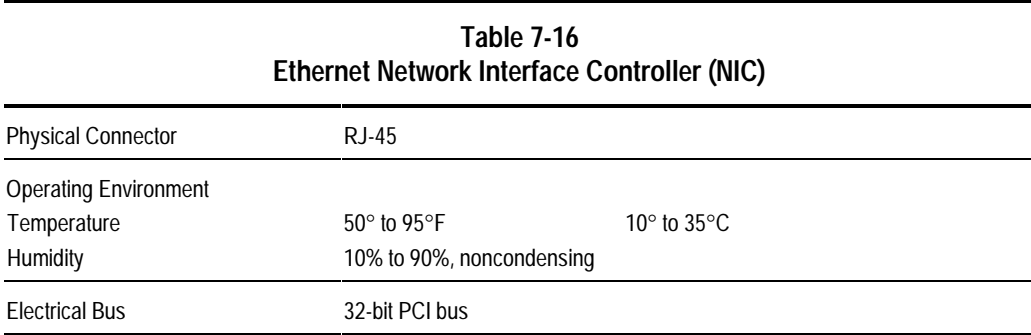

### **RJ-45 Network Cable Specifications**

The RJ-45 connections use an unshielded twisted pair (UTP) cable of 22-, 24-, or 26-gauge. The cable must comply with the IEEE 802.3 10BASE-T standard. The maximum distance between the computer and the hub is 100 meters.

## *Chapter 8* **External Connectors**

This chapter provides an overview of the external connectors, including pin assignments, for the Compaq Professional Workstation AP200.

### **Physical Location**

The following illustration identifies the physical location of each connector. Refer to corresponding table for connector names.

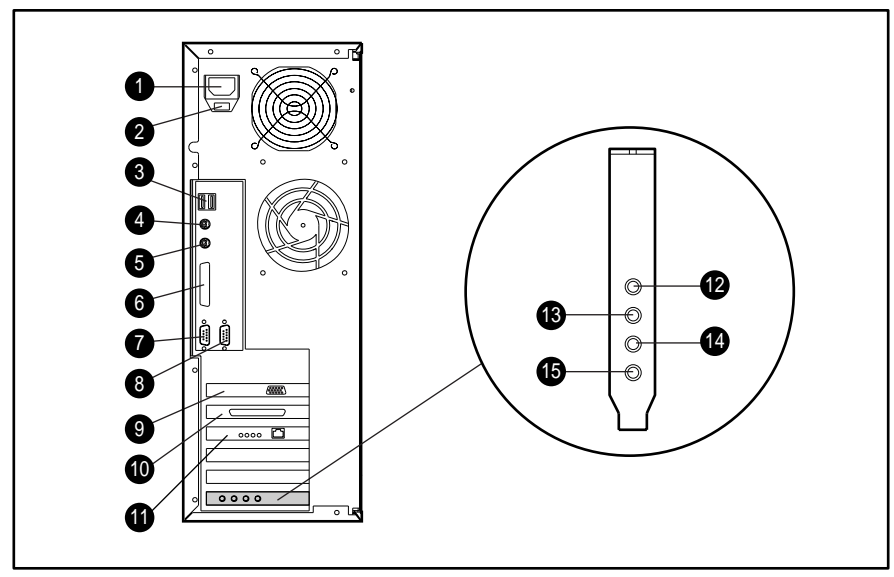

Figure 8-1. Overview of external connectors

#### **Table 8-1 External Connectors**

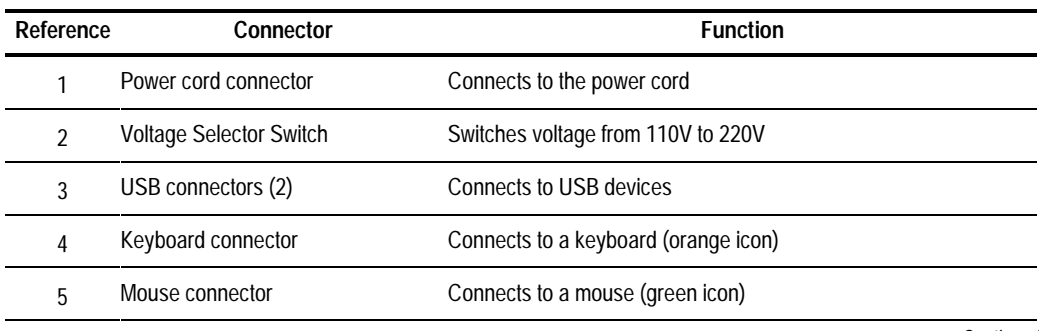

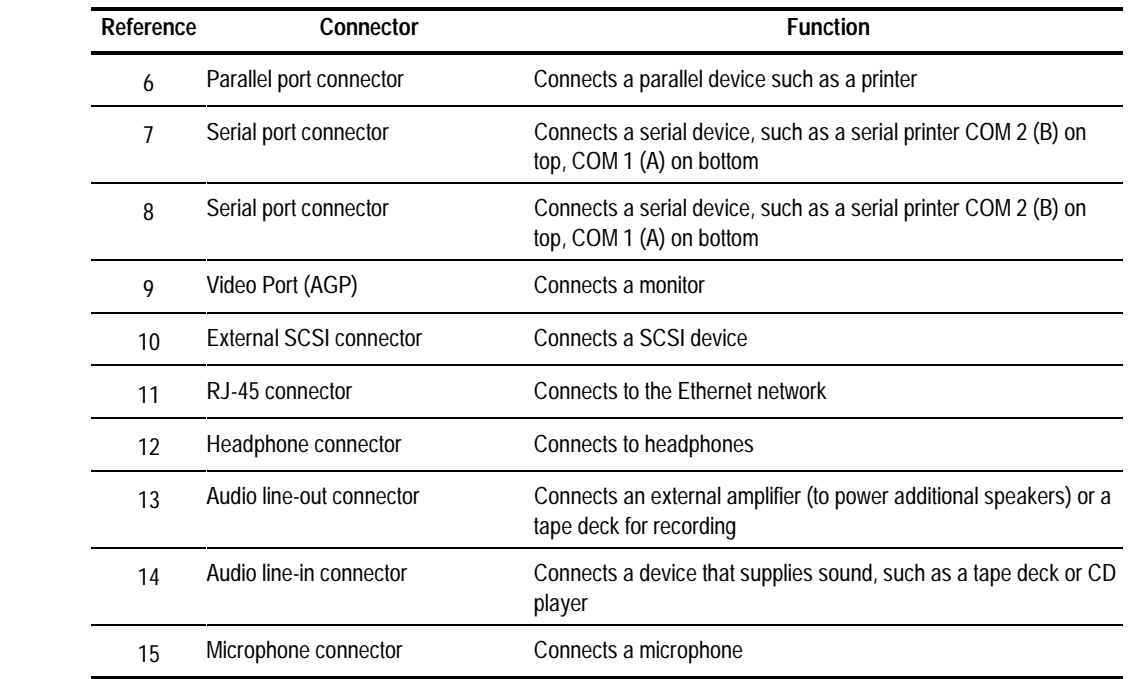

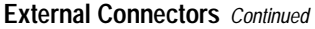

# **Pin Assignments**

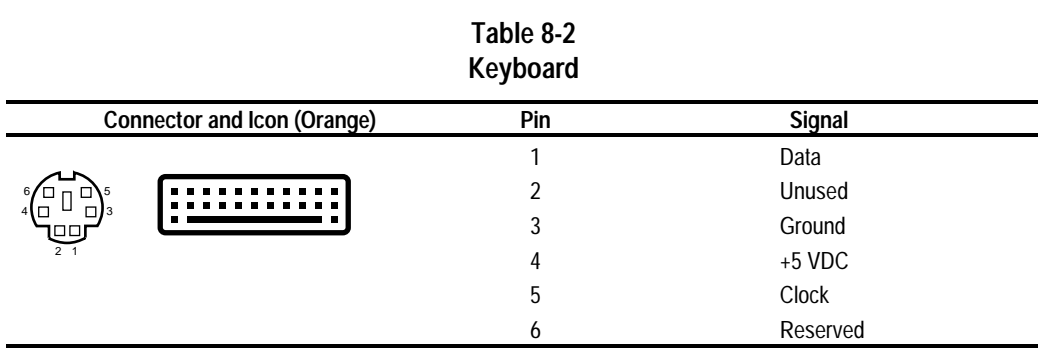

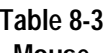

**Mouse**

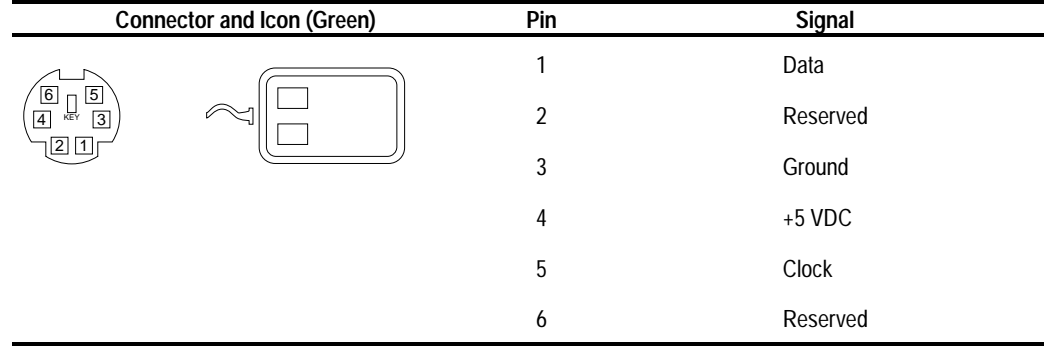

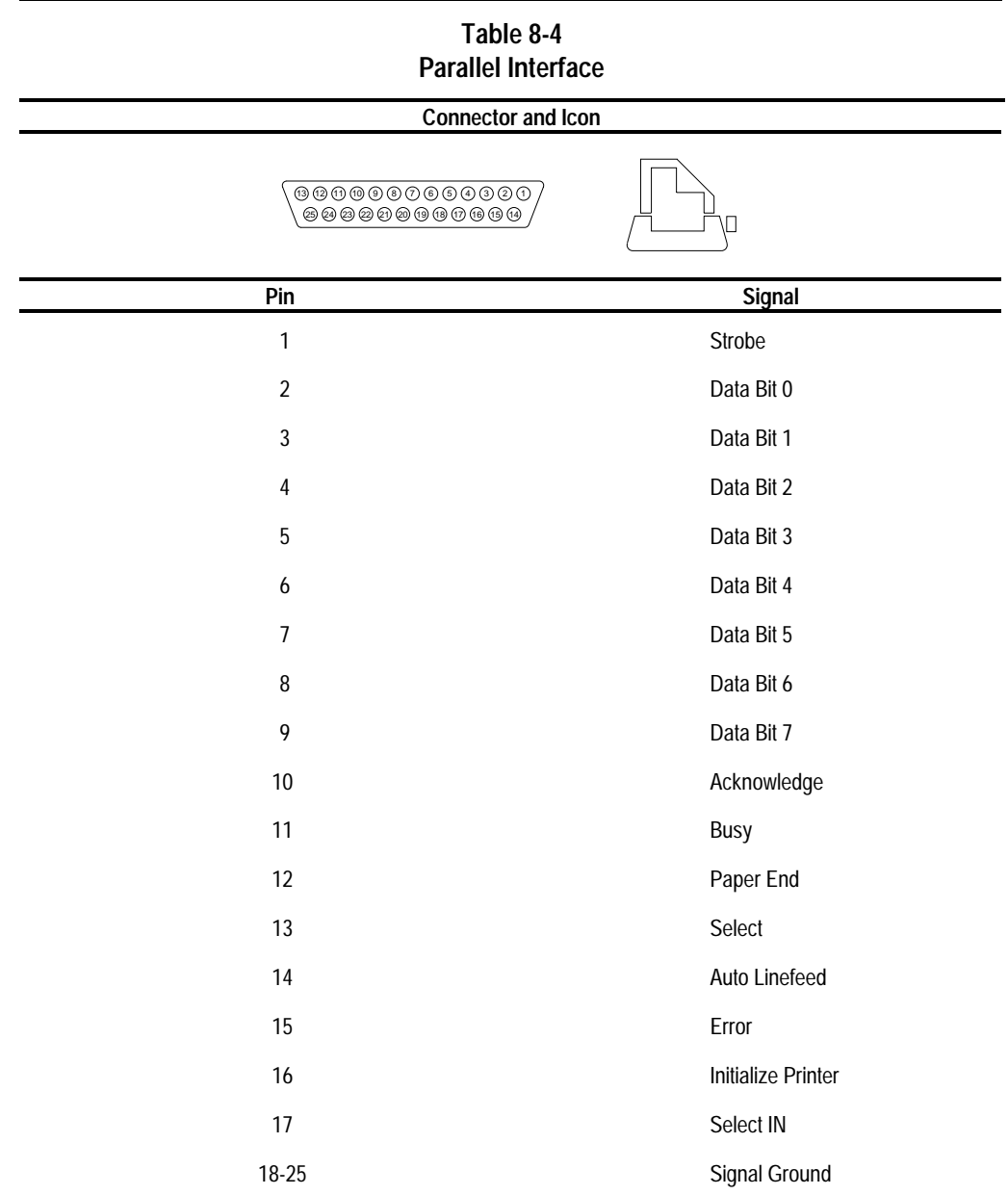

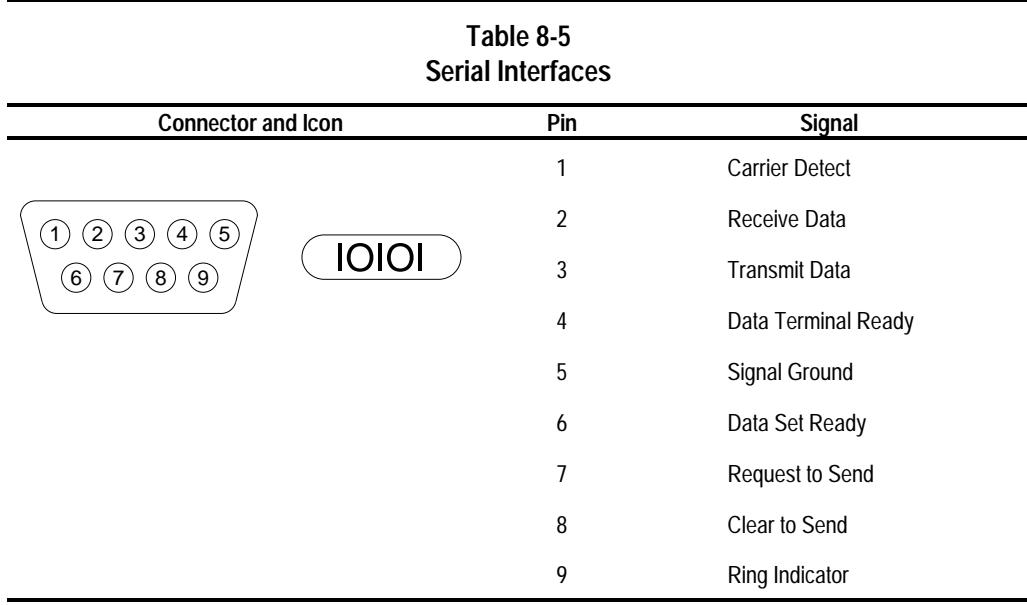

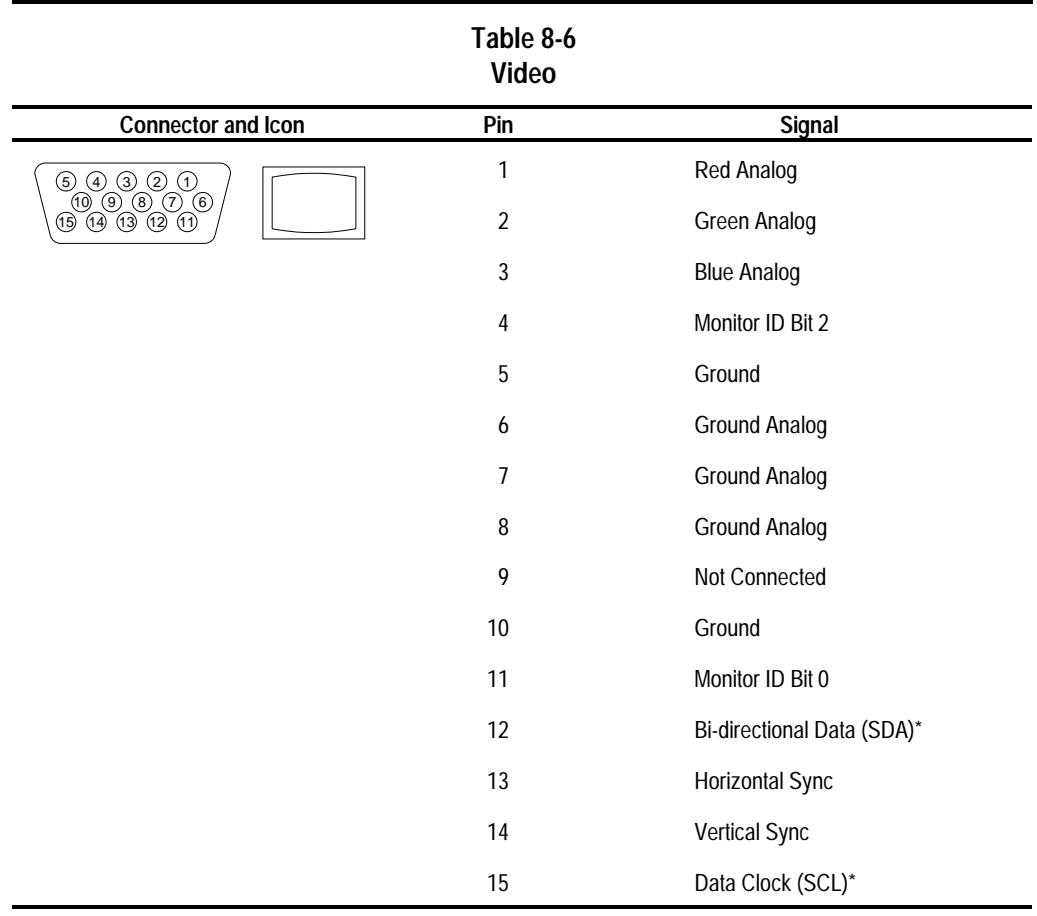

\* For DDC support (I2C monitors)

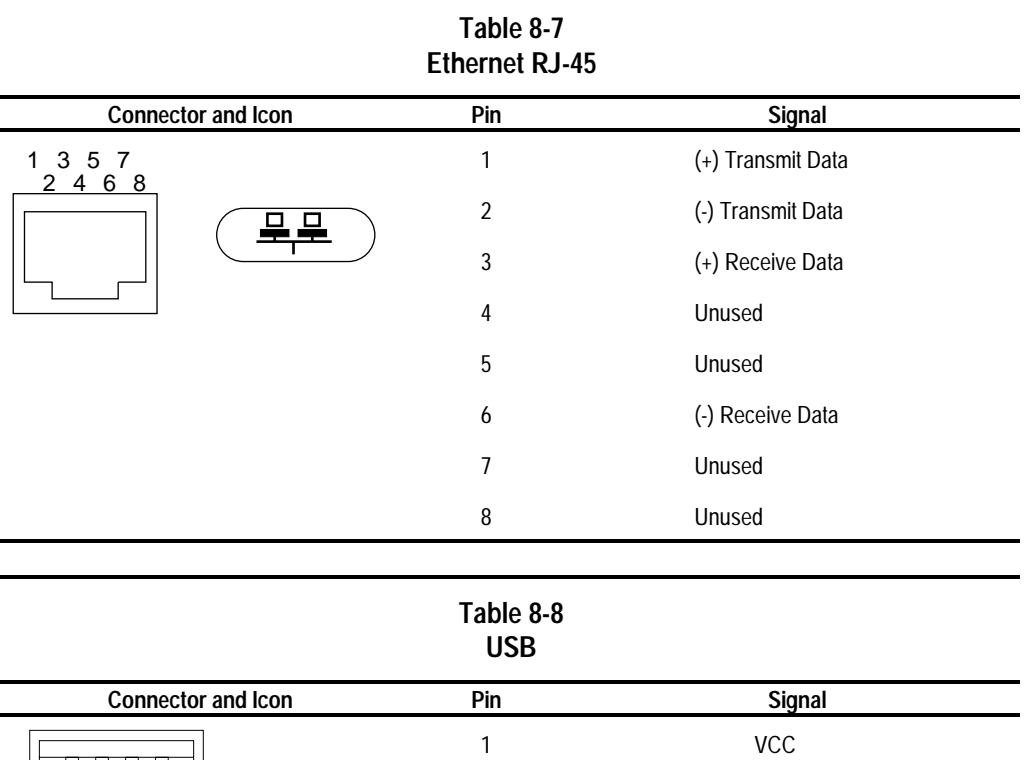

2 3 4

 $\begin{array}{|c|c|c|c|}\n\hline\n1 & 2 & 3 & 4\n\end{array}$ 

 $\begin{array}{c}\n\bullet \\
\bullet \\
\bullet\n\end{array}$ 

 $\prod_{i=1}^n \prod_{j=1}^n \prod_{j=1}^n$ 

-Data +Data Ground

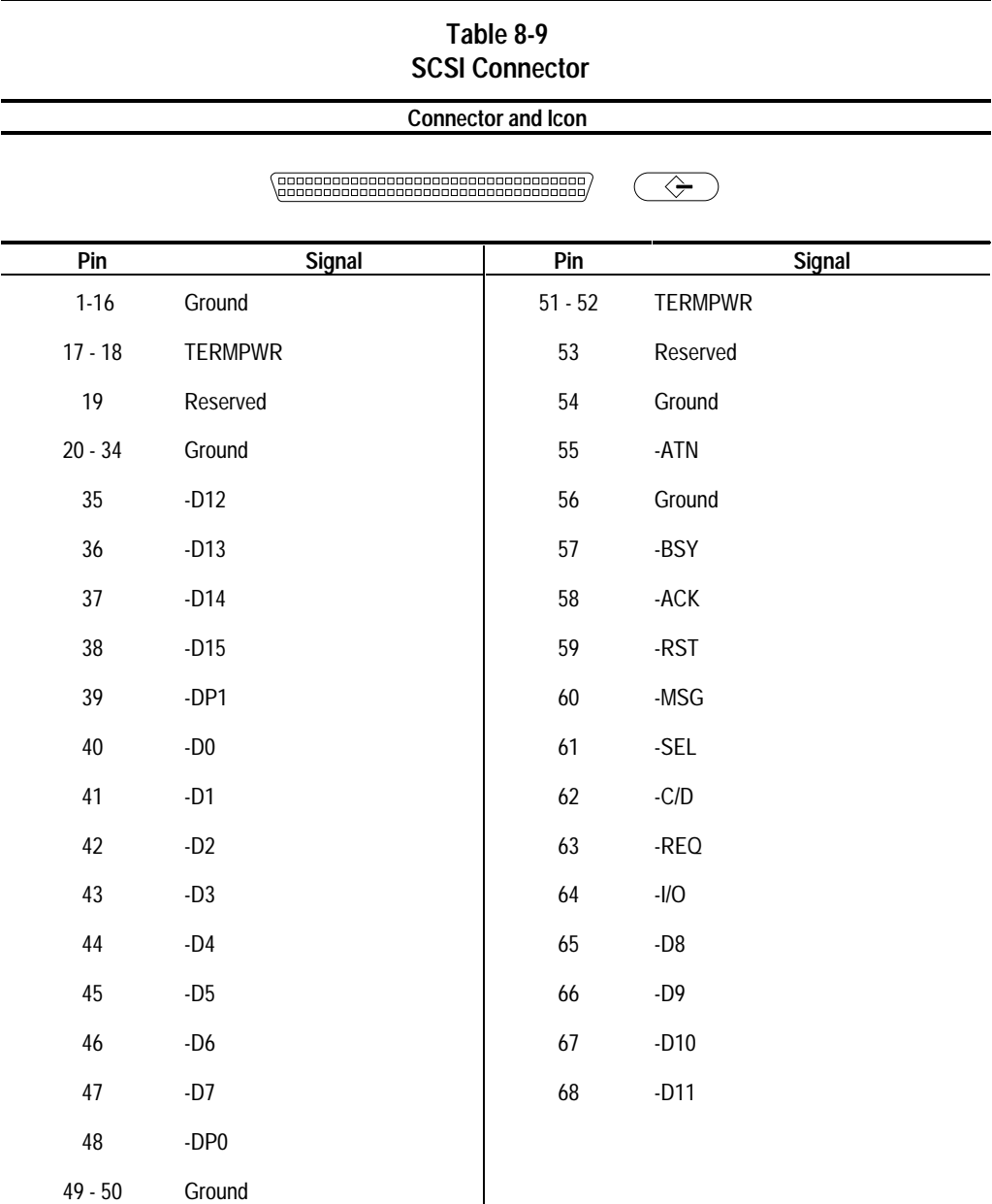

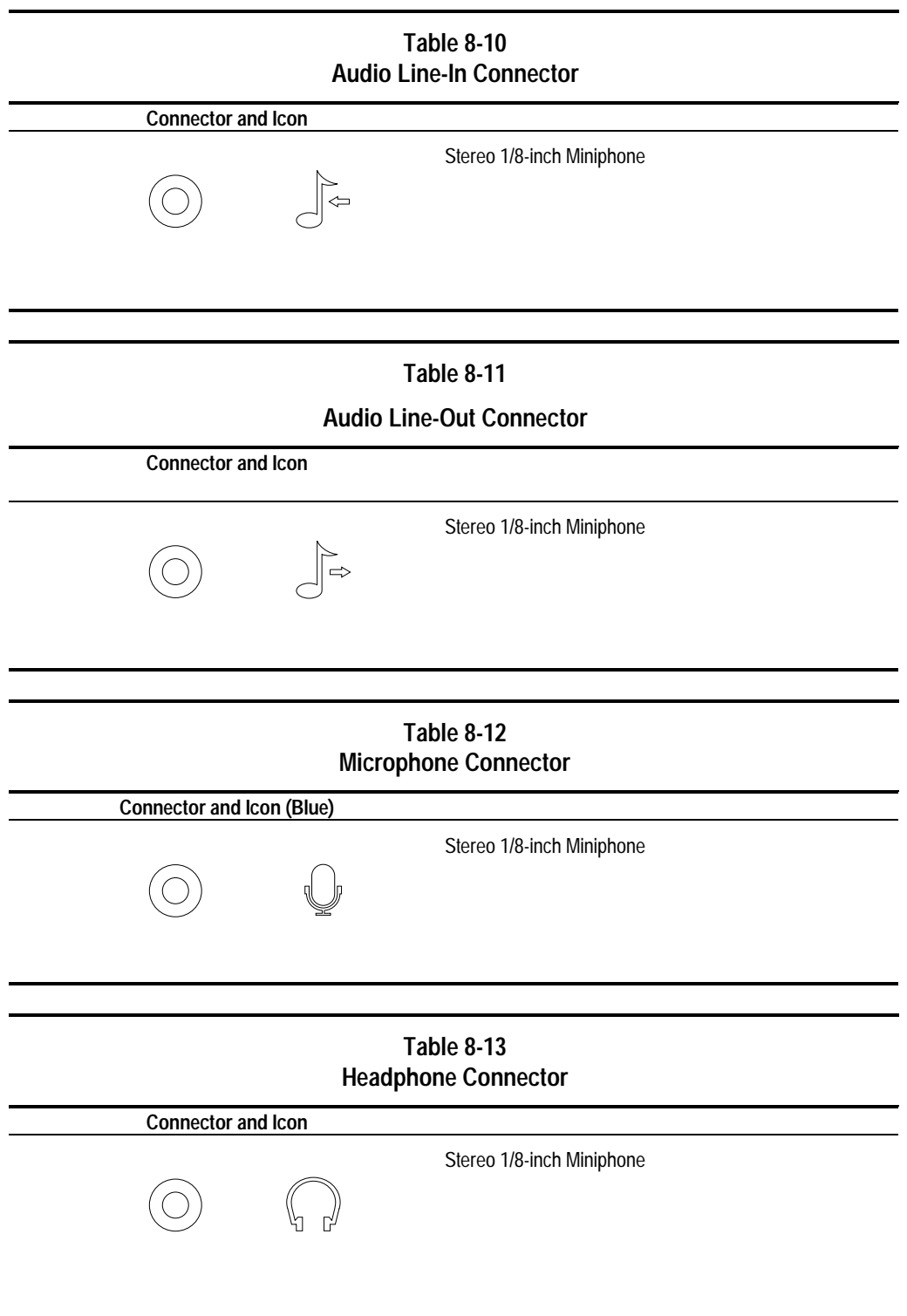
# **Index**

1/2 height mounting bracket spares part number 1-5 128-MB memory module spares part number 1-3 16-MB memory module spares part number 1-3

3.5-inch drive from a 5.25-inch drive adapter, removing 3-12 3.5-inch drive from a 5.25-inch drive bay, removing 3-12 3.5-inch hard drive, removing 3-10 32-MB memory module spares part number 1-3 32X Max CD-ROM drive spares part number 1-4 3-volt lithium coin cell battery location 3-34

4.3-GB Wide-Ultra SCSI hard drive spares part number 1-4

5.25 M3 screws 3-8 5.25-inch hard drive, removing 3-14

6.4-GB Ultra ATA hard drive spares part number 1-4 64-MB memory module spares part number 1-3 68- to 50-pin SCSI adapter 3-16

80-conductor cable 3-10

9.1-GB Wide-Ultra SCSI hard drive spares part number 1-4

## **A**

access panel spares part number 1-3 access panel, removing 3-4 adapter, drive 3-11 advanced security management 5-6 AGP *See* Accelerated Graphics Port (AGP) AGP graphics controller connector 8-2 spares part number 1-5 location 3-19

audio board spares part number 1-3 cable spares part number 1-4 line-in connector 8-2 pin assignments 8-9 line-out connector 8-2 pin assignments 8-9 test error codes 4-30 specifications 7-16 audio hardware conflicts, troubleshooting 4-17 automatic diagnostics 4-19 auxiliary fan spares part number 1-3

### **B**

battery location 3-34 removing 3-35 bay configurations 3-7 beeps, system 4-35 blank bezels, removing 3-6 board, expansion locations 3-19

#### **C**

cable kit spares part number 1-4 cable lock provision 5-9 cable lock, removing 3-3 cables 80-conductor 3-10 card guide, removing 3-22 cautions 2-2 CD-ROM audio cable spares part number 1-4 CD-ROM drive location 3-7 spares part number 1-4 test error codes 4-27 CD-ROM drive problems, troubleshooting 4-14 CD-ROM drive specifications 7-10 changing a Power-On password 5-3 changing a setup password 5-3

chassis/base pan spares part number 1-3 clearing a Power-On password 5-4 clearing a setup password 5-4 Compaq Diagnostics for Windows NT, using 4-39 Compaq Insight Manager agents 4-37 features 4-37 Compaq SmartStart for Workstations CD spares part number 1-5 Compaq SSD for Windows NT 4-38 Compaq website vii components, system 1-2 illustrated 1-2 Computer Checkup (TEST) 4-19 attended testing precaution 4-20 running 4-20 computer setup menu accessing 4-18 computer setup utility 4-18 connectors AGP 8-2 audio line-in 8-2 audio line-out 8-2 external functions 8-1 physical locations 8-1 external SCSI 8-2 headphone 8-2 keyboard 8-1 microphone 8-2 mouse 8-1 parallel port 8-2 power cord 8-1 RJ-45 8-2 SCSI 8-2 serial ports 8-2 USB 8-1 video port 8-2 controller parts 1-5 converting desktop to minitower 3-41 converting minitower to desktop 3-38 country kit spares part number 1-5 creating a diagnostics diskette 4-19

## **D**

deleting a Power-On password 5-4 deleting a setup password 5-4 delimiter characters 5-5 desktop configuration, installing a drive 3-37

desktop to minitower, converting 3-41 diagnostic error codes 4-22 audio 4-30 CD-ROM drive 4-27 diskette drive 4-25 keyboard 4-24 memory 4-24 microprocessor 4-23 modem 4-26 mouse 4-26 network controller 4-30 pointing device 4-26 printer 4-25 SCSI 4-31 serial interface 4-26 tape drive 4-27 video 4-28 diagnostics automatic 4-19 creating diskette 4-19 prompted 4-19 quick check 4-19 diagnostics utilities 4-18 DIMM module, removing 3-25 DIMM slots, location 3-24 disassembly, preparation for 3-2 disconnecting CD-ROM drive cables 3-13 disconnecting hard drive cables 3-9 diskette boot re-enabling 5-7 diskette drive location 3-7 spares part number 1-4 test error codes 4-25 specifications 7-9 diskette drive mounting bracket spares part number 1-5 diskette drive problems, troubleshooting 4-9 diskette write, re-enabling 5-7 display problems, troubleshooting 4-10 DMA, system 7-4 drive adapter 3-11 drive positions 3-7 drivelock 3-10, 3-11, 3-14, 3-17, 3-36, 3-39 positions 3-17 reinstalling 3-18 removing 3-18

drives 3.5-inch hard drive 3-9 3.5-inch hard drive with 5.25-inch drive adapter 3-11 5.25-inch hard drive 3-13 CD-ROM 3-7 diskette 3-7 hard 3-7 SCSI 3-7 Ultra ATA 3-7, 3-10 unlocking 3-10, 3-11, 3-14, 3-36, 3-39

# **E**

electrostatic discharge (ESD), service guidelines 2-3 entering a Power-On password 5-3 entering a setup password 5-3 equipment symbols 2-3 error codes audio 4-30 CD-ROM drive 4-27 diagnostic 4-22 diskette drive 4-25 graphics controller 4-28 keyboard 4-24 memory 4-24 microprocessor 4-23 modem 4-26 mouse 4-26 network interface 4-30 pointing device 4-26 printer 4-25 SCSI 4-31 serial interface 4-26 tape drive 4-27 error messages, Power-on Self-Test (POST) 4-3 establishing a Power-On password 5-2 establishing a setup password 5-2 expansion board, removing 3-20 expansion slot locations 3-19 extended warranty 2-4 external battery spares part number 1-3 external connectors functions 8-1 physical locations 8-1 external SCSI connector 8-2 pin assignments 8-8

#### **F**

FailSafe Boot Block ROM 4-35 Flash recovery diskette obtaining 4-35 using 4-35 Flash ROM recovery from ROM upgrade failure 4-35 upgrading remotely 4-34 front bezel with minitower logo spares part number 1-3 front bezel, removing 3-5

## **G**

GLoria Synergy graphics controller spares part number 1-5 GLoria Synergy+ graphics controller spares part number 1-5 resolutions 7-18 GLoria Synergy+ graphics controller memory upgrade spares part number 1-5 graphics controller GLoria Synergy spares part number 1-5 GLoria Synergy+ resolutions 7-18 spares part number 1-5 test error codes 4-28 graphics controller, memory 3-21 guide rails, processor 3-27

#### **H**

hard drive 4.3-GB spares part number 1-4 6.4-GB spares part number 1-4 9.1-GB spares part number 1-4 location 3-7 specifications 7-12, 7-13, 7-14, 7-15 standard 3-7 hard drive mounting bracket spares part number 1-5 hard drive problems, troubleshooting 4-12 hardware installation problems, troubleshooting 4-13 HD 6-32 screws 3-8

headphone connector 8-2 pin assignments 8-9 http //www.compaq.com vii

## **I**

I/O addresses, system 7-4 I/O panel, removing 3-33 Illustrated parts catalog 1-1 Illustrated Parts Map spares part number 1-6 Insight Manager agents 4-37 features 4-37 INSPECT utility 4-21 installing drive in desktop configuration 3-37 installing drive in minitower configuration 3-40 Intel Pentium II processor spares part number 1-3 removing 3-26 interrupts, system 7-3 ISA locations 3-19

## **J**

jumper positions CD-ROM drive 6-10 hard drive 6-4, 6-5, 6-6, 6-7, 6-8, 6-9

## **K**

keyboard connector 8-1 pin assignments 8-3 disabling interface 5-9 enabling interface 5-9 national delimiter characters 5-5 spares part number 1-4 specifications 7-16 test error codes 4-24 keyboard interface 5-9 keyboard lights 4-36 Caps Lock 4-36 detection of invalid system ROM 4-35 Num Lock 4-36 Scroll Lock 4-36

#### **L**

lights

keyboard 4-36 line-in, connector pin assignments 8-9 line-out, connector pin assignments 8-9 lithium battery location 3-34 removing 3-35 Local ROM Flash 4-34 locating the SW1 switch 5-4 lock security bracket spares part number 1-3 logo plate, removing 3-2

#### **M**

Magellan 3D Pointing Device spares part number 1-5 Magellan driver spares part number 1-5 Maintenance and Service Guide spares part number 1-6 management, advanced security 5-6 mass storage devices drive positions 3-7 mechanical parts 1-1, 1-3 illustrated 1-1 spares part numbers 1-3 memory graphics controller 3-21 module, removing 3-25 replacement guidelines 3-23 slots, location 3-24 spares part number 1-3 test error codes 4-24 memory problems, troubleshooting 4-15 metric screws 3-8 microphone connector 8-2 pin assignments 8-9 microprocessor, test error codes 4-23 Microsoft Windows NT Workstation password 5-5 Microsoft Windows NT Workstations 4.0 CD spares part number 1-5 minitower configuration, installing a drive 3-40 minitower to desktop, converting 3-38 miscellaneous cable kit spares part number 1-4 miscellaneous hardware kit spares part number 1-6 miscellaneous plastics kit spares part number 1-6 modem test error codes 4-26

monitor spares part number 1-4 monitor problems, troubleshooting 4-10 mouse connector 8-1 pin assignments 8-3 disabling interface 5-9 enabling interface 5-9 spares part number 1-4 specifications 7-17 test error codes 4-26 mouse interface 5-9

## **N**

network RJ-45 connector pin assignments 8-7 network controller spares part number 1-5 test error codes 4-30 network controller problems, troubleshooting 4-16 network controller specifications 7-19 NIC WOL cable spares part number 1-4 numbers serial, location 3-1 numbers, telephone support vii

## **O**

optional hard drive, location 3-7 optional SCSI cable using 3-16 optional SCSI devices 3-15 important guidelines for 3-15 overview of DIMM slots 3-24 overview of expansion slots 3-19

## **P**

parallel interface re-enabling 5-7 parallel port connector 8-2 pin assignments 8-4 parts controllers 1-5 system 1-3 parts catagog, illustrated 1-1 parts, mechanical 1-1, 1-3 illustrated 1-1

password Microsoft Windows NT Workstation 5-5 Power-On 5-2 Power-On key icon 4-2 setup 5-2 Windows NT Workstation 5-5 PCI locations 3-19 Pentium II processor spares part number 1-3 removing 3-26 test error codes 4-23 pin assignments external SCSI connector 8-8 headphone connector 8-9 keyboard connector 8-3 line-in 8-9 line-out 8-9 microphone connector 8-9 mouse connector 8-3 parallel interface connector 8-4 RJ-45 connector 8-7 SCSI connector 8-8 serial interface connector 8-5 USB connectors 8-7 video port connector 8-6 pointing device mouse, spares part number 1-4 test error codes 4-26 positions, drivelock 3-17 POST messages 4-3 power cord spares part number 1-4 power cord connector 8-1 power problems, troubleshooting 4-8 power supply spares part number 1-3 power supply specifications 7-8 power supply, removing 3-30 power switch and LEDs with cable spares part number 1-3 power switch, removing 3-31 Power-On password changing 5-3 clearing 5-4 deleting 5-4 entering 5-3 Power-on Self-Test (POST) error messages 4-3 function 4-2 prefailure warranty 2-4 preliminary cautions and warnings 2-2

printer test error codes 4-25 printer problems, troubleshooting 4-11 problems audio hardware 4-17 CD-ROM drive (IDE) 4-14 diskette drive 4-9 display 4-10 hard drive 4-12 hardware installation 4-13 memory 4-15 network 4-16 power 4-8 printer 4-11 SCSI 4-15 processor spares part number 1-3 processor guide rails, removing 3-27 processor, removing 3-26 prompted diagnostics 4-19

# **Q**

quick check diagnostics 4-19 QuickBlank enabling 5-8 QuickLock enabling 5-8 keyboard and mouse interface 5-9

## **R**

re-enabling diskette boot 5-7 re-enabling serial port 5-7 Remote ROM Flash, using 4-34 removal and replacement 3.5-inch drive from a 5.25-inch drive adapter 3-12 3.5-inch drive from a 5.25-inch drive bay 3-12 3.5-inch hard drive 3-10 5.25-inch hard drive 3-14 access panel 3-4 battery 3-35 bezel 3-5 cable lock 3-3 card guide 3-22 DIMM moduel 3-25 disconnecting CD-ROM drive cables 3-13 disconnecting hard drive cables 3-9 drivelock 3-18 drivelock, reinstalling 3-18 expansion board 3-20

**removal and replacement** *continued* front bezel 3-5 I/O panel 3-33 Intel Pentium II processor 3-26 lithium battery 3-35 lock, cable 3-3 logo plate 3-2 memory module 3-25 panel, access 3-4 Pentium II processor 3-26 plate, logo 3-2 power supply 3-30 power switch 3-31 processor 3-26 processor guide rails 3-27 speaker 3-28 subpanel and blank bezels 3-6 system board 3-32 Renata CR2032 lithium coin cell battery location 3-34 resolutions GLoria Synergy+ graphics controller 7-18 RJ-45 connector 8-2 ROM upgrading 4-34 ROM BIOS recovery from ROM upgrade failure 4-35 upgrading locally 4-34 upgrading remotely 4-34 ROMPaq Remote ROM Flash 4-34 spares part number 1-5

## **S**

```
screws
   5.25 M3 3-8
   HD 6-32 3-8
   metric 3-8
SCSI
   connector 8-2
       pin assignments 8-8
SCSI cable
   spares part number 1-4
   using 3-16
SCSI devices 3-7, 3-15
   important guidelines for 3-15
   test error codes 4-31
SCSI devices problems, troubleshooting 4-15
SCSI LED cable
   spares part number 1-4
```
security features and purpose 5-1 Power-On password 5-2 setup password 5-2 serial interface re-enabling 5-7 test error codes 4-26 serial number locations 3-1 serial port connectors 8-2 pin assignments 8-5 service equipment symbols 2-3 tools and software requirements 2-4 warnings and cautions 2-2 warranties 2-4 service preparations 3-2 Service Quick Reference Guide spares part number 1-6 settings switch 6-3 system board switch 6-3 setup password changing 5-3 clearing 5-4 deleting 5-4 entering 5-3 shipping boxes with buns spares part number 1-5 SmartStart for Workstations CD spares part number 1-5 software Compaq Diagnostics for Windows NT 4-39 Compaq Insight Manager 4-37 software drivers 4-38 solutions CD-ROM drive (IDE) 4-14 diskette drive 4-9 display 4-10 hard drive 4-12 hardware installation 4-13 memory 4-15 network 4-16 power 4-8 printer 4-11 SCSI 4-15 Spaceball 3D Pointing Device spares part number 1-5 Spaceball Driver CD spares part number 1-5

spares mechanical exploded view, illustrated 1-1 system components exploded view, illustrated 1-2 spares part number 1/2 height mounting bracket 1-5 128-MB memory module 1-3 16-MB memory module 1-3 32-MB memory module 1-3 32X Max CD-ROM drive 1-4 3-button mouse 1-4 4.3-GB Wide-Ultra SCCI hard drive 1-4 6.4-GB Ultra ATA hard drive 1-4 64-MB memory module 1-3 9.1-GB Wide-Ultra SCCI hard drive 1-4 access panel 1-3 array controller 1-5 audio board 1-3 audio cable 1-4 auxiliary fan 1-3 cable kits 1-4 CD-ROM audio cable 1-4 CD-ROM drive 1-4 chassis/base pan 1-3 Compaq SmartStart for Workstations CD 1-5 country kit 1-5 diskette drive 1-4 diskette drive mounting bracket 1-5 external battery 1-3 front bezel with minitower logo 1-3 GLoria Synergy graphics controller 1-5 GLoria Synergy+ graphics controller 1-5 GLoria Synergy+ graphics controller memory upgrade 1-5 hard drive mounting bracket 1-5 Illustrated Parts Map 1-6 Intel Pentium II processor 1-3 keyboard 1-4 lock security bracket 1-3 Magellan 3D Pointing Device 1-5 Magellan driver 1-5 Maintenance and Service Guide 1-6 memory 1-3 Microsoft Windows NT Workstations 4.0 CD 1-5 miscellaneous cable kit 1-4 miscellaneous hardware kit 1-6 miscellaneous plastics kit 1-6 monitor 1-4 network controller 1-5 NIC WOL cable 1-4 Pentium II processor 1-3

**spares part number** *continued* power cord 1-4 power supply 1-3 power switch and LEDs with cable 1-3 ROMPaq 1-5 SCSI cable 1-4 SCSI LED cable 1-4 Service Quick Reference Guide 1-6 shipping boxes with buns 1-5 SmartStart for Workstations CD 1-5 Spaceball 3D Pointing Device 1-5 Spaceball Driver CD 1-5 speaker 1-3 system board 1-3 system fan 1-3 System ROMPaq 1-5 wide-ultra SCSI controller, PCI 1-5 Windows NT Workstations 4.0 CD 1-5 speaker spares part number 1-3 speaker, removing 3-28 specifications 3-button mouse 7-17 audio 7-16 CD-ROM drive 7-10 diskette drive 7-9 hard drive 7-12, 7-13, 7-14, 7-15 keyboard 7-16 network controller 7-19 power supply 7-8 system 7-2 standard hard drive, location 3-7 standard warranty 2-4 static electricity, discharging 2-3, 3-2 subpanel, removing 3-6 support numbers vii SW1 switch, locating 5-4 switch settings system board 6-3 switch, voltage selector 8-1 symbols equipment 2-3 system components, illustrated 1-2 components, spares part numbers 1-3 DMA 7-4 I/O addresses 7-4 interrupts 7-3 system board spares part number 1-3 switch settings 6-3 system board components 6-2

AGP graphics controller slot 6-2 CD-ROM drive connector 6-2 CMOS header 6-2 DIMM sockets 6-2 diskette drive connector 6-2 expansion slots 6-2 fan connector 6-2 graphics controller slot 6-2 hard drive connector 6-2 memory slots 6-2 overview 6-1 power supply connecotr 6-2 power switch and LED connector 6-2 processor connector 6-2 SCSI LED 6-2 SW1 switch 6-2 system board, removing 3-32 system components 1-2 system fan spares part number 1-3 system parts 1-3 System ROMPaq spares part number 1-5 system security 5-1 system specifications 7-2

## **T**

tape drive test error codes 4-27 telephone support numbers vii TEST 4-19 tools and software requirements 2-4 troubleshooting audio hardware conflicts 4-17 CD-ROM drive problems 4-14 diskette drive problems 4-9 display problems 4-10 hard drive problems 4-12 hardware installation problems 4-13 memory problems 4-15 minor problems 4-7 network problems 4-16 power problems 4-8 preparations for 4-22 printer problems 4-11 SCSI problems 4-15

## **U**

Ultra ATA hard drive 3-7, 3-10 unlocking the drives 3-10, 3-11, 3-14, 3-36, 3-39 USB connectors 8-1 pin assignments 8-7 utilities Computer Checkup (TEST) 4-19 computer setup 4-18 diagnostics 4-18 INSPECT 4-21 View System Information (INSPECT) 4-21

#### **V**

video port connector 8-2 pin assignments 8-6 video, test error codes 4-28 View System Information (INSPECT) 4-21 running 4-21 voltage selector switch 8-1

#### **W**

warnings 2-2 warranty extended 2-4 prefailure 2-4 standard 2-4 website, Compaq vii wide-ultra SCSI cable using 3-16 wide-ultra SCSI controller, PCI spares part number 1-5 wide-ultra SCSI devices 3-15 important guidelines for 3-15 wide-ultra SCSI, connector pin assignments 8-8 Windows NT Workstation password 5-5 Windows NT Workstations 4.0 CD spares part number 1-5